גרסה 1.0 מאי 2014

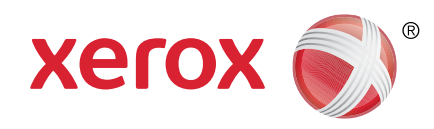

# Xerox<sup>®</sup> WorkCentre® 5845/5855/5865/5875/5890 מדריך לתחילת העבודה

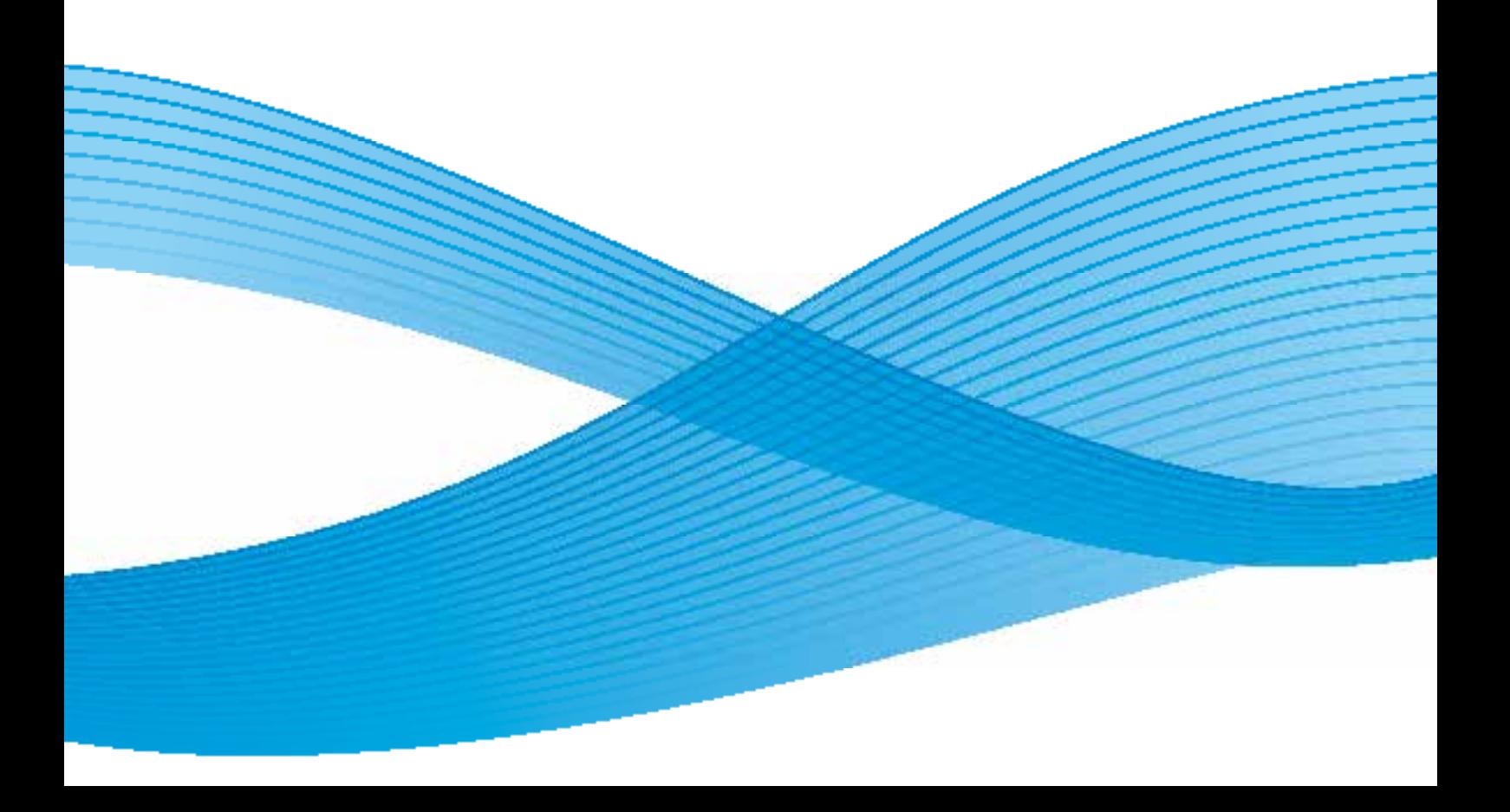

©2013 Corporation Xerox. כל הזכויות שמורות. RXerox ו-RDesign and XEROX הם סימנים מסחריים של Corporation Xerox בארה"ב ו/או במדינות אחרות.

גרסה 1.0: מאי 2014.

# תוכן עניינים

# 1 בטיחות ותקנות

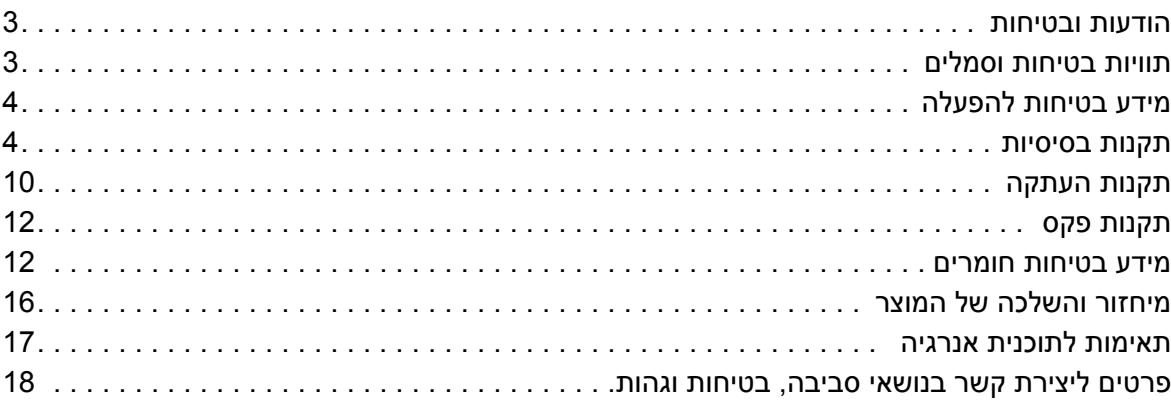

# 2 תחילת העבודה

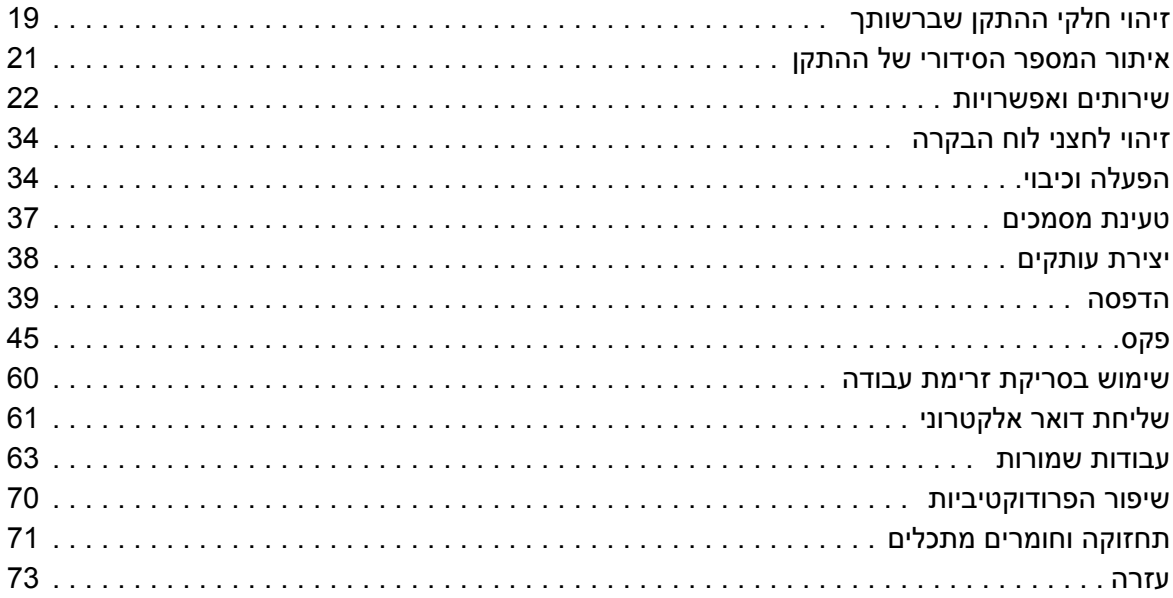

בטיחות ותקנות

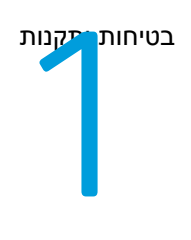

# בטיחות ותקנות

# הודעות ובטיחות

קרא את ההוראות הבאות בקפידה לפני הפעלת ההתקן. עיין בהן במידת הצורך כדי לוודא את ההפעלה הבטוחה המתמשכת של ההתקן.

ההתקן והחומרים המתכלים של Xerox שנמצאים ברשותך, תוכננו ונבדקו בהתאם לדרישות בטיחות מחמירות. דרישות אלה כוללות הערכה ואישור של סוכנות הבטיחות )Agency Safety )ותאימות לתקנות אלקטרומגנטיות ולתקנים סביבתיים מבוססים.

בדיקות הבטיחות והסביבה והביצועים של ההתקן אומתו באמצעות חומרים של Xerox בלבד.

אזהרה: שינויים לא מאושרים שעשויים לכלול את התוספת של פונקציות חדשות או חיבור של התקנים **A** חיצוניים, עשויים להשפיע על אישור ההתקן. לקבלת מידע נוסף, פנה לנציג Xerox.

# תוויות בטיחות וסמלים

יש לפעול לפי האזהרות וההוראות המופיעות על ההתקן או מצורפות אליו.

אזהרה: אזהרה זו מזהירה משתמשים מפני אזורים בהתקן שבהם יש אפשרות לפגיעה בגוף. <u>^</u>

אזהרה: אזהרה זו מזהירה משתמשים מפני אזורים בהתקן שבהם יש שטחים חמים שאין לגעת בהם. <u>{</u>

# מידע בטיחות להפעלה

ההתקן והחומרים המתכלים של Xerox שנמצאים ברשותך, תוכננו ונבדקו בהתאם לדרישות בטיחות מחמירות. דרישות אלה כוללות אישור ובדיקה של סוכנות הבטיחות )Agency Safety )ותאימות לתקנים סביבתיים מבוססים. כדי להבטיח שההתקן של Xerox שברשותך ימשיך לפעול כהלכה, פעל תמיד בהתאם להנחיות הבטיחות המפורטות באתר זה.

# אספקת מתח

מסמך זה מספק מידע בטיחות חשוב לגבי אספקת מתח אשר עליך לקרוא לפני התקנת ההתקן או שימוש בו.

קרא את המידע בסעיפים הבאים:

- •בטיחות מתח שקע חשמל
- •בטיחות מתח כבל מתח
- •מידע אודות בטיחות לייזר
	- •בטיחות ההתקן
	- •כיבוי במצב חירום
		- •התקן ניתוק

### **בטיחות מתח שקע חשמל**

יש להפעיל התקן זה באמצעות ספק המתח המצוין על לוחית הנתונים הממוקמת על הכיסוי האחורי של ההתקן. אם אינך בטוח שספק המתח שברשותך עומד בדרישות, היוועץ בחברת החשמל המקומית או בחשמלאי מורשה.

שקע ספק המתח צריך להיות מותקן לצד ההתקן ועליו להיות נגיש.

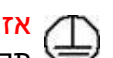

אזהרה: יש לחבר התקן זה למעגל חשמלי מוארק מגן. להתקן זה מצורף תקע עם פין הארקה מגן. תקע זה יתאים רק לשקע חשמל מוארק. זהו מאפיין בטיחות. אם אינך יכול להכניס את התקע לשקע, פנה לחשמלאי מורשה להחלפת השקע. חבר תמיד את ההתקן לשקע חשמל מוארק כהלכה. אם אינך בטוח ששקע החשמל מוארק כהלכה, הזמן חשמלאי מוסמך לבדיקת השקע. חיבור שלא כהלכה של מוליך הארקת התקן עלול לגרום להתחשמלות.

## **בטיחות מתח כבל מתח**

- •השתמש רק בכבל המתח שצורף להתקן זה.
- •חבר את כבל החשמל ישירות לשקע חשמל מוארק. אין להשתמש בכבל מאריך. אם אינך יודע אם שקע החשמל מוארק, היוועץ בחשמלאי מוסמך.
	- •אין להניח את ההתקן במקום שבו אנשים עלולים לדרוך או למעוד על כבל המתח.
		- •אין להניח חפצים על כבל המתח.
- •כדי להפחית את הסכנה לשריפה, השתמש רק בכבל מסוג Gauge Wire American( AWG )מספר 26 או בכבל עבה יותר שמיועד לקו טלקומוניקציה.

### **מידע אודות בטיחות לייזר**

זהירות: שימוש בפקדים, כוונון או ביצוע של הליכים פרט לאלה המצוינים במדריך זה עלול לגרום לחשיפה  $\sum$ מסוכנת לקרינה.

תוך התייחסות מיוחדת לבטיחות לייזר, ההתקן תואם לתקני הביצועים עבור מוצרי לייזר, כפי שנקבעו על-ידי סוכנויות ממשל לאומיות ובין-לאומיות, עבור מוצרי לייזר המסווגים כ1- Class. המוצר אינו פולט אור מסוכן, מכיוון שהקרן סגורה לחלוטין במהלך כל השלבים שבהם מתבצעים הליכי תחזוקה או פעולות אחרות על-ידי הלקוח.

### **בטיחות ההתקן**

התקן זה תוכנן לספק גישת מפעיל לאזורים בטוחים בלבד. גישת המפעיל לאזורים מסוכנים מוגבלת באמצעות מכסים או מגנים, שיש צורך בכלים לצורך הסרתם. אין להסיר את המכסים או המגנים המגנים על אזורים מסוכנים.

#### **בטיחות התקן - עשה**

- •פעל תמיד לפי כל האזהרות וההוראות המופיעות על ההתקן או שצורפו אליו.
- •לפני ניקוי ההתקן, נתק את ההתקן משקע החשמל. יש להשתמש רק בחומרים המיועדים במיוחד עבור התקן זה; שימוש בחומרים אחרים עשוי לגרום לביצועים ירודים וליצור מצב מסוכן.
- •תמיד נקוט זהירות בעת הזזת ההתקן או מיקומו מחדש. פנה למשווק המקומי של Xerox כדי להעביר את ההתקן למיקום חדש מחוץ לבניין.
- מקם תמיד את ההתקן על משטח יציב (ולא על שטיח קטיפתי) ובעל תמיכה שיכול לתמוך במשקל המכשיר.
	- •מקם תמיד את ההתקן באזור מאוורר כהלכה ועם מקום לטיפול בתקלות.

**הערה:** התקן Xerox שברשותך כולל פונקציה לחיסכון באנרגיה לצורך שימור מתח כאשר ההתקן לא נמצא בשימוש. ניתן להשאיר את ההתקן פעיל באופן רציף.

#### **בטיחות התקן - אל תעשה**

אזהרה: אין להשתמש בחומרי ניקוי בתרסיס. חומרי ניקוי בתרסיס עשויים להיות נפיצים או דליקים כאשר  $\bigwedge$ נעשה בהם שימוש עם ציוד אלקטרו-מכני.

- •אין להשתמש בתקע מתאם מוארק לחיבור ההתקן לשקע חשמל ללא מסוף של חיבור הארקה.
	- •אין לנסות לבצע פעולת תחזוקה שאינה מצוינת בתיעוד זה.
		- •אין לחסום פתחי אוורור. הם נועדו למנוע התחממות יתר.
- •אין להסיר את המכסים והמגנים המהודקים באמצעות ברגים. אזורים לטיפול על-ידי המפעיל לא נמצאים מאחורי מכסים אלה.
	- •אין להניח את המכשיר בקרבת רדיאטור או מקור חום אחר.
		- •אין להכניס עצמים מכל סוג שהוא לתוך פתחי האוורור.
	- •אין לעקוף או ״לרמות״ התקנים חשמליים או מכניים משולבים.
	- •אין להניח את ההתקן במקום שבו אנשים עלולים לדרוך או למעוד על כבל המתח.
		- •אין להניח את ההתקן בחדר שאינו מאוורר כהלכה.

לקבלת מידע נוסף, פנה למשווק המורשה.

### **כיבוי במצב חירום**

אם מתקיים אחד התנאים המפורטים להלן, נתק את ההתקן באופן מיידי ונתק את כבלי המתח משקעי החשמל. פנה לנציג שירות מורשה של Xerox לצורך תיקון הבעיה:

- •ההתקן מפיק ריחות משונים או רעשים חריגים.
	- •כבל המתח פגום או בלוי.
- •נחשול מתח בשקע בקיר, קצר בנתיך או כשל בהתקן בטיחות אחר.
	- •נשפך נוזל לתוך המכשיר.
		- •המכשיר נחשף למים.
	- •אחד החלקים בהתקן פגום.

### **התקן ניתוק**

כבל המתח הינו התקן הניתוק עבור התקן זה. הוא מחובר לגב המכשיר כהתקן חיבור. כדי לנתק לחלוטין את המתח החשמלי מההתקן, יש לנתק את כבל המתח משקע החשמל.

### מידע אודות בטיחות אוזון

התקן זה פולט אוזון במהלך תפעול רגיל. האוזון המופק כבד יותר מהאוויר ותלוי בכמות ההעתקות שמתבצעת. עמידה בפרמטרים הסביבתיים הנכונים, כפי שמצוינים בהליך ההתקנה של Xerox, תבטיח שרמות הריכוז לא יחרגו מהמותר.

אם נחוץ לך מידע נוסף אודות אוזון, חייג 6571-828-6571 (ארהב וקנדה) לקבלת הפרסום Ozone (אוזון) מטעם Xerox. מחוץ לארהב וקנדה, פנה למשווק המקומי המורשה או לספק השירות.

# מידע תחזוקה

אזהרה: אין להשתמש בחומרי ניקוי בתרסיס. חומרי ניקוי בתרסיס עשויים להיות נפיצים או דליקים כאשר  $\bigwedge$ נעשה בהם שימוש עם ציוד אלקטרו-מכני.

- •כל הליכי התחזוקה המבוצעים על-ידי המפעיל מתוארים בתיעוד ללקוח המצורף להתקן.
	- •אין לבצע הליכי תחזוקה שאינם מתוארים בתיעוד ללקוח.
	- •יש להשתמש בחומרים מתכלים ובחומרי ניקוי רק באופן המפורט בתיעוד למשתמש.
- •אין להסיר את המכסים והמגנים המהודקים באמצעות ברגים. אין באפשרותך לתחזק או לטפל בחלקים שנמצאים מאחורי מכסים אלה.

# מידע אודות חומרים מתכלים

- •אחסן את כל החומרים המתכלים בהתאם להוראות שמצוינות על האריזה או המכל.
	- •יש לשמור את כל החומרים המתכלים הרחק מהישג ידם של ילדים.
	- •לעולם אין להשליך טונר, מחסניות טונר או מכלי טונר לאש בוערת.

# אישור בטיחות המוצר

התקן זה מאושר על-ידי הסוכנות שמצוינת להלן, לפי תקני הבטיחות המפורטים.

- •**סוכנות**: Inc Laboratories Underwriters.
- •**Standard**: Edition st1 60950-1UL( ארהב/קנדה(
	- **IEC/EN60950-1 2nd Edition : Standard**

התקן זה יוצר במערכת איכות הרשומה בתקן 9001ISO.

# תקנות בסיסיות

Xerox בדקה כי התקן זה עומד בתקני פליטה אלקטרומגנטית וחסינות. תקנים אלה מיועדים לצמצום הפרעות הנגרמות על-ידי ההתקן או מתקבלות על-ידיו בסביבה משרדית טיפוסית.

# ארהב )תקנות FCC)

התקן זה נבדק ונמצא תואם להגבלות עבור התקן דיגיטלי מסוג A Class, בהתאם לחלק 15 של תקנות ה-FCC. הגבלות אלה נועדו לספק הגנה סבירה נגד הפרעות מזיקות בסביבה מסחרית. התקן זה מפיק, עושה שימוש ויכול להקרין אנרגיית תדרי רדיו. אם התקנתו והשימוש בו אינם בהתאם להוראות, הוא עלול לגרום להפרעות מזיקות בתקשורת רדיו. הפעלת ההתקן באזור מגורים עשויה לגרום להפרעה מזיקה; במקרה כזה, יהיה על המשתמש לתקן את ההפרעה על חשבונו.

אם ההתקן אכן מחולל הפרעות מזיקות לקליטת שידורי רדיו או טלוויזיה, דבר שאותו ניתן לקבוע על-ידי כיבוי ההתקן והפעלתו לסירוגין, מומלץ למשתמש לנסות ולתקן את ההפרעות באמצעות אחד או יותר מהאמצעים הבאים:

- •כיוון מחדש של המקלט או שינוי מיקומו.
	- •הגדלת המרחק בין ההתקן והמקלט.
- •חיבור ההתקן לשקע במעגל שונה מזה שאליו מחובר המקלט.
- •התייעצות עם ספק הציוד או עם טכנאי רדיו/טלוויזיה מנוסה, לקבלת עזרה.

כל שינוי שאינו מאושר במפורש על-ידי Xerox יכול לבטל את סמכות המשתמש להפעיל את ההתקן. כדי להבטיח תאימות לחלק 15 של חוקי ה-FCC, עליך להשתמש בכבלי ממשק מסוככים.

# קנדה (תקנות)

התקן דיגיטלי A Class זה תואם לתקנה -003ICES בקנדה.

Cet appareil numérique de la classe A est conforme à la norme NMB-003 du Canada.

# האיחוד האירופי

אזהרה: זהו מוצר A Class. בסביבה ביתית, התקן זה עשוי לגרום להפרעות רדיו ובמקרה זה, ייתכן. $\bigwedge$ שהמשתמש יידרש לנקוט באמצעים מתאימים.

- CE סימון CE המוחל על התקן זה מסמל את הצהרת התאימות של Xerox עם ההנחיות החלות הבאות של האיחוד האירופי, החל מהתאריכים שמצוינים:
	- 12 בדצמבר, 2006: הנחיית מתח נמוך 2006/95/EC. תיאום החוקים של המדינות החברות בנוגע לציוד בעל מתח נמוך.
- •15 בדצמבר, :2004 הנחיית תאימות אלקטרומגנטית EC.2004/108/ תיאום החוקים של המדינות החברות בנוגע לתאימות אלקטרומגנטית.
	- •9 במרץ, :1999 הנחיית ציוד רדיו וציוד מסופי טלקומוניקציה EC.1999/5/
- •8 ביוני, :2011 הגבלת השימוש בחומרים מסוכנים מסויימים בציוד חשמלי ואלקטרוני. הנחיה EU.2011/65/

אם התקן זה נמצא בשימוש כהלכה ובהתאם להוראות למשתמש, הוא אינו מסוכן לצרכן או לסביבה.

כדי להבטיח תאימות לתקנות האיחוד האירופי, עליך להשתמש בכבלי ממשק מסוככים.

ניתן לקבל עותק חתום של הצהרת התאימות עבור התקן זה מ-Xerox.

# מידע סביבתי לגבי הסכם אודות ציוד הדמיה של מקבץ 4 של האיחוד האירופי

### **מידע סביבתי המציע פתרונות סביבתיים וצמצום בעלויות**

#### **מבוא**

המידע הבא פותח במטרה לסייע למשתמשים והופץ ביחס להנחיה של האיחוד האירופי )EU )בדבר מוצרים הקשורים באנרגיה, ובפרט מחקר מקבץ 4 אודות ציוד הדמיה. מידע זה דורש מהיצרנים לשפר את הביצועים הסביבתיים של המוצרים הנכללים והוא תומך בתוכנית הפעולה של האיחוד האירופי לחיסכון באנרגיה.

המוצרים הנכללים מהווים ציוד משרדי וביתי התואם לקריטריונים הבאים.

- •מוצרים בתבנית שחור-לבן סטנדרטית עם מהירות מקסימלית הנמוכה מ64- תמונות בגודל 4A לדקה.
	- •מוצרים בתבנית צבע סטנדרטית עם מהירות מקסימלית הנמוכה מ51- תמונות בגודל 4A לדקה.

#### **יתרונות סביבתיים שמספקת הדפסת דופלקס**

מרבית המוצרים של Xerox בעלי יכולת להדפסת דופלקס, הנקראת גם הדפסה דו-צדדית. יכולת זו מאפשרת לך להדפיס משני צדי הנייר באופן אוטומטי, ולכן היא מסייעת להפחית את השימוש במשאבים יקרי ערך תוך צמצום צריכת הנייר. ההסכם בנוגע לציוד הדמיה תחת מקבץ 4 דורש כי בדגמים עם מהירות הגדולה או שווה ל40- עמודים בצבע לדקה או שווה ל45- עמודים בשחור-לבן לדקה, פונקציית ההדפסה הדו-צדדית תופעל באופן אוטומטי במהלך התקנת מנהל ההתקן והגדרתו. חלק מהדגמים של Xerox מתחת לסף טווחי המהירות עשויים גם להיות מופעלים עם הגדרות להדפסה דו-צדדית כברירת מחדל בעת ההתקנה. עם זאת, אם נדרשת הדפסה חד-צדדית, ניתן לשנות את ההגדרות במנהל התקן ההדפסה.

#### **סוגי נייר**

ניתן להשתמש במוצר זה להדפסה על-גבי נייר ממוחזר ונייר שלא נעשה בו שימוש קודם, המאושר לתוכנית ניהול סביבתית, העומדת בדרישות תקן 12281EN או תקן איכות דומה. התקנים מסוימים מאפשרים להשתמש בנייר קל יותר (60 ג'/מר), המכיל כמות חומר גלם קטנה יותר שמביאה לחיסכון במשאבים בכל הדפסה. מומלץ לבדוק אם אפשרות זו מתאימה לצורכי ההדפסה שלך.

# תקנת RoHS בטורקיה

בהתאם לסעיף 7 )ד(. אנחנו מאשרים להלן

"התקן זה תואם לתקנת EEE".

"EEE yönetmeliðine uygundur"

# תקנות העתקה

# ארה"ב

הקונגרס בארה"ב, לפי החוק, אסר על שעתוק של הפריטים שלהלן, בנסיבות מסוימות. עונשי קנסות ומאסר עשויים לחול על מבצעי שעתוקים אלה.

- .1 התחייבויות או ניירות ערך של ממשלת ארצות הברית, כגון:
	- אישורי חבות
	- כסף של הבנק הלאומי
		- ספחים מאגרות חוב
- שטרות כסף של הבנק המרכזי בארה"ב (Federal Reserve)
	- אישורי כסף
	- אישורי זהב
	- אגרות חוב של ארצות הברית
		- שטרות של משרד האוצר
	- שטרות של הבנק המרכזי בארה"ב (Federal Reserve)
		- שטרות סכומים קטנים
			- תעודות פיקדון
				- שטרות כסף
- איגרות חוב והתחייבויות של סוכנויות ממשל מסוימות, כגון FHA
- איגרות חוב )מותר לצלם איגרות חוב של חסכונות בארה"ב רק למטרות פרסומיות הקשורות למכירה של איגרות חוב מסוג זה).
	- בולי הכנסה פנימיים. אם יש צורך להעתיק מסמך רשמי הכולל בול הכנסה מבוטל, ניתן לבצע זאת כל עוד שעתוק המסמך נעשה למטרות חוקיות.
	- בולי דואר, מבוטלים או תקפים. למטרות תיעוד בולים, ניתן לצלם בולי דואר, כל עוד השעתוק מתבצע בשחור-לבן ובגודל שאינו קטן מ75%- או גדול מ150%- מממדי מסמך המקור.
		- המחאות כסף של הדואר.
		- חשבונות, המחאות או משיכות כספים שבוצעו על-ידי בעלי הרשאה ממונים בארה"ב.
		- בולים ומייצגים אחרים של ערכים, בכל גובה, שפורסמו, או שייתכן שפורסמו, בהתאם לכל חוק של הקונגרס בארה"ב.
			- .2 תעודות פיצוי מותאמות של יוצאי צבא שלחמו במלחמות העולם.
				- .3 התחייבויות או ניירות ערך של כל ממשל, בנק או חברה זרים.
	- .4 חומרים המוגנים בזכויות יוצרים )אלא אם הושג אישור מבעל זכויות היוצרים או שההעתקה נכללת בהגדרה "שימוש הוגן", או תואמת לתנאי שעתוק לצורכי ספריה בהתאם לחוק זכויות היוצרים(. מידע נוסף אודות תנאים אלה ניתן להשיג בכתובת ,Congress of Library ,Office Copyright .Washington, D.C. 20559. Ask for Circular R21.5
		- .5 תעודת אזרחות או התאזרחות. ניתן לצלם תעודות התאזרחות זרות.
			- .6 דרכונים. ניתן לצלם דרכונים זרים.
- .7 מסמכי הגירה.
	- .8 תעודות גיוס.
- .9 מסמכי הצגת שירותים נבחרים החושפים את הפרטים הבאים על הנרשם:
	- רווחים או הכנסה
		- תיק פלילי
	- מצב גופני או נפשי
		- מצב תלות
	- שירות צבאי קודם

יוצא מן הכלל: ניתן לצלם תעודות שחרור מצבא ארה"ב.

- .10 תגים, תעודות זהות, אישורי מעבר או דרגות של אנשי צבא או אנשי צוות במחלקות ובמשרדים הפדרליים השונים, כגון ה-FBI, משרד האוצר וכולי. (אלא אם הצילום הוזמן על-ידי מנהל המחלקה או המשרד). שעתוק של הפריטים הבאים אסור אף הוא במדינות מסוימות:
	- רישיונות רכב
	- רישיונות נהיגה
	- מסמכי העברת בעלות של רכבים

הרשימה לעיל אינה מלאה ואין אחריות לגבי שלמותה או דיוקה. במקרה של ספק, צור קשר עם עורך דין.

### קנדה

הפרלמנט בארה"ב, לפי החוק, אסר על שעתוק של הפריטים שלהלן, בנסיבות מסוימות. עונשי קנסות ומאסר עשויים לחול על מבצעי שעתוקים אלה.

- .1 שטרות כסף עדכניים.
- .2 התחייבויות או ניירות ערך של ממשלה או בנק.
- .3 נייר חשבוניות או תלוש משכורת של אוצר המדינה.
- .4 החותם הציבורי של קנדה, או החותם של גוף ציבורי או סמכות בקנדה, או של בית המשפט.
- .5 הכרזות, הזמנות, תקנות או מינויים, או הודעות לגביהם )בכוונה להעמיד פנים שהודפסו על-ידי המדפיס המלכותי של קנדה, או מדפיס שווה ערך במדינה(.
- .6 סימנים, מותגים, חותמות, אריזות או עיצובים שנמצאים בשימוש או מטעם ממשלת קנדה או המדינה, ממשלה אחרת שאינה של קנדה או מחלקה, מועצה, ועדה או סוכנות שנוסדו על-ידי ממשלת קנדה או המדינה או על-ידי ממשלה של מדינה שאינה קנדה.
- .7 חותמות שהוטבעו או בולים דביקים המשמשים למטרת רווח על-ידי ממשלת קנדה או המדינה או על-ידי ממשלה של מדינה אחרת שאינה קנדה.
- .8 מסמכים, רשימות או רשומות הנשמרים על-ידי בעלי משרות ציבוריות שתפקידם ליצור או להנפיק עותקים מאושרים שלהם, כאשר העותק מתיימר להיות עותק מאושר שלהם.
- .9 חומר המוגן בזכויות יוצרים או סימנים מסחריים מכל סוג שהוא, ללא הסכמת בעלי זכויות היוצרים או הסימן המסחרי.

הרשימה לעיל מסופקת לנוחיותך וכדי לסייע לך, אבל אינה שלמה ואין אחריות לגבי שלמותה או דיוקה. במקרה של ספק, צור קשר עם עורך דין.

## מדינות אחרות

העתקת מסמכים מסוימים עשויה להיות בלתי חוקית במדינה שלך. עונשי קנסות ומאסר עשויים לחול על מבצעי שעתוקים אלה:

- שטרות כסף
- שטרות והמחאות בנקאיים
- איגרות חוב וניירות ערך של בנק וממשלה
	- דרכונים ותעודות זהות
- חומר המוגן בזכויות יוצרים וסימנים מסחריים, ללא הסכמת בעלי הזכויות
	- בולי דואר או מסמכים סחירים אחרים

רשימה זו אינה שלמה ואין אחריות לגבי שלמותה או דיוקה. במקרה של ספק, צור קשר עם יועץ משפטי.

# תקנות פקס

# דרישות לכותרת פקס בארה"ב

## **דרישות לכותרת פקס שנשלח**

חוק Act Protection Consumer Telephone משנת 1991 אוסר על שימוש במחשב או התקן אלקטרוני אחר, לרבות מכשירי פקס, לצורך שליחת הודעות מבלי שההודעה תכיל באופן ברור את התאריך והשעה של השידור ומזהה של העסק או היישות, או כל אדם אחר השולח את ההודעה, כמו גם את מספר הטלפון של המכשיר, העסק, היישות או האדם השולח, על-גבי השוליים בחלק העליון או התחתון של כל דף משודר או על-גבי הדף המשודר הראשון. )מספר הטלפון המסופק אינו יכול להיות מספר כגון 1-700 או כל מספר שתעריפיו עולים על תעריפי השידור של שיחות מקומיות או שיחות חוץ. כדי לתכנת מידע זה במכשיר שברשותך, עיין בתיעוד ללקוח ובצע את הפעולות שמצוינות.

#### **מידע אודות שילוב נתונים**

התקן זה תואם לחלק 68 של חוקי ה-FCC ולדרישות שאומצו על-ידי ACTA( Council Administrative Attachments Terminal for). על כיסוי ההתקן נמצאת תווית שמכילה, בין היתר, מזהה התקן בתבנית US:AAAEQ##TXXXX. אם נדרש, יש לספק מספר זה לחברת הטלפונים. על התקע והשקע המשמשים לחיבור ההתקן לחיווט באתר ולרשת הטלפונים להיות תואמים לחוקים הישימים בחלק 68 של חוקי ה-FCC ולדרישות שאומצו על-ידי ACTA. להתקן מצורפים כבל טלפון תואם ותקע מודולרי. המוצר מיועד לחיבור לשקע מודולרי תואם. לקבלת פרטים, עיין בהוראות ההתקנה.

ניתן לחבר את המכשיר בבטחה לשקע המודולרי התקני הבא: C-11RJ USOC באמצעות כבל קו הטלפון התואם (עם תקעים מודולריים) המצורף לערכת ההתקנה. לקבלת פרטים, עיין בהוראות ההתקנה.

נעשה שימוש ב-REN( Number Equivalence Ringer )לצורך קביעת מספר ההתקנים שניתן לחבר לקו טלפון. עודף REN על קו טלפון עלול לגרום לכך שההתקנים לא יצלצלו כתגובה לשיחה נכנסת. במרבית האזורים, אך לא בכולם, אין לחרוג מסכום REN המרבי )5.0(. כדי לברר את מספר ההתקנים שניתן לחבר לקו, כפי שנקבע על- ידי סכום ה-REN, פנה לחברת הטלפונים המקומית. עבור מוצרים שאושרו לאחר 23 ביולי, ,2001 ה-REN עבור ההתקן הוא חלק ממזהה ההתקן שמצוין בתבנית TXXXX##AAAEQ :US. הספרות שמיוצגות ב##- הן ה-REN ללא הנקודה העשרונית )כלומר, 03 הוא REN של 0.3(. עבור מוצרים ישנים יותר, ה-REN מצוין בנפרד על-גבי התווית.

כדי להזמין את השירות המתאים מחברת הטלפונים המקומית, ייתכן שיהיה עליך לספק את הקודים המפורטים להלן:

- קוד ממשק כלי (FIC = (2LS02
- 9.0Y = (SOC) קוד הזמנת שירות

אזהרה: פנה לחברת הטלפונים המקומית לקבלת פרטים אודות סוג השקע המודולרי המותקן על הקו.  $\bigwedge$ חיבור המכשיר לשקע לא מאושר עלול לגרום נזק לציוד של חברת הטלפונים. האחריות והחבות על כל נזק שנגרם עקב חיבור המכשיר לשקע לא מאושר, חלות עליך ולא על Xerox.

אם התקן זה של Xerox גורם נזק לרשת הטלפון, חברת הטלפונים תיידע אותך מראש שייתכן שיהיה עליה להפסיק באופן זמני את מתן השירות. אולם אם הודעה מראש אינה מעשית, חברת הטלפונים תיידע את הלקוח בהקדם האפשרי. כמו כן, תיודע לגבי זכותך להגיש תלונה ל-FCC במקרה הצורך.

חברת הטלפונים עשויה לערוך שינויים במתקנים, בציוד, בפעולות או בהליכים שלה, שעשויים להשפיע על תפעול ההתקן. במקרה זה, חברת הטלפונים תספק הודעה מראש על מנת שתוכל לבצע את ההתאמות הנחוצות כדי להמשיך לקבל שירות ללא הפרעה.

אם מתעוררות בעיות עם התקן זה של Xerox, פנה למרכז השירות המתאים שפרטיו מוצגים על המכשיר או כלולים במדריך למשתמש, לצורך תיקון או לקבלת מידע אודות האחריות. אם ההתקן גורם נזק לרשת הטלפון, ייתכן שחברת הטלפונים תבקש ממך לנתק את ההתקן עד לפתרון הבעיה.

תיקון המכשיר יתבצע על-ידי נציג שירות של Xerox או ספק שירות שאושר על-ידי Xerox בלבד. תקנה זו חלה בכל עת במהלך תקופת האחריות על השירות ולאחריה. תיקון בלתי מאושר יגרור ביטול של המשך תקופת האחריות.

אין להשתמש בהתקן זה בקווים משותפים. חיבור לשירות קווים משותפים נתון לתעריפים הנהוגים במדינה. לקבלת מידע, פנה לוועדה לשירות ציבורי במדינה, לוועדה לשירות הקהל או לוועדה האחראית על תאגידים.

אם במשרד קו הטלפון מחובר לציוד אזעקה מחווט מיוחד, ודא שהתקנת התקן Xerox זה אינה משביתה את ציוד האזעקה.

אם יש לך שאלות בנוגע לפעולות שישביתו את ציוד האזעקה, היוועץ בחברת הטלפונים או במתקין מוסמך.

# קנדה

הערה: תווית Canada Industry נועדה לזיהוי ציוד מאושר. משמעות האישור היא שההתקן עומד בדרישות הגנה, תפעול ובטיחות מסויימות בנוגע לרשתות טלקומוניקציה, המתוארות במסמכים המתאימים העוסקים בדרישות הטכניות לציוד מסוף. המחלקה אינה מבטיחה שהציוד יפעל באופן שישביע את רצונו של הצרכן.

לפני התקנת התקן זה, על המשתמשים לוודא שמותר לחבר אותו למתקנים של חברת הטלקומוניקציה המקומית. כמו כן, יש להשתמש בשיטת חיבור מקובלת להתקנת ההתקן. על הלקוח להיות מודע לכך שייתכן שתאימות לתנאים שצויינו לעיל לא תמנע ירידה באיכות השירות במקרים מסויימים.

תיקון בציוד מורשה יתבצע על-ידי נציג שיועד לכך על-ידי הספק. תיקונים או שינויים בהתקן שנעשו על-ידי המשתמש, כמו גם תקלות בהתקן, עשויים לספק לחברת הטלקומוניקציה סיבה לבקש מן המשתמש לנתק את ההתקן.

על המשתמשים לוודא, למען ביטחונם האישי, שחיבורי החשמל המוארקים של ספק המתח, קווי הטלפון ומערכות צינורות המים המתכתיים הפנימיים, אם קיימות, מחוברים זה לזה. אמצעי בטיחות זה עשוי להיות חשוב במיוחד באזורים כפריים.

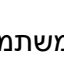

זהירות: משתמשים מנועים מיצירת חיבורים כאלו בעצמם, ועליהם לפנות לרשות הפיקוח המתאימה או  $\bigwedge$ לחשמלאי, בהתאם לצורך.

ה-REN( Number Equivalence Ringer )המוקצה לכל התקן מסוף מורה על מספר המסופים המרבי שניתן לחבר לממשק טלפון. החלוקה למסופים בממשק עשויה להיות מורכבת משילוב של התקנים בכפוף רק לדרישה שסכום ה-REN של כל ההתקנים לא יעלה על .5

## אירופה

#### **הנחייה בנוגע לציוד רדיו וציוד מסופי טלקומוניקציה**

הפקס אושר בהתאם להחלטת המועצה EC1999/5/ עבור חיבור מסוף יחיד כלל-אירופי לרשת הטלפונים הציבורית הממותגת )PSTN). עם זאת, בשל הבדלים בין רשתות ה-PSTN המסופקות במדיניות שונות, האישור אינו מעניק בפני עצמו הבטחה מוחלטת לפעולה מוצלחת בכל נקודת מסוף רשת PSTN.

במקרה של בעיות, יש ליצור קשר מיידי עם המשווק המקומי המורשה.

ההתקן נבדק ונמצא תואם למפרט 021-1 203 ES, ,-2 ,-3 מפרט טכני עבור ציוד מסופי לשימוש ברשתות טלפונים ממותגות אנלוגיות באזור הכלכלי האירופי. התקן זה מספק אפשרות הגדרה של קוד מדינה הניתן לשינוי על-ידי המשתמש. לקבלת פרטים אודות הליך זה, עיין בתיעוד ללקוח. יש להגדיר קודי מדינות לפני חיבור ההתקן לרשת.

הערה: על אף שההתקן יכול לעשות שימוש באיתות בניתוק לולאה (מתקפי) או איתות DTMF (צלילי), מומלץ להגדירו לשימוש באיתות DTMF. איתות DTMF מספק הגדרת שיחה מהימנה ומהירה יותר. שינוי של ההתקן או חיבורו לתוכנת בקרה חיצונית או להתקן בקרה חיצוני שאינם מאושרים על-ידי Xerox, ישללו את אישור המוצר.

# דרום אפריקה

יש להשתמש במודם זה בשילוב עם התקן מאושר להגנה מפני קפיצת מתח.

# מידע בטיחות חומרים

לקבלת מידע על נתוני בטיחות של חומרים עבור המכשיר שברשותך, עיין במידע התמיכה של האזור שבו אתה נמצא.

את נתוני הבטיחות של חומרים עבור אמריקה הצפונית ניתן למצוא כאן: www.xerox.com/msds.

את נתוני הבטיחות של חומרים עבור האיחוד האירופי ניתן למצוא כאן: www.xerox.com/environment\_europe

לקבלת מספרי הטלפון של מרכז שירות הלקוחות, עבור לכתובת www.xerox.com/office/worldcontacts.

# מיחזור והשלכה של המוצר

# ארה"ב וקנדה

Xerox מפעילה תוכנית עולמית להחזרה ושימוש חוזר/מיחזור של ציוד. פנה לנציג המכירות של Xerox (XEROX-ASK1-800- (כדי לקבוע אם התקן זה של Xerox נכלל בתוכנית. לקבלת מידע נוסף אודות התוכניות הסביבתיות של Xerox, בקר בכתובת html.environment/com.xerox.www.

אם אתה אחראי על השלכת התקן Xerox שברשותך, עליך לדעת שההתקן עשוי להכיל עופרת, חומצה פרקולית וחומרים אחרים שייתכן שקיימות תקנות בנוגע להשלכתם בשל שיקולים סביבתיים. הימצאות חומרים אלה במוצר תואמת לתקנות העולמיות שחלו בעת שיווק ההתקן. לקבלת מידע אודות מיחזור והשלכה, פנה לרשויות המקומיות. בארצות הברית, באפשרותך לבקר גם באתר האינטרנט של Alliance Industries Electronic: .http://www.eiae.org/

# האיחוד האירופי

#### **הנחיית EC2002/96/ Directive של WEEE**

מוצרים מסוימים עשויים להיות בשימוש הן בסביבה ביתית/של משק בית פרטי והן בסביבה מקצועית/עסקית.

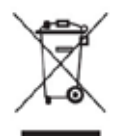

### **סביבה מקצועית/עסקית**

החלת סמל זה על ההתקן מהווה אישור לכך שיש להשליך התקן זה בהתאם להליכים המוסכמים במדינה. בהתאם לחקיקה האירופית, יש לנהל את ההשלכה של ציוד חשמלי ואלקטרוני המיועד להשלכה בתום חייו, בהתאם להליכים המוסכמים.

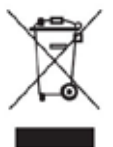

### **סביבה ביתית/של משק בית פרטי**

החלת סמל זה על ההתקן מהווה אישור לכך שאין להשליך התקן זה לפח האשפה הרגיל. בהתאם לחקיקה האירופית, יש להפריד משאר האשפה הביתית ציוד חשמלי ואלקטרוני המיועד להשלכה בתום חייו. משקי בית פרטיים באיחוד האירופי יכולים להשיב ציוד חשמלי ואלקטרוני משומש

למתקני איסוף ייעודיים ללא תשלום. לקבלת מידע, צור קשר עם הרשויות המקומיות האחראיות על השלכה. בחלק מהמדינות החברות באיחוד, בעת רכישת התקן חדש, ייתכן שהמשווק יהיה מחויב לקחת בחזרה את ההתקן הישן ללא תשלום. לקבלת מידע, פנה למשווק. לפני ההשלכה, יש ליצור קשר עם המשווק המקומי או נציג Xerox לקבלת מידע אודות החזרה בתום חיי המוצר.

# תאימות לתוכנית אנרגיה

# כל השווקים

### **ENERGY STAR**

דגמי 5845/5855/5865/5875/5890 TMWorkCentre Xerox קיבלו אישור RSTAR ENERGY על עמידה בדרישות של תוכנית STAR ENERGY לציוד הדמיה.

STAR ENERGY והסימן של STAR ENERGY הם סימנים מסחריים רשומים בארה"ב. תוכנית STAR ENERGY לציוד משרדי היא מאמץ משותף של הממשל בארה"ב, באיחוד האירופי וביפן ושל תעשיית הציוד המשרדי שנועד לקדם מוצרים כגון התקני העתקה, מדפסות, פקסים, התקנים רב-תכליתיים, מחשבים אישיים וצגים חסכוניים באנרגיה. צמצום צריכת האנרגיה של התקנים תורמת למאבק בערפיח, בגשם החומצי ובשינויים האקלימיים לטווח רחוק, באמצעות צמצום הפליטות הנוצרות מהפקת חשמל. ציוד Xerox המיוצר בהתאם ל-STAR ENERGY מוגדר מראש במפעל.

# קנדה

### **Choice Environmental**

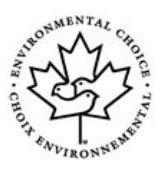

החברה הקנדית Choice Terra אישרה שהתקן זה עומד בכל דרישות EcoLogo Choice Environmental בנוגע להשפעה מזערית על הסביבה. כשותפה בתוכנית Choice Environmental, חברת Corporation Xerox קבעה שהתקן זה עומד בקווים המנחים של Choice Environmental לחיסכון באנרגיה. ארגון Canada Environment ייסד את תוכנית Choice Environmental בשנת 1988 על מנת לסייע

ללקוחות לזהות מוצרים ושירותים שאינם פוגעים בסביבה. על מותרי העתקה, הדפסה, דפוס דיגיטלי ופקס לעמוד בקריטריונים של חיסכון באנרגיה ופליטות ולהפגין תאימות לחומרים מתכלים ממוחזרים.

# פרטים ליצירת קשר בנושאי סביבה, בטיחות וגהות

לקבלת מידע נוסף אודות סביבה, בטיחות וגהות בנוגע להתקן ולחומרים המתכלים של Xerox, פנה לשירות הלקוחות באזור שבו אתה נמצא.

> מידע על בטיחות ההתקן זמין גם באתר האינטרנט של Xerox בכתובת www.xerox.com/about-xerox/environment

ארה"ב: לקבלת מידע בנושאי סביבה, בטיחות וגהות, התקשר למספר 1-800 828-6571

קנדה: לקבלת מידע בנושאי סביבה, בטיחות וגהות, התקשר למספר 1-800 828-6571

אירופה: לקבלת מידע בנושאי סביבה, בטיחות וגהות, התקשר למספר 434 353 1707 +44

# תחילת עבודה

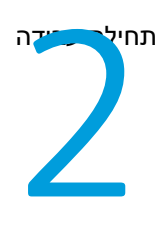

# זיהוי חלקי ההתקן שברשותך

ההתקן החדש שרכשת אינו מכונת צילום רגילה, זהו התקן דיגיטלי בעל יכולות העתקה, שליחה וקבלה של פקסים, הדפסה וסריקה, בהתאם לדגם ולתצורה.

כל התכונות והפונקציות המתוארות במדריך למשתמש מתייחסות לדגם WorkCentre בתצורה מלאה וייתכן שלא יהיו זמינות בהתקן שברשותך. אם אתה זקוק למידע נוסף אודות כל אחד מהרכיבים האופציונלים או למידע אודות התצורות האחרות של ההתקן, פנה לנציג של Xerox.

קיימות מספר תצורות זמינות שמספקות ,45 ,55 ,65 75 או 90 עותקים או הדפסות בדקה. כל התצורות ניתנות לשדרוג באופן מלא כדי לענות על כל הדרישות שעשויות להיות לך בעתיד. לקבלת מידע נוסף, פנה לנציג Xerox באזורך.

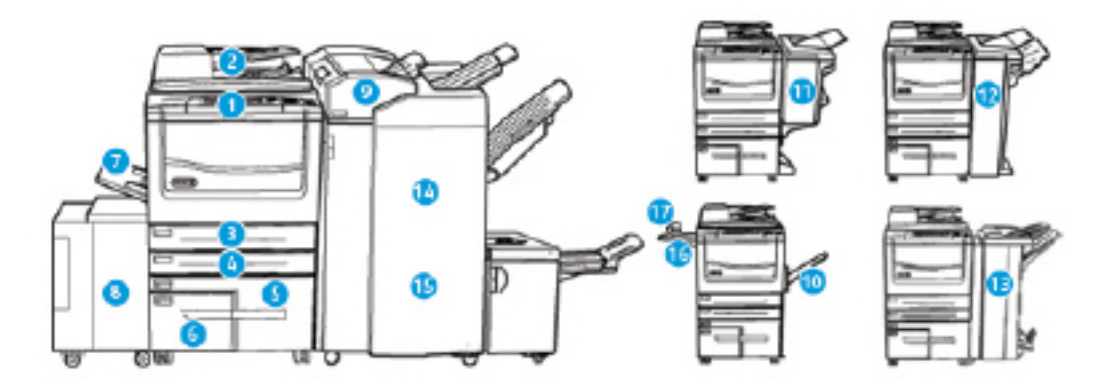

- .1 **לוח הבקרה:** מסך מגע ולוח מקשים מספרי.
- .2 **מזין המסמכים ומשטח הזכוכית של המסמכים:** משמש לסריקת מסמך אחד או מסמכים מרובים. ניתן להשתמש במשטח הזכוכית של המסמכים לסריקת מסמכים בודדים, כרוכים או פגומים, או מסמכים בגודל מותאם אישית.
- .3 **מגש נייר :1** מגש זה מגיע כסטנדרט בכל הדגמים. המגש ניתן לכוונון באופן מלא ומתאים לחומרי הדפסה מגודל LEF 5A( 8.5 x 5.5 אינץ' LEF )ועד גודל 3A( 17 x 11 אינץ'(.
- .4 **מגש נייר :2** מגש זה מגיע כסטנדרט בכל הדגמים. המגש ניתן לכוונון באופן מלא ומתאים לחומרי הדפסה מגודל LEF 5A( 8.5 x 5.5 אינץ' LEF )ועד גודל 3A( 17 x 11 אינץ'(.
- .5 **מגש נייר :3** מגש זה מגיע כסטנדרט בכל הדגמים. ניתן להשתמש במגש עם חומרי הדפסה בגודל LEF 4A )11 x 8.5 אינץ' LEF).
- .6 **מגש נייר :4** מגש זה מגיע כסטנדרט בכל הדגמים. ניתן להשתמש במגש עם חומרי הדפסה בגודל LEF 4A )11 x 8.5 אינץ' LEF).
- .7 **מגש 5 )מגש עקיפה(:** משמש עבור חומרי הדפסה לא סטנדרטיים, מגודל SEF 6A( 4.3 x 2.8 אינץ' SEF ) עד 3A( 17 x 11 אינץ'(.
- .8 **מגש נייר** :**6** מגש נייר אופציונלי בעל קיבולת גבוהה. זהו מגש ייעודי המשמש לחומרי הדפסה בגודל 4A LEF( 11 x 8.5 אינץ' LEF). קיימות ערכות אופציונליות המתאימות לחומרי הדפסה בגדלים 3A )17 x 11 אינץ'(, 14 x 8.5 אינץ' SEF או SEF 4A( 11 x 8.5 אינץ' SEF).
	- .9 **מגש 7 )מזין(**: מגש נייר אופציונלי. משמש כדי להוסיף גיליונות שהודפסו מראש לערכות העותקים. הוא אינו מהווה חלק מתהליך ההדפסה ולא ניתן להשתמש בו להדמיה.
		- .10 **מגש לכידת היסט**: מגש לכידת ההיסט האופציונלי מספק את הפלט כשהוא אסוף או לא אסוף. כל אחת מהערכות או הערימות תוסט מהקודמת כדי לאפשר הפרדה קלה.
	- .11 **יחידת גימור משרדית בסיסית**: התקן אופציונלי זה עורם, אוסף, מהדק בסיכות ומסיט את הפלט.
	- .12 **יחידת גימור משרדית**: התקן אופציונלי זה עורם, אוסף, מהדק בסיכות ומסיט את הפלט. ניתן להתקין ערכות ניקוב חורים ביחידת גימור זו.
- .13 **יחידת גימור משרדית עם יוצר חוברות:** יחידת גימור אופציונלית זו אוספת, מסיטה, עורמת ומהדקת את הפלט, וכן יוצרת ממנו חוברות. ניתן להתקין ערכות ניקוב חורים ביחידת גימור זו.
- .14 **יחידת גימור משרדית לכמויות גדולות:** יחידת גימור אופציונלית זו אוספת, מסיטה, עורמת ומהדקת את הפלט. ניתן להתקין ערכות ניקוב חורים ביחידת גימור זו.
- .15 **יחידת גימור מקצועית לכמויות גדולות:** יחידת גימור אופציונלית זו אוספת, מסיטה, עורמת ומהדקת את הפלט, וכן יוצרת ממנו חוברות. ניתן להתקין ערכות ניקוב חורים וקיפול לשלוש ביחידת גימור זו.
	- .16 **מדף שימושי**: מדף אופציונלי המשמש להחזקת מסמכים או המהדק השימושי.
- .17 **מהדק שימושי:** מהדק אופציונלי המשמש להידוק גיליונות כאשר אין יחידת גימור, או להידוק מחדש של המסמכים המקוריים לאחר ההעתקה.

הערה: SEF פירושו הזנת קצה קצר )בעת הזנת הנייר להתקן, הקצה הקצר של הנייר הוא הקצה המוביל(. LEF פירושו הזנת קצה ארוך )הנייר מכוון כך שהקצה הארוך הוא הקצה שמוזן ראשון להתקן(.

# איתור המספר הסידורי של ההתקן

אם נחוץ לך סיוע במהלך התקנת המוצר או אחריה, בקר באתר www.xerox.com לקבלת פתרונות ותמיכה מקוונים.

אם נחוץ לך סיוע נוסף, צור קשר עם המומחים במרכז התמיכה של Xerox או פנה לנציג המקומי. בעת הפניה הטלפונית, יש לציין את המספר הסידורי של המכשיר.

מספר הטלפון של מרכז התמיכה של Xerox או של הנציג המקומי מסופק בעת התקנת ההתקן.

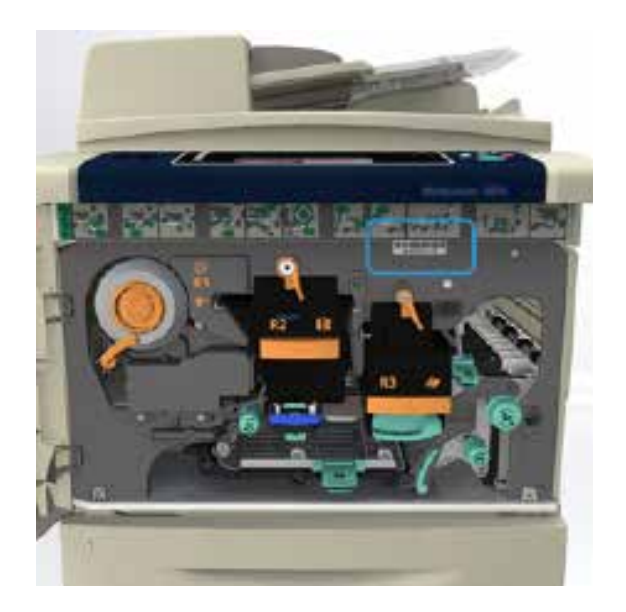

.1 כדי לגשת למספר הסידורי, פתח את הדלת הקדמית. המספר הסידורי נמצא על תווית מעל מודול ה-Fuser.

# שירותים ואפשרויות

# זיהוי השירותים הרגילים והאופציונליים של 5845 WorkCentre

אפשרויות ושירותים שונים זמינים לשימוש עם ההתקן שברשותך. אפשרויות ושירותים רבים מגיעים כסטנדרט ודורשים הפעלה בלבד או הגדרה עם חומרה נוספת של צד שלישי.

ישנן פונקציות וערכות אופציונליות נוספות שזמינות לרכישה ולהתקנה.

האפשרויות הזמינות תלויות בדגם ההתקן שברשותך.

**רגיל**

- **מגש נייר 1** מגש נייר הניתן לכוונון מלא.
- **מגש נייר 2** מגש נייר הניתן לכוונון מלא.
- **מגש נייר 3** מגש נייר עם קיבולת גבוהה.
- **מגש נייר 4** מגש נייר עם קיבולת גבוהה.
- **מגש נייר 5 )מגש עקיפה(** משמש עבור חומרי הדפסה לא סטנדרטיים.
- **ערכת אבטחה** מספקת תכונות אבטחה נוספות, כגון אפשרויות למחיקת תמונות.
	- **סורק בצבע** משמש לסריקה בצבע.
- **פקס שרת** מאפשר למשתמשים לשלוח ולקבל פקסים מודפסים דרך שרת פקס. מחייב הגדרה והתקנה של שרת פקס של צד שלישי.
- **פקס אינטרנט** מאפשר למשתמשים לשלוח או לקבל פקסים דרך האינטרנט או האינטרא-נט.
	- **סריקה** מאפשרת שירותי סריקה של זרימת עבודה ודואר אלקטרוני.

- **מגש נייר 6** מגש נייר עם קיבולת גבוהה.
- **ערכה לנייר גדול למגש 6** ממיר את מגש נייר 6 כך שיוכל לאחסן נייר גדול יותר.
- **ערכת הזנת קצה קצר של נייר 4A למגש 6** ממירה את מגש נייר 6 למגש הזנת קצה קצר.
- **מגש מעטפות** מגש זה מותקן במקום מגש נייר 2 כדי לאפשר הדפסה על מעטפות. ניתן לטעון במגש עד 55 מעטפות 4.0 #(4.1 x 9.5 אינץ').
- **מגש נייר 7 )מזין(** מוסיף גיליונות מודפסים מראש לערכות עותקים. תכונה זו זמינה רק עם יחידת הגימור לכמויות גדולות או עם יחידת הגימור לכמויות גדולות הכוללת יוצר חוברות.
- **ערכה לנעילת מגש הנייר** נועלת את המגשים כך שלא תתאפשר הוצאת נייר. תכונה זו שימושית בספריות.
	- **מגש לכידת היסט** מספק את הפלט כשהוא אסוף או לא אסוף.
	- **יחידת גימור משרדית בסיסית** עורמת, אוספת, מהדקת בסיכות ומסיטה את הפלט.
	- **יחידת גימור משרדית** עורמת, אוספת, מהדקת בסיכות ומסיטה את הפלט. ערכת ניקוב חורים זמינה אף היא עבור יחידת גימור זו.
		- **ערכת ניקוב 2 חורים עבור יחידת גימור משרדית** מאפשרת ליחידת הניקוב המשרדית לנקב 2 חורים. ישנן ערכות ניקוב אחרות הזמינות עבור יחידת גימור זו. ניתן להתקין רק ערכת ניקוב אחת בו-זמנית.
- **ערכת ניקוב 3 חורים עבור יחידת גימור משרדית** מאפשרת ליחידת הניקוב המשרדית לנקב 3 חורים. ישנן ערכות ניקוב אחרות הזמינות עבור יחידת גימור זו. ניתן להתקין רק ערכת ניקוב אחת בו-זמנית.
- **ערכת ניקוב 4 חורים עבור יחידת גימור משרדית** מאפשרת ליחידת הניקוב המשרדית לנקב 4 חורים. ישנן ערכות ניקוב אחרות הזמינות עבור יחידת גימור זו. ניתן להתקין רק ערכת ניקוב אחת בו-זמנית.
- **ערכת ניקוב 4 חורים שוודית עבור יחידת גימור משרדית** מאפשרת ליחידת הניקוב המשרדית לנקב 4 חורים. ישנן ערכות ניקוב אחרות הזמינות עבור יחידת גימור זו. ניתן להתקין רק ערכת ניקוב אחת בו- זמנית.
	- **יחידת גימור משרדית עם יוצר חוברות** אוספת, מסיטה, עורמת ומהדקת את הפלט, וכן יוצרת ממנו חוברות. ניתן להתקין ערכות ניקוב חורים ביחידת גימור זו.
- **יחידת גימור משרדית לכמויות גדולות** אוספת, מסיטה, עורמת ומהדקת את הפלט. ניתן להתקין ערכות ניקוב חורים ביחידת גימור זו.
- **ערכת ניקוב 2 חורים עבור יחידת גימור משרדית לכמויות גדולות** מאפשרת ליחידת הניקוב המשרדית המיועדת לכמויות גדולות לנקב 2 חורים. ישנן ערכות ניקוב אחרות הזמינות עבור יחידת גימור זו. ניתן להתקין רק ערכת ניקוב אחת בו-זמנית.
- **ערכת ניקוב 3 חורים עבור יחידת גימור משרדית לכמויות גדולות** מאפשרת ליחידת הניקוב המשרדית המיועדת לכמויות גדולות לנקב 3 חורים. ישנן ערכות ניקוב אחרות הזמינות עבור יחידת גימור זו. ניתן להתקין רק ערכת ניקוב אחת בו-זמנית.
- **ערכת ניקוב 4 חורים עבור יחידת גימור משרדית לכמויות גדולות** מאפשרת ליחידת הניקוב המשרדית המיועדת לכמויות גדולות לנקב 4 חורים. ישנן ערכות ניקוב אחרות הזמינות עבור יחידת גימור זו. ניתן להתקין רק ערכת ניקוב אחת בו-זמנית.
- **ערכת ניקוב 4 חורים שוודית עבור יחידת גימור משרדית לכמויות גדולות** מאפשרת ליחידת הניקוב המשרדית המיועדת לכמויות גדולות לנקב 4 חורים. ישנן ערכות ניקוב אחרות הזמינות עבור יחידת גימור זו. ניתן להתקין רק ערכת ניקוב אחת בו-זמנית.
	- **יחידת גימור משרדית לכמויות גדולות עם יוצר חוברות** אוספת, מסיטה, עורמת ומהדקת את הפלט, וכן יוצרת ממנו חוברות. ניתן להתקין ערכות ניקוב חורים וקיפול לשלוש ביחידת גימור זו.
	- **מקפל לשלוש** זמין עם יחידת הגימור לכמויות גדולות הכוללת יוצר חוברות. מאפשרת ליחידת הגימור ליצור מסמכים מקופלים לשלוש, בקיפול C או בקיפול Z.
		- **מהדק שימושי** להידוק ידני. המדף השימושי חייב להיות מותקן.
			- **מדף שימושי** מדף שניתן להתקינו בצדו השמאלי של ההתקן.
		- **פקס LAN** מאפשר למשתמשים לשלוח פקסים ישירות מהמחשב באמצעות מנהלי ההתקן של המדפסת והפקס.
		- מחייב את ערכת הפקס הבסיסית או המורחבת או הגדרה והתקנה של שרת פקס של צד שלישי.
			- **ערכת פקס בסיסית )מוטבעת(** ערכה זו מאפשרת חיבור לקו פקס יחיד.
			- **ערכת פקס מורחבת )מוטבעת(** ערכה זו מאפשרת חיבור שני קווי פקס.
			- **ערכת סריקה לשולחן העבודה** מאפשרת לך לסרוק למחשב. גרסאות Standard ו-Pro זמינות.
				- **ערכת הפעלת XPS** מאפשרת לך ליצור מסמכים בתבנית XPS( Specification Paper XML).
	- **ערכת בקרת תקינות של McAfee** משתמשת בתוכנה של McAfee כדי לזהות ולמנוע שינוי והפעלה של קבצים בהתקן.
		- **ערכת הדפסה בינלאומית של Unicode** מאפשרת הדפסה של תווי Unicode.
			- **ערכת הדפסה אלחוטית** מאפשרת חיבור לרשת אלחוטית.
		- **גישה בטוחה של Xerox** מספקת התקן קריאת כרטיסים להגבלת הגישה להתקן.
- **ניהול חשבונות ברשת** מאפשר מעקב אחר השימוש בהתקן לצורך ביצוע עבודות הדפסה, העתקה וסריקה מהתקנים שונים ברשת. נדרש שרת של צד שלישי.
- **ניהול חשבונות סטנדרטי של Xerox** הוא כלי ניהול חשבונות אשר עוקב אחר מספר עבודות ההעתקה, ההדפסה, סריקת זרימת העבודה, הפקס ופקס השרת שמבצע כל משתמש.
- **ערכת מסייע ההעתקה של Xerox** מספק גישה נוחה יותר ליכולות ההעתקה. טכנולוגיה מסייעת זו היא חלופה למסך המגע הסטנדרטי ומסייעת לכולם, במיוחד לנכים המשתמשים בכסאות גלגלים, עיוורים וכבדי ראייה, לתכנת משימות העתקה וליצור עותקים בקלות.
	- **התקן ממשק זר** מאפשר לצרף התקן של גישה וניהול חשבונות של צד שלישי, כגון יחידה המופעלת באמצעות העברת כרטיס או מטבע.

• כל האפשרויות הפוטנציאליות של התקן זה זמינות עבור דגם זה כתכונות סטנדרטיות או אופציונליות.

# זיהוי השירותים הרגילים והאופציונליים של 5855 WorkCentre

אפשרויות ושירותים שונים זמינים לשימוש עם ההתקן שברשותך. אפשרויות ושירותים רבים מגיעים כסטנדרט ודורשים הפעלה בלבד או הגדרה עם חומרה נוספת של צד שלישי.

ישנן פונקציות וערכות אופציונליות נוספות שזמינות לרכישה ולהתקנה.

האפשרויות הזמינות תלויות בדגם ההתקן שברשותך.

### **רגיל**

- **מגש נייר 1** מגש נייר הניתן לכוונון מלא.
- **מגש נייר 2** מגש נייר הניתן לכוונון מלא.
- **מגש נייר 3** מגש נייר עם קיבולת גבוהה.
- **מגש נייר 4** מגש נייר עם קיבולת גבוהה.
- **מגש נייר 5 )מגש עקיפה(** משמש עבור חומרי הדפסה לא סטנדרטיים.
- **ערכת אבטחה** מספקת תכונות אבטחה נוספות, כגון אפשרויות למחיקת תמונות.
	- **סורק בצבע** משמש לסריקה בצבע.
- **פקס שרת** מאפשר למשתמשים לשלוח ולקבל פקסים מודפסים דרך שרת פקס. מחייב הגדרה והתקנה של שרת פקס של צד שלישי.
- **פקס אינטרנט** מאפשר למשתמשים לשלוח או לקבל פקסים דרך האינטרנט או האינטרא-נט.
	- **סריקה** מאפשרת שירותי סריקה של זרימת עבודה ודואר אלקטרוני.

- **מגש נייר 6** מגש נייר עם קיבולת גבוהה.
- **ערכה לנייר גדול למגש 6** ממיר את מגש נייר 6 כך שיוכל לאחסן נייר גדול יותר.
- **ערכת הזנת קצה קצר של נייר 4A למגש 6** ממירה את מגש נייר 6 למגש הזנת קצה קצר.
- **מגש מעטפות** מגש זה מותקן במקום מגש נייר 2 כדי לאפשר הדפסה על מעטפות. ניתן לטעון במגש עד 55 מעטפות 40# (4.1 x 9.5 אינץ').
- **מגש נייר 7 )מזין(** מוסיף גיליונות מודפסים מראש לערכות עותקים. תכונה זו זמינה רק עם יחידת הגימור לכמויות גדולות או עם יחידת הגימור לכמויות גדולות הכוללת יוצר חוברות.
- **ערכה לנעילת מגש הנייר** נועלת את המגשים כך שלא תתאפשר הוצאת נייר. תכונה זו שימושית בספריות.
	- **מגש לכידת היסט** מספק את הפלט כשהוא אסוף או לא אסוף.
- **יחידת גימור משרדית** עורמת, אוספת, מהדקת בסיכות ומסיטה את הפלט. ערכת ניקוב חורים זמינה אף היא עבור יחידת גימור זו.
	- **ערכת ניקוב 2 חורים עבור יחידת גימור משרדית** מאפשרת ליחידת הניקוב המשרדית לנקב 2 חורים. ישנן ערכות ניקוב אחרות הזמינות עבור יחידת גימור זו. ניתן להתקין רק ערכת ניקוב אחת בו-זמנית.
	- **ערכת ניקוב 3 חורים עבור יחידת גימור משרדית** מאפשרת ליחידת הניקוב המשרדית לנקב 3 חורים. ישנן ערכות ניקוב אחרות הזמינות עבור יחידת גימור זו. ניתן להתקין רק ערכת ניקוב אחת בו-זמנית.
	- **ערכת ניקוב 4 חורים עבור יחידת גימור משרדית** מאפשרת ליחידת הניקוב המשרדית לנקב 4 חורים. ישנן ערכות ניקוב אחרות הזמינות עבור יחידת גימור זו. ניתן להתקין רק ערכת ניקוב אחת בו-זמנית.
	- **ערכת ניקוב 4 חורים שוודית עבור יחידת גימור משרדית** מאפשרת ליחידת הניקוב המשרדית לנקב 4 חורים. ישנן ערכות ניקוב אחרות הזמינות עבור יחידת גימור זו. ניתן להתקין רק ערכת ניקוב אחת בו-זמנית.
	- **יחידת גימור משרדית עם יוצר חוברות** אוספת, מסיטה, עורמת ומהדקת את הפלט, וכן יוצרת ממנו חוברות. ניתן להתקין ערכות ניקוב חורים ביחידת גימור זו.
- **יחידת גימור משרדית לכמויות גדולות** אוספת, מסיטה, עורמת ומהדקת את הפלט. ניתן להתקין ערכות ניקוב חורים ביחידת גימור זו.
- **ערכת ניקוב 2 חורים עבור יחידת גימור משרדית לכמויות גדולות** מאפשרת ליחידת הניקוב המשרדית המיועדת לכמויות גדולות לנקב 2 חורים. ישנן ערכות ניקוב אחרות הזמינות עבור יחידת גימור זו. ניתן להתקין רק ערכת ניקוב אחת בו-זמנית.
- **ערכת ניקוב 3 חורים עבור יחידת גימור משרדית לכמויות גדולות** מאפשרת ליחידת הניקוב המשרדית המיועדת לכמויות גדולות לנקב 3 חורים. ישנן ערכות ניקוב אחרות הזמינות עבור יחידת גימור זו. ניתן להתקין רק ערכת ניקוב אחת בו-זמנית.
- **ערכת ניקוב 4 חורים עבור יחידת גימור משרדית לכמויות גדולות** מאפשרת ליחידת הניקוב המשרדית המיועדת לכמויות גדולות לנקב 4 חורים. ישנן ערכות ניקוב אחרות הזמינות עבור יחידת גימור זו. ניתן להתקין רק ערכת ניקוב אחת בו-זמנית.
- **ערכת ניקוב 4 חורים שוודית עבור יחידת גימור משרדית לכמויות גדולות** מאפשרת ליחידת הניקוב המשרדית המיועדת לכמויות גדולות לנקב 4 חורים. ישנן ערכות ניקוב אחרות הזמינות עבור יחידת גימור זו. ניתן להתקין רק ערכת ניקוב אחת בו-זמנית.
	- **יחידת גימור משרדית לכמויות גדולות עם יוצר חוברות** אוספת, מסיטה, עורמת ומהדקת את הפלט, וכן יוצרת ממנו חוברות. ניתן להתקין ערכות ניקוב חורים וקיפול לשלוש ביחידת גימור זו.
- **מקפל לשלוש** זמין עם יחידת הגימור לכמויות גדולות הכוללת יוצר חוברות. מאפשרת ליחידת הגימור ליצור מסמכים מקופלים לשלוש, בקיפול C או בקיפול Z.
	- **מהדק שימושי** להידוק ידני. המדף השימושי חייב להיות מותקן.
		- **מדף שימושי** מדף שניתן להתקינו בצדו השמאלי של ההתקן.
	- **פקס LAN** מאפשר למשתמשים לשלוח פקסים ישירות מהמחשב באמצעות מנהלי ההתקן של המדפסת והפקס.
	- מחייב את ערכת הפקס הבסיסית או המורחבת או הגדרה והתקנה של שרת פקס של צד שלישי.
		- **ערכת פקס בסיסית )מוטבעת(** ערכה זו מאפשרת חיבור לקו פקס יחיד.
		- **ערכת פקס מורחבת )מוטבעת(** ערכה זו מאפשרת חיבור שני קווי פקס.
		- **ערכת סריקה לשולחן העבודה** מאפשרת לך לסרוק למחשב. גרסאות Standard ו-Pro זמינות.
			- **ערכת הפעלת XPS** מאפשרת לך ליצור מסמכים בתבנית XPS( Specification Paper XML).
- **ערכת בקרת תקינות של McAfee** משתמשת בתוכנה של McAfee כדי לזהות ולמנוע שינוי והפעלה של קבצים בהתקן.
	- **ערכת הדפסה בינלאומית של Unicode** מאפשרת הדפסה של תווי Unicode.
		- **ערכת הדפסה אלחוטית** מאפשרת חיבור לרשת אלחוטית.
	- **גישה בטוחה של Xerox** מספקת התקן קריאת כרטיסים להגבלת הגישה להתקן.
- **ניהול חשבונות ברשת** מאפשר מעקב אחר השימוש בהתקן לצורך ביצוע עבודות הדפסה, העתקה וסריקה מהתקנים שונים ברשת. נדרש שרת של צד שלישי.
	- **ניהול חשבונות סטנדרטי של Xerox** הוא כלי ניהול חשבונות אשר עוקב אחר מספר עבודות ההעתקה, ההדפסה, סריקת זרימת העבודה, הפקס ופקס השרת שמבצע כל משתמש.
- **ערכת מסייע ההעתקה של Xerox** מספק גישה נוחה יותר ליכולות ההעתקה. טכנולוגיה מסייעת זו היא חלופה למסך המגע הסטנדרטי ומסייעת לכולם, במיוחד לנכים המשתמשים בכסאות גלגלים, עיוורים וכבדי ראייה, לתכנת משימות העתקה וליצור עותקים בקלות.
	- **התקן ממשק זר** מאפשר לצרף התקן של גישה וניהול חשבונות של צד שלישי, כגון יחידה המופעלת באמצעות העברת כרטיס או מטבע.

• **יחידת גימור משרדית בסיסית** עורמת, אוספת, מהדקת בסיכות ומסיטה את הפלט.

# זיהוי השירותים הרגילים והאופציונליים של 5865 WorkCentre

אפשרויות ושירותים שונים זמינים לשימוש עם ההתקן שברשותך. אפשרויות ושירותים רבים מגיעים כסטנדרט ודורשים הפעלה בלבד או הגדרה עם חומרה נוספת של צד שלישי.

ישנן פונקציות וערכות אופציונליות נוספות שזמינות לרכישה ולהתקנה.

האפשרויות הזמינות תלויות בדגם ההתקן שברשותך.

#### **רגיל**

- **מגש נייר 1** מגש נייר הניתן לכוונון מלא.
- **מגש נייר 2** מגש נייר הניתן לכוונון מלא.
- **מגש נייר 3** מגש נייר עם קיבולת גבוהה.
- **מגש נייר 4** מגש נייר עם קיבולת גבוהה.
- **מגש נייר 5 )מגש עקיפה(** משמש עבור חומרי הדפסה לא סטנדרטיים.
- **ערכת אבטחה** מספקת תכונות אבטחה נוספות, כגון אפשרויות למחיקת תמונות.
	- **סורק בצבע** משמש לסריקה בצבע.
- **פקס שרת** מאפשר למשתמשים לשלוח ולקבל פקסים מודפסים דרך שרת פקס. מחייב הגדרה והתקנה של שרת פקס של צד שלישי.
- **פקס אינטרנט** מאפשר למשתמשים לשלוח או לקבל פקסים דרך האינטרנט או האינטרא-נט.
	- **סריקה** מאפשרת שירותי סריקה של זרימת עבודה ודואר אלקטרוני.

- **מגש נייר 6** מגש נייר עם קיבולת גבוהה.
- **ערכה לנייר גדול למגש 6** ממיר את מגש נייר 6 כך שיוכל לאחסן נייר גדול יותר.
- **ערכת הזנת קצה קצר של נייר 4A למגש 6** ממירה את מגש נייר 6 למגש הזנת קצה קצר.
- **מגש מעטפות** מגש זה מותקן במקום מגש נייר 2 כדי לאפשר הדפסה על מעטפות. ניתן לטעון במגש עד 55 מעטפות 4.0 #10 (4.1 אינץ').
- **מגש נייר 7 )מזין(** מוסיף גיליונות מודפסים מראש לערכות עותקים. תכונה זו זמינה רק עם יחידת הגימור לכמויות גדולות או עם יחידת הגימור לכמויות גדולות הכוללת יוצר חוברות.
- **ערכה לנעילת מגש הנייר** נועלת את המגשים כך שלא תתאפשר הוצאת נייר. תכונה זו שימושית בספריות.
	- **מגש לכידת היסט** מספק את הפלט כשהוא אסוף או לא אסוף.
	- **יחידת גימור משרדית** עורמת, אוספת, מהדקת בסיכות ומסיטה את הפלט. ערכת ניקוב חורים זמינה אף היא עבור יחידת גימור זו.
		- **ערכת ניקוב 2 חורים עבור יחידת גימור משרדית** מאפשרת ליחידת הניקוב המשרדית לנקב 2 חורים. ישנן ערכות ניקוב אחרות הזמינות עבור יחידת גימור זו. ניתן להתקין רק ערכת ניקוב אחת בו-זמנית.
		- **ערכת ניקוב 3 חורים עבור יחידת גימור משרדית** מאפשרת ליחידת הניקוב המשרדית לנקב 3 חורים. ישנן ערכות ניקוב אחרות הזמינות עבור יחידת גימור זו. ניתן להתקין רק ערכת ניקוב אחת בו-זמנית.
		- **ערכת ניקוב 4 חורים עבור יחידת גימור משרדית** מאפשרת ליחידת הניקוב המשרדית לנקב 4 חורים. ישנן ערכות ניקוב אחרות הזמינות עבור יחידת גימור זו. ניתן להתקין רק ערכת ניקוב אחת בו-זמנית.
- **ערכת ניקוב 4 חורים שוודית עבור יחידת גימור משרדית** מאפשרת ליחידת הניקוב המשרדית לנקב 4 חורים. ישנן ערכות ניקוב אחרות הזמינות עבור יחידת גימור זו. ניתן להתקין רק ערכת ניקוב אחת בו-זמנית.
	- **יחידת גימור משרדית עם יוצר חוברות** אוספת, מסיטה, עורמת ומהדקת את הפלט, וכן יוצרת ממנו חוברות. ניתן להתקין ערכות ניקוב חורים ביחידת גימור זו.
	- **יחידת גימור משרדית לכמויות גדולות** אוספת, מסיטה, עורמת ומהדקת את הפלט. ניתן להתקין ערכות ניקוב חורים ביחידת גימור זו.
	- **ערכת ניקוב 2 חורים עבור יחידת גימור משרדית לכמויות גדולות** מאפשרת ליחידת הניקוב המשרדית המיועדת לכמויות גדולות לנקב 2 חורים. ישנן ערכות ניקוב אחרות הזמינות עבור יחידת גימור זו. ניתן להתקין רק ערכת ניקוב אחת בו-זמנית.
	- **ערכת ניקוב 3 חורים עבור יחידת גימור משרדית לכמויות גדולות** מאפשרת ליחידת הניקוב המשרדית המיועדת לכמויות גדולות לנקב 3 חורים. ישנן ערכות ניקוב אחרות הזמינות עבור יחידת גימור זו. ניתן להתקין רק ערכת ניקוב אחת בו-זמנית.
	- **ערכת ניקוב 4 חורים עבור יחידת גימור משרדית לכמויות גדולות** מאפשרת ליחידת הניקוב המשרדית המיועדת לכמויות גדולות לנקב 4 חורים. ישנן ערכות ניקוב אחרות הזמינות עבור יחידת גימור זו. ניתן להתקין רק ערכת ניקוב אחת בו-זמנית.
- **ערכת ניקוב 4 חורים שוודית עבור יחידת גימור משרדית לכמויות גדולות** מאפשרת ליחידת הניקוב המשרדית המיועדת לכמויות גדולות לנקב 4 חורים. ישנן ערכות ניקוב אחרות הזמינות עבור יחידת גימור זו. ניתן להתקין רק ערכת ניקוב אחת בו-זמנית.
	- **יחידת גימור משרדית לכמויות גדולות עם יוצר חוברות** אוספת, מסיטה, עורמת ומהדקת את הפלט, וכן יוצרת ממנו חוברות. ניתן להתקין ערכות ניקוב חורים וקיפול לשלוש ביחידת גימור זו.
- **מקפל לשלוש** זמין עם יחידת הגימור לכמויות גדולות הכוללת יוצר חוברות. מאפשרת ליחידת הגימור ליצור מסמכים מקופלים לשלוש, בקיפול C או בקיפול Z.
	- **מהדק שימושי** להידוק ידני. המדף השימושי חייב להיות מותקן.
		- **מדף שימושי** מדף שניתן להתקינו בצדו השמאלי של ההתקן.
	- **פקס LAN** מאפשר למשתמשים לשלוח פקסים ישירות מהמחשב באמצעות מנהלי ההתקן של המדפסת והפקס. מחייב את ערכת הפקס הבסיסית או המורחבת או הגדרה והתקנה של שרת פקס של צד שלישי.
		- **ערכת פקס בסיסית )מוטבעת(** ערכה זו מאפשרת חיבור לקו פקס יחיד.
			- **ערכת פקס מורחבת )מוטבעת(** ערכה זו מאפשרת חיבור שני קווי פקס.
- **ערכת סריקה לשולחן העבודה** מאפשרת לך לסרוק למחשב. גרסאות Standard ו-Pro זמינות.
	- **ערכת הפעלת XPS** מאפשרת לך ליצור מסמכים בתבנית XPS( Specification Paper XML).
- **ערכת בקרת תקינות של McAfee** משתמשת בתוכנה של McAfee כדי לזהות ולמנוע שינוי והפעלה של קבצים בהתקן.
	- **ערכת הדפסה בינלאומית של Unicode** מאפשרת הדפסה של תווי Unicode.
		- **ערכת הדפסה אלחוטית** מאפשרת חיבור לרשת אלחוטית.
	- **גישה בטוחה של Xerox** מספקת התקן קריאת כרטיסים להגבלת הגישה להתקן.
- **ניהול חשבונות ברשת** מאפשר מעקב אחר השימוש בהתקן לצורך ביצוע עבודות הדפסה, העתקה וסריקה מהתקנים שונים ברשת. נדרש שרת של צד שלישי.
	- **ניהול חשבונות סטנדרטי של Xerox** הוא כלי ניהול חשבונות אשר עוקב אחר מספר עבודות ההעתקה, ההדפסה, סריקת זרימת העבודה, הפקס ופקס השרת שמבצע כל משתמש.
- **ערכת מסייע ההעתקה של Xerox** מספק גישה נוחה יותר ליכולות ההעתקה. טכנולוגיה מסייעת זו היא חלופה למסך המגע הסטנדרטי ומסייעת לכולם, במיוחד לנכים המשתמשים בכסאות גלגלים, עיוורים וכבדי ראייה, לתכנת משימות העתקה וליצור עותקים בקלות.
	- **התקן ממשק זר** מאפשר לצרף התקן של גישה וניהול חשבונות של צד שלישי, כגון יחידה המופעלת באמצעות העברת כרטיס או מטבע.

• **יחידת גימור משרדית בסיסית** עורמת, אוספת, מהדקת בסיכות ומסיטה את הפלט.

# זיהוי השירותים הרגילים והאופציונליים של 5875 WorkCentre

אפשרויות ושירותים שונים זמינים לשימוש עם ההתקן שברשותך. אפשרויות ושירותים רבים מגיעים כסטנדרט ודורשים הפעלה בלבד או הגדרה עם חומרה נוספת של צד שלישי.

ישנן פונקציות וערכות אופציונליות נוספות שזמינות לרכישה ולהתקנה.

האפשרויות הזמינות תלויות בדגם ההתקן שברשותך.

#### **רגיל**

- **מגש נייר 1** מגש נייר הניתן לכוונון מלא.
- **מגש נייר 2** מגש נייר הניתן לכוונון מלא.
- **מגש נייר 3** מגש נייר עם קיבולת גבוהה.
- **מגש נייר 4** מגש נייר עם קיבולת גבוהה.
- **מגש נייר 5 )מגש עקיפה(** משמש עבור חומרי הדפסה לא סטנדרטיים.
- **ערכת אבטחה** מספקת תכונות אבטחה נוספות, כגון אפשרויות למחיקת תמונות.
	- **סורק בצבע** משמש לסריקה בצבע.
- **פקס שרת** מאפשר למשתמשים לשלוח ולקבל פקסים מודפסים דרך שרת פקס. מחייב הגדרה והתקנה של שרת פקס של צד שלישי.
- **פקס אינטרנט** מאפשר למשתמשים לשלוח או לקבל פקסים דרך האינטרנט או האינטרא-נט.
	- **סריקה** מאפשרת שירותי סריקה של זרימת עבודה ודואר אלקטרוני.

- **מגש נייר 6** מגש נייר עם קיבולת גבוהה.
- **ערכה לנייר גדול למגש 6** ממיר את מגש נייר 6 כך שיוכל לאחסן נייר גדול יותר.
- **ערכת הזנת קצה קצר של נייר 4A למגש 6** ממירה את מגש נייר 6 למגש הזנת קצה קצר.
- **מגש מעטפות** מגש זה מותקן במקום מגש נייר 2 כדי לאפשר הדפסה על מעטפות. ניתן לטעון במגש עד 55 מעטפות 4.0 #10 (4.1 אינץ').
- **מגש נייר 7 )מזין(** מוסיף גיליונות מודפסים מראש לערכות עותקים. תכונה זו זמינה רק עם יחידת הגימור לכמויות גדולות או עם יחידת הגימור לכמויות גדולות הכוללת יוצר חוברות.
- **ערכה לנעילת מגש הנייר** נועלת את המגשים כך שלא תתאפשר הוצאת נייר. תכונה זו שימושית בספריות.
	- **מגש לכידת היסט** מספק את הפלט כשהוא אסוף או לא אסוף.
	- **יחידת גימור משרדית** עורמת, אוספת, מהדקת בסיכות ומסיטה את הפלט. ערכת ניקוב חורים זמינה אף היא עבור יחידת גימור זו.
		- **ערכת ניקוב 2 חורים עבור יחידת גימור משרדית** מאפשרת ליחידת הניקוב המשרדית לנקב 2 חורים. ישנן ערכות ניקוב אחרות הזמינות עבור יחידת גימור זו. ניתן להתקין רק ערכת ניקוב אחת בו-זמנית.
		- **ערכת ניקוב 3 חורים עבור יחידת גימור משרדית** מאפשרת ליחידת הניקוב המשרדית לנקב 3 חורים. ישנן ערכות ניקוב אחרות הזמינות עבור יחידת גימור זו. ניתן להתקין רק ערכת ניקוב אחת בו-זמנית.
		- **ערכת ניקוב 4 חורים עבור יחידת גימור משרדית** מאפשרת ליחידת הניקוב המשרדית לנקב 4 חורים. ישנן ערכות ניקוב אחרות הזמינות עבור יחידת גימור זו. ניתן להתקין רק ערכת ניקוב אחת בו-זמנית.
		- **ערכת ניקוב 4 חורים שוודית עבור יחידת גימור משרדית** מאפשרת ליחידת הניקוב המשרדית לנקב 4 חורים. ישנן ערכות ניקוב אחרות הזמינות עבור יחידת גימור זו. ניתן להתקין רק ערכת ניקוב אחת בו-זמנית.
		- **יחידת גימור משרדית עם יוצר חוברות** אוספת, מסיטה, עורמת ומהדקת את הפלט, וכן יוצרת ממנו חוברות. ניתן להתקין ערכות ניקוב חורים ביחידת גימור זו.
	- **יחידת גימור משרדית לכמויות גדולות** אוספת, מסיטה, עורמת ומהדקת את הפלט. ניתן להתקין ערכות ניקוב חורים ביחידת גימור זו.
	- **ערכת ניקוב 2 חורים עבור יחידת גימור משרדית לכמויות גדולות** מאפשרת ליחידת הניקוב המשרדית המיועדת לכמויות גדולות לנקב 2 חורים. ישנן ערכות ניקוב אחרות הזמינות עבור יחידת גימור זו. ניתן להתקין רק ערכת ניקוב אחת בו-זמנית.
	- **ערכת ניקוב 3 חורים עבור יחידת גימור משרדית לכמויות גדולות** מאפשרת ליחידת הניקוב המשרדית המיועדת לכמויות גדולות לנקב 3 חורים. ישנן ערכות ניקוב אחרות הזמינות עבור יחידת גימור זו. ניתן להתקין רק ערכת ניקוב אחת בו-זמנית.
	- **ערכת ניקוב 4 חורים עבור יחידת גימור משרדית לכמויות גדולות** מאפשרת ליחידת הניקוב המשרדית המיועדת לכמויות גדולות לנקב 4 חורים. ישנן ערכות ניקוב אחרות הזמינות עבור יחידת גימור זו. ניתן להתקין רק ערכת ניקוב אחת בו-זמנית.
- **ערכת ניקוב 4 חורים שוודית עבור יחידת גימור משרדית לכמויות גדולות** מאפשרת ליחידת הניקוב המשרדית המיועדת לכמויות גדולות לנקב 4 חורים. ישנן ערכות ניקוב אחרות הזמינות עבור יחידת גימור זו. ניתן להתקין רק ערכת ניקוב אחת בו-זמנית.
	- **יחידת גימור משרדית לכמויות גדולות עם יוצר חוברות** אוספת, מסיטה, עורמת ומהדקת את הפלט, וכן יוצרת ממנו חוברות. ניתן להתקין ערכות ניקוב חורים וקיפול לשלוש ביחידת גימור זו.
- **מקפל לשלוש** זמין עם יחידת הגימור לכמויות גדולות הכוללת יוצר חוברות. מאפשרת ליחידת הגימור ליצור מסמכים מקופלים לשלוש, בקיפול C או בקיפול Z.
	- **מהדק שימושי** להידוק ידני. המדף השימושי חייב להיות מותקן.
		- **מדף שימושי** מדף שניתן להתקינו בצדו השמאלי של ההתקן.
- **פקס LAN** מאפשר למשתמשים לשלוח פקסים ישירות מהמחשב באמצעות מנהלי ההתקן של המדפסת והפקס. מחייב את ערכת הפקס הבסיסית או המורחבת או הגדרה והתקנה של שרת פקס של צד שלישי.
	- **ערכת פקס בסיסית )מוטבעת(** ערכה זו מאפשרת חיבור לקו פקס יחיד.
		- **ערכת פקס מורחבת )מוטבעת(** ערכה זו מאפשרת חיבור שני קווי פקס.
- **ערכת סריקה לשולחן העבודה** מאפשרת לך לסרוק למחשב. גרסאות Standard ו-Pro זמינות.
	- **ערכת הפעלת XPS** מאפשרת לך ליצור מסמכים בתבנית XPS( Specification Paper XML).
- **ערכת בקרת תקינות של McAfee** משתמשת בתוכנה של McAfee כדי לזהות ולמנוע שינוי והפעלה של קבצים בהתקן.
	- **ערכת הדפסה בינלאומית של Unicode** מאפשרת הדפסה של תווי Unicode.
		- **ערכת הדפסה אלחוטית** מאפשרת חיבור לרשת אלחוטית.
	- **גישה בטוחה של Xerox** מספקת התקן קריאת כרטיסים להגבלת הגישה להתקן.
- **ניהול חשבונות ברשת** מאפשר מעקב אחר השימוש בהתקן לצורך ביצוע עבודות הדפסה, העתקה וסריקה מהתקנים שונים ברשת. נדרש שרת של צד שלישי.
	- **ניהול חשבונות סטנדרטי של Xerox** הוא כלי ניהול חשבונות אשר עוקב אחר מספר עבודות ההעתקה, ההדפסה, סריקת זרימת העבודה, הפקס ופקס השרת שמבצע כל משתמש.
- **ערכת מסייע ההעתקה של Xerox** מספק גישה נוחה יותר ליכולות ההעתקה. טכנולוגיה מסייעת זו היא חלופה למסך המגע הסטנדרטי ומסייעת לכולם, במיוחד לנכים המשתמשים בכסאות גלגלים, עיוורים וכבדי ראייה, לתכנת משימות העתקה וליצור עותקים בקלות.
	- **התקן ממשק זר** מאפשר לצרף התקן של גישה וניהול חשבונות של צד שלישי, כגון יחידה המופעלת באמצעות העברת כרטיס או מטבע.

• **יחידת גימור משרדית בסיסית** עורמת, אוספת, מהדקת בסיכות ומסיטה את הפלט.

# זיהוי השירותים הרגילים והאופציונליים של 5890 WorkCentre

אפשרויות ושירותים שונים זמינים לשימוש עם ההתקן שברשותך. אפשרויות ושירותים רבים מגיעים כסטנדרט ודורשים הפעלה בלבד או הגדרה עם חומרה נוספת של צד שלישי.

ישנן פונקציות וערכות אופציונליות נוספות שזמינות לרכישה ולהתקנה.

האפשרויות הזמינות תלויות בדגם ההתקן שברשותך.

**רגיל**

- **מגש נייר 1** מגש נייר הניתן לכוונון מלא.
- **מגש נייר 2** מגש נייר הניתן לכוונון מלא.
- **מגש נייר 3** מגש נייר עם קיבולת גבוהה.
- **מגש נייר 4** מגש נייר עם קיבולת גבוהה.
- **מגש נייר 5 )מגש עקיפה(** משמש עבור חומרי הדפסה לא סטנדרטיים.
- **ערכת אבטחה** מספקת תכונות אבטחה נוספות, כגון אפשרויות למחיקת תמונות.
	- **סורק בצבע** משמש לסריקה בצבע.
- **פקס שרת** מאפשר למשתמשים לשלוח ולקבל פקסים מודפסים דרך שרת פקס. מחייב הגדרה והתקנה של שרת פקס של צד שלישי.
- **פקס אינטרנט** מאפשר למשתמשים לשלוח או לקבל פקסים דרך האינטרנט או האינטרא-נט.
	- **סריקה** מאפשרת שירותי סריקה של זרימת עבודה ודואר אלקטרוני.

- **מגש נייר 6** מגש נייר עם קיבולת גבוהה.
- **ערכה לנייר גדול למגש 6** ממיר את מגש נייר 6 כך שיוכל לאחסן נייר גדול יותר.
- **ערכת הזנת קצה קצר של נייר 4A למגש 6** ממירה את מגש נייר 6 למגש הזנת קצה קצר.
- **מגש מעטפות** מגש זה מותקן במקום מגש נייר 2 כדי לאפשר הדפסה על מעטפות. ניתן לטעון במגש עד 55 מעטפות 4.0 *‡(*4.1 x 9.5 אינץ').
- **מגש נייר 7 )מזין(** מוסיף גיליונות מודפסים מראש לערכות עותקים. תכונה זו זמינה רק עם יחידת הגימור לכמויות גדולות או עם יחידת הגימור לכמויות גדולות הכוללת יוצר חוברות.
- **ערכה לנעילת מגש הנייר** נועלת את המגשים כך שלא תתאפשר הוצאת נייר. תכונה זו שימושית בספריות.
	- **יחידת גימור משרדית לכמויות גדולות** אוספת, מסיטה, עורמת ומהדקת את הפלט. ניתן להתקין ערכות ניקוב חורים ביחידת גימור זו.
	- **ערכת ניקוב 2 חורים עבור יחידת גימור משרדית לכמויות גדולות** מאפשרת ליחידת הניקוב המשרדית המיועדת לכמויות גדולות לנקב 2 חורים. ישנן ערכות ניקוב אחרות הזמינות עבור יחידת גימור זו. ניתן להתקין רק ערכת ניקוב אחת בו-זמנית.
	- **ערכת ניקוב 3 חורים עבור יחידת גימור משרדית לכמויות גדולות** מאפשרת ליחידת הניקוב המשרדית המיועדת לכמויות גדולות לנקב 3 חורים. ישנן ערכות ניקוב אחרות הזמינות עבור יחידת גימור זו. ניתן להתקין רק ערכת ניקוב אחת בו-זמנית.
	- **ערכת ניקוב 4 חורים עבור יחידת גימור משרדית לכמויות גדולות** מאפשרת ליחידת הניקוב המשרדית המיועדת לכמויות גדולות לנקב 4 חורים. ישנן ערכות ניקוב אחרות הזמינות עבור יחידת גימור זו. ניתן להתקין רק ערכת ניקוב אחת בו-זמנית.
- **ערכת ניקוב 4 חורים שוודית עבור יחידת גימור משרדית לכמויות גדולות** מאפשרת ליחידת הניקוב המשרדית המיועדת לכמויות גדולות לנקב 4 חורים. ישנן ערכות ניקוב אחרות הזמינות עבור יחידת גימור זו. ניתן להתקין רק ערכת ניקוב אחת בו-זמנית.
	- **יחידת גימור משרדית לכמויות גדולות עם יוצר חוברות** אוספת, מסיטה, עורמת ומהדקת את הפלט, וכן יוצרת ממנו חוברות. ניתן להתקין ערכות ניקוב חורים וקיפול לשלוש ביחידת גימור זו.
- **מקפל לשלוש** זמין עם יחידת הגימור לכמויות גדולות הכוללת יוצר חוברות. מאפשרת ליחידת הגימור ליצור מסמכים מקופלים לשלוש, בקיפול C או בקיפול Z.
	- **מהדק שימושי** להידוק ידני. המדף השימושי חייב להיות מותקן.
		- **מדף שימושי** מדף שניתן להתקינו בצדו השמאלי של ההתקן.
	- **פקס LAN** מאפשר למשתמשים לשלוח פקסים ישירות מהמחשב באמצעות מנהלי ההתקן של המדפסת והפקס.
	- מחייב את ערכת הפקס הבסיסית או המורחבת או הגדרה והתקנה של שרת פקס של צד שלישי.
		- **ערכת פקס בסיסית )מוטבעת(** ערכה זו מאפשרת חיבור לקו פקס יחיד.
		- **ערכת פקס מורחבת )מוטבעת(** ערכה זו מאפשרת חיבור שני קווי פקס.
	- **ערכת סריקה לשולחן העבודה** מאפשרת לך לסרוק למחשב. גרסאות Standard ו-Pro זמינות.
		- **ערכת הפעלת XPS** מאפשרת לך ליצור מסמכים בתבנית XPS( Specification Paper XML).
- **ערכת בקרת תקינות של McAfee** משתמשת בתוכנה של McAfee כדי לזהות ולמנוע שינוי והפעלה של קבצים בהתקן.
	- **ערכת הדפסה בינלאומית של Unicode** מאפשרת הדפסה של תווי Unicode.
		- **ערכת הדפסה אלחוטית** מאפשרת חיבור לרשת אלחוטית.
	- **גישה בטוחה של Xerox** מספקת התקן קריאת כרטיסים להגבלת הגישה להתקן.
- **ניהול חשבונות ברשת** מאפשר מעקב אחר השימוש בהתקן לצורך ביצוע עבודות הדפסה, העתקה וסריקה מהתקנים שונים ברשת. נדרש שרת של צד שלישי.
	- **ניהול חשבונות סטנדרטי של Xerox** הוא כלי ניהול חשבונות אשר עוקב אחר מספר עבודות ההעתקה, ההדפסה, סריקת זרימת העבודה, הפקס ופקס השרת שמבצע כל משתמש.
- **ערכת מסייע ההעתקה של Xerox** מספק גישה נוחה יותר ליכולות ההעתקה. טכנולוגיה מסייעת זו היא חלופה למסך המגע הסטנדרטי ומסייעת לכולם, במיוחד לנכים המשתמשים בכסאות גלגלים, עיוורים וכבדי ראייה, לתכנת משימות העתקה וליצור עותקים בקלות.
	- **התקן ממשק זר** מאפשר לצרף התקן של גישה וניהול חשבונות של צד שלישי, כגון יחידה המופעלת באמצעות העברת כרטיס או מטבע.

- **מגש לכידת היסט** מספק את הפלט כשהוא אסוף או לא אסוף.
- **יחידת גימור משרדית בסיסית** עורמת, אוספת, מהדקת בסיכות ומסיטה את הפלט.
- **יחידת גימור משרדית** עורמת, אוספת, מהדקת בסיכות ומסיטה את הפלט. ערכת ניקוב חורים זמינה אף היא עבור יחידת גימור זו.
	- **ערכת ניקוב 2 חורים עבור יחידת גימור משרדית** מאפשרת ליחידת הניקוב המשרדית לנקב 2 חורים. ישנן ערכות ניקוב אחרות הזמינות עבור יחידת גימור זו. ניתן להתקין רק ערכת ניקוב אחת בו-זמנית.
	- **ערכת ניקוב 3 חורים עבור יחידת גימור משרדית** מאפשרת ליחידת הניקוב המשרדית לנקב 3 חורים. ישנן ערכות ניקוב אחרות הזמינות עבור יחידת גימור זו. ניתן להתקין רק ערכת ניקוב אחת בו-זמנית.
	- **ערכת ניקוב 4 חורים עבור יחידת גימור משרדית** מאפשרת ליחידת הניקוב המשרדית לנקב 4 חורים. ישנן ערכות ניקוב אחרות הזמינות עבור יחידת גימור זו. ניתן להתקין רק ערכת ניקוב אחת בו-זמנית.
	- **ערכת ניקוב 4 חורים שוודית עבור יחידת גימור משרדית** מאפשרת ליחידת הניקוב המשרדית לנקב 4 חורים. ישנן ערכות ניקוב אחרות הזמינות עבור יחידת גימור זו. ניתן להתקין רק ערכת ניקוב אחת בו-זמנית.
	- **יחידת גימור משרדית עם יוצר חוברות** אוספת, מסיטה, עורמת ומהדקת את הפלט, וכן יוצרת ממנו חוברות. ניתן להתקין ערכות ניקוב חורים ביחידת גימור זו.

# תיאור התקני הגימור

### **יחידת גימור משרדית בסיסית**

- מאחסנת עד 250 גיליונות נייר במגש העליון ועד 1,000 גיליונות נייר במגש המערים.
	- משקל הנייר 60 עד 216 ג'/מ"ר.
- המערים יכול לאסוף, לערום ולהדק בסיכות את הפלט, בהתאם לתכונות שנבחרו. הוא מהדק 2 עד 30 גיליונות במשקל 80 ג'/מ"ר, ופחות מכך אם משתמשים בנייר כבד יותר או בתוויות.
	- מחסנית המהדקים של יחידת הגימור המשרדית הבסיסית מכילה 3,000 סיכות הידוק.

הערה: הידוק כפול אינו זמין ביחידת הגימור המשרדית הבסיסית.

#### **יחידת גימור משרדית**

- מאחסנת עד 250 גיליונות נייר במגש העליון ועד 2,000 גיליונות נייר במגש המערים.
	- משקל הנייר 60 עד 216 ג'/מ"ר.
- יחידת הגימור המשרדית מסוגלת לאסוף, לערום ולהדק בסיכות את הפלט, וכן לנקב בו חורים )אם האפשרות זמינה), וזאת בהתאם לתכונות שנבחרו. הוא מהדק 2 עד 50 גיליונות במשקל 80 ג'/מ"ר, ופחות מכך אם משתמשים בנייר כבד יותר או בתוויות.
	- מהדק של יחידת הגימור מכיל מחסנית סיכות אחת המכילה 5,000 סיכות הידוק.
		- ניתן לחבר ליחידת הגימור את הערכה האופציונלית לניקוב ,2 3 או 4 חורים.

#### **יחידת גימור משרדית עם יוצר חוברות**

- מאחסנת עד 250 גיליונות נייר במגש העליון ועד 2,000 גיליונות נייר במגש המערים.
	- משקל הנייר 60 עד 216 ג'/מ"ר.
- יוצר החוברות מסוגל לאסוף, לערום ולהדק בסיכות את הפלט, וכן לנקב בו חורים )אם האפשרות זמינה(, וזאת בהתאם לתכונות שנבחרו. הוא מהדק 2 עד 50 גיליונות במשקל 80 ג'/מ"ר, ופחות מכך אם משתמשים בנייר כבד יותר או בתוויות.
	- מהדק של יחידת הגימור מכיל מחסנית סיכות אחת המכילה 5,000 סיכות הידוק.
		- ניתן לחבר ליחידת הגימור את הערכה האופציונלית לניקוב ,2 3 או 4 חורים.
			- יוצר החוברות יכול להדק ולקפל עד 15 גיליונות של נייר 80 ג'/מ"ר.

### **יחידת גימור משרדית לכמויות גדולות**

- מאחסנת עד 250 גיליונות נייר במגש העליון ועד 3,000 גיליונות נייר במגש המערים.
	- משקל הנייר 60 עד 216 ג'/מ"ר.
- יחידת הגימור לכמויות גדולות מסוגלת לאסוף, לערום ולהדק בסיכות את הפלט, וכן לנקב בו חורים )אם האפשרות זמינה), וזאת בהתאם לתכונות שנבחרו. הוא מהדק 2 עד 100 גיליונות במשקל 80 ג'/מ"ר, ופחות מכך אם משתמשים בנייר כבד יותר או בתוויות.
- השתמש בלחצן Pause (השהייה) בחלקה העליון של יחידת הגימור כדי להשהות את ההדפסה ולהסיר את טעינת מגש הפלט. לחץ על הלחצן שוב לחידוש הפעולה.
	- מהדק של יחידת הגימור מכיל מחסנית סיכות אחת המכילה 5,000 סיכות הידוק.
	- ניתן לחבר ליחידת הגימור את הערכה האופציונלית לניקוב ,2 3 או 4 חורים ואת ערכת מגש 6 (מזין לאחר עיבוד).
- יחידת הגימור המשרדית לכמויות גדולות זמינה גם עם יוצר חוברות, אשר מאפשר קיפול של חוברות והידוק בסיכות. הגיליונות והחוברות המקופלים מועברים אל מגש החוברות, שבאפשרותו לאחסן 10 עד 30 חוברות, בהתאם למספר הדפים. אם הלשונית בצד הימני של המגש מקופלת כלפי מטה, ניתן לאסוף מספר בלתי מוגבל של חוברות במכל מתאים.
	- אם יחידת הגימור לכמויות גדולות שברשותך כוללת יוצר חוברות, ניתן לחבר גם מודול קיפול לשלוש. כך יוכל ההתקן שברשותך להפיק פלט מקופל לשלוש. כאשר מודול הקיפול לשלוש מותקן, קיבולת המגש המערים של יחידת הגימור יורדת ל2,000- גיליונות ומשקל הנייר המרבי הוא 120 ג'/מ"ר.

# זיהוי לחצני לוח הבקרה

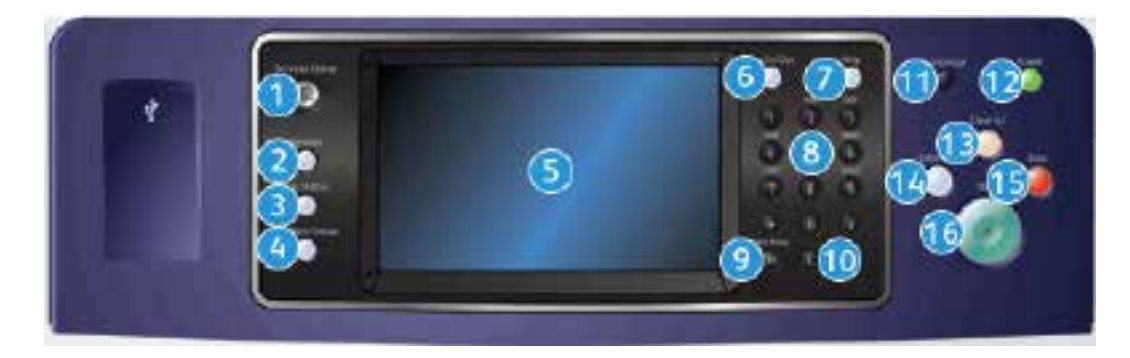

- .1 **מסך הבית של שירותים**: מספק גישה לשירותים הזמינים בהתקן.
- .2 **שירותים**: מחזיר את התצוגה למסך הקודם של תכונת ההעתקה, הפקס או הסריקה, כאשר המסך מצב המכשיר) מוצג. Machine Status (מצב המכשיר) מוצג.
- .3 **מצב העבודה**: השתמש כדי לבדוק את ההתקדמות של עבודות פעילות או הצג מידע מפורט על עבודות שהושלמו.
- .4 **מצב המכשיר**: השתמש לבדיקת מצב ההתקן, מוני החיוב ומצב החומרים המתכלים, או להדפסת המסמכים והדוחות של המשתמש. השתמש בלחצן זה גם בעת גישה למצב Tools( כלים(.
	- .5 **מסך מגע**: השתמש לבחירת מאפייני התיכנות ולהצגת הליכים לניקוי שגיאות ומידע כללי אודות ההתקן.
		- .6 **כניסה/יציאה**: השתמש להזנת פרטי הכניסה וליציאה.
		- .7 **עזרה**: מציג את הודעות העזרה המתייחסות לתכונות ההתקן.
			- .8 **לוח מקשים מספרי**: להזנת תווים אלפנומריים.
		- .9 **השהייה בחיוג**: השתמש להוספת השהייה בעת חיוג למספר פקס.
		- .10 **C בטל ערך**: לביטול הערך הקודם שהוזן באמצעות לוח המקשים המספרי.
			- .11 **שפה**: השתמש לבחירת שפה אחרת לאפשרויות מסך המגע.
	- 12 **הפעלה/כיבוי**: השתמש לבחירת מצב חיסכון באנרגיה, להפעלה מחודשת מהירה או להפעלה או כיבוי של ההתקן.
	- .13 **נקה הכל**: יש ללחוץ פעם אחת למחיקת הערך הנוכחי. יש ללחוץ פעמיים לחזרה להגדרות ברירת המחדל.
	- .14 **הפסק הדפסה**: השתמש להשהייה של העבודה המודפסת כעת כדי להפעיל עבודת העתקה דחופה יותר.
		- .15 **עצור**: לעצירת העבודה שמתבצעת.
		- .16 **התחל**: השתמש כדי להתחיל עבודה.
# הפעלה וכיבוי

# הפעלת ההתקן

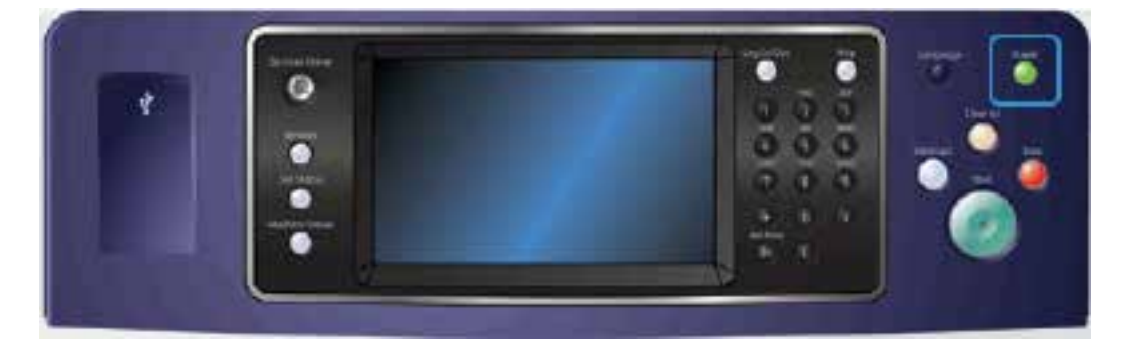

- .1 ודא שההתקן מחובר לאספקת מתח מתאימה ושכבל המתח מחובר היטב לשקע החשמל של ההתקן.
- .2 לחץ על הלחצן **הפעלה/כיבוי**. תהליך ההפעלה כולו )הפעלת כל האפשרויות המותקנות( נמשך עד 3 דקות ו50- שניות.

## כיבוי ההתקן

כיבוי מסיים את ההפעלה הנוכחית ומכבה את ההתקן.

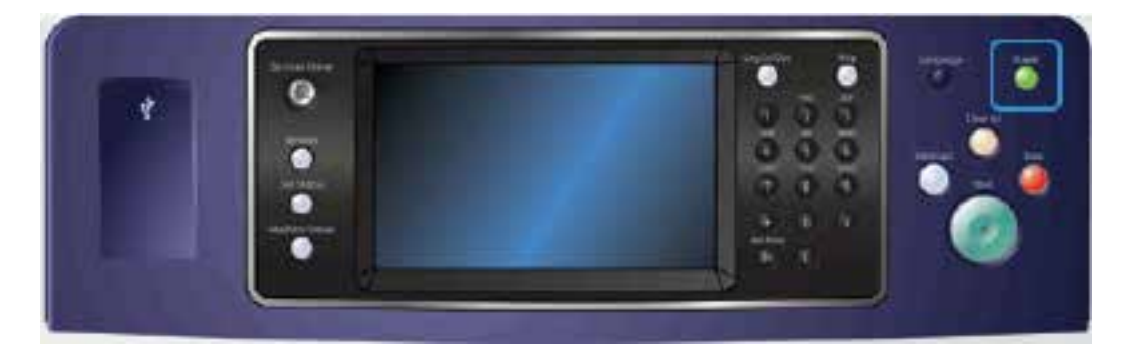

- .1 לחץ על הלחצן **הפעלה/כיבוי** בלוח הבקרה.
- .2 בחר בלחצן **Off Power**( כיבוי( במסך המגע.
- .3 בחר שוב בלחצן **Off Power**( כיבוי( כדי לאשר שיש לכבות את ההתקן.

הערה: אישור הכיבוי יוביל למחיקת העבודות הקיימות כעת בתור. אם תבחר באפשרות **Cancel**( ביטול(, אפשרות הכיבוי תבוטל, ההתקן יהיה זמין לשימוש וכל העבודות שיש כעת בתור יישמרו.

ההתקן יתחיל רצף של כיבוי מבוקר. הוא יישאר פועל כ36- שניות לפני שיכבה.

# שימוש באפשרות Energy Saver (חיסכון באנרגיה)

האפשרות Saver Energy( חיסכון באנרגיה( עוצרת את ההפעלה הנוכחית ומאפשרת להתקן לפעול תוך צריכת חשמל נמוכה. כאשר מצב Saver Energy( חיסכון באנרגיה( פעיל, לחץ על הלחצן 'הפעלה/כיבוי' כדי להעיר את ההתקן.

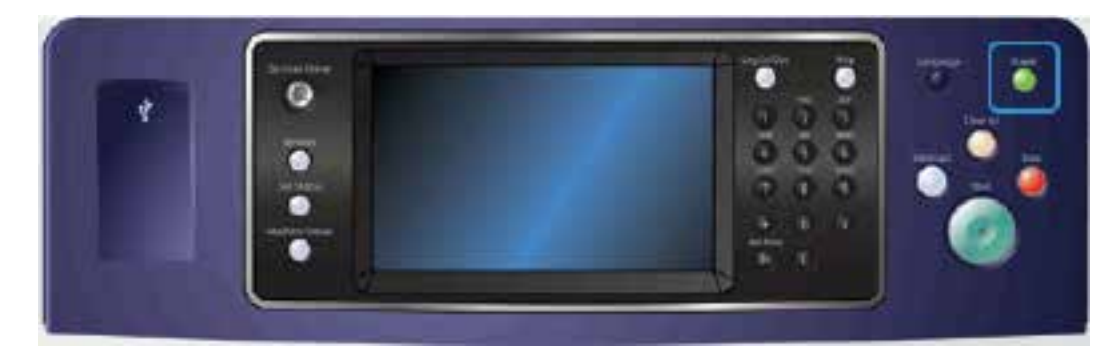

- .1 לחץ על הלחצן **הפעלה/כיבוי** בלוח הבקרה.
- .2 בחר בלחצן **Saver Energy**( חיסכון באנרגיה( במסך המגע.
- .3 בחר בלחצן **Saver Energy**( חיסכון באנרגיה( פעם נוספת כדי לאשר שעל ההתקן לעבור למצב Saver Energy( חיסכון באנרגיה(.

הערה: לאחר שמצב Energy Saver (חיסכון באנרגיה) יאושר, ההתקן יעבור מיידית למצב Low Power (צריכת חשמל נמוכה). אם הוגדר מצב Sleep (שינה), ההתקן ייכנס למצב Sleep (שינה) אחרי פרק זמן מסוים שצוין.

הערה: כאשר ההתקן נמצא במצב Saver Energy( חיסכון באנרגיה(, הלחצן 'הפעלה/כיבוי' מאיר. אור יציב מציין שהתקן במצב Low Power (צריכת חשמל נמוכה). אור מהבהב מציין שההתקן במצב Sleep (שינה).

.4 כדי להפעיל מחדש את ההתקן ממצב Power Low( צריכת חשמל נמוכה( או ממצב Sleep( שינה(, לחץ על הלחצן **הפעלה/כיבוי**. שחזור פעולת ההתקן יימשך זמן רב יותר לאחר מצב Sleep( שינה(.

# טעינת מסמכים

ניתן לטעון את המסמכים המקוריים למזין המסמכים או על משטח הזכוכית של המסמכים.

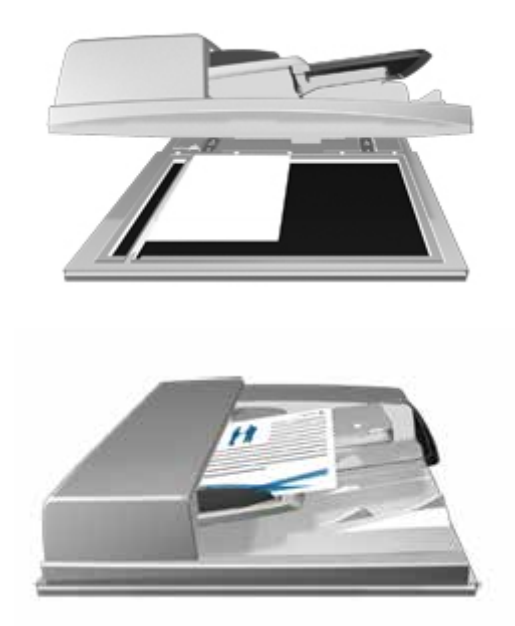

.1 טען את המסמך במגש הקלט של מזין המסמכים כשהוא פונה כלפי מעלה. כוונן את מכוון הנייר כך שרק ייגע במסמכים.

לחלופין,

הרם את מזין המסמכים. הנח את המסמך על משטח הזכוכית של המסמכים ויישר אותו בהתאם לחץ המופיע בפינה השמאלית העליונה. סגור את מזין המסמכים.

זהירות: אל תניח חפצים או מסמכים על מכסה מזין המסמכים.  $\blacktriangle$ 

הערה: המסמכים המקוריים נסרקים פעם אחת בלבד, גם כשנבחרים מספר עותקים או כשאר מוזנים מסמכים מקוריים דו-צדדיים למזין המסמכים.

# יצירת עותקים

בעת לחיצה על הלחצן 'התחל' לצורך העתקה, ההתקן סורק את המסמכים המקוריים ושומר באופן זמני את התמונות. לאחר מכן הוא מדפיס את התמונות, בהתאם לבחירה.

אם אפשרויות האימות או ניהול החשבונות הוגדרו כזמינות בהתקן, ייתכן שיהיה עליך להזין את פרטי הכניסה כדי לגשת אל תכונות ההעתקה.

.1 טען את המסמך במגש הקלט של מזין המסמכים כשהוא פונה כלפי מעלה. כוונן את מכוון הנייר כך שרק ייגע במסמכים.

לחלופין,

הרם את מזין המסמכים. הנח את המסמך על משטח הזכוכית של המסמכים ויישר אותו בהתאם לחץ המופיע בפינה השמאלית העליונה. סגור את מזין המסמכים.

- .2 לחץ פעם אחת על הלחצן **נקה הכל** בלוח הבקרה כדי לבטל בחירות תיכנות קודמות.
	- .3 לחץ על הלחצן **מסך הבית של שירותים**.
	- .4 בחר בלחצן **Copy**( העתקה( במסך המגע. תכונות ההעתקה מוצגות.
- .5 במידת הצורך, בחר בכרטיסייה **Copy**( העתקה(. לרוב, זו הכרטיסייה הפעילה כשהשירות Copy( העתקה( נפתח.
	- .6 בחר כל אפשרות נדרשת.
	- .7 הזן את מספר העותקים הרצוי באמצעות לוח המקשים המספרי בלוח הבקרה.
		- .8 לחץ על הלחצן **התחל** בלוח הבקרה כדי לסרוק את המקור.
	- .9 לאחר השלמת הסריקה, הוצא את המסמך המקורי ממזין המסמכים או ממשטח הזכויות של המסמכים. העבודה נכנסת לרשימת העבודות המוכנות לעיבוד.
	- .10 לחץ על הלחצן **מצב העבודה** בלוח הבקרה של ההתקן כדי לראות את רשימת העבודות ולבדוק את מצב העבודה.
- .11 אם העבודה נשארת מושהית ברשימת העבודות הפעילות, עליך לספק להתקן משאבים נוספים, כגון נייר או סיכות הידוק, לפני שתוכל להשלים את העבודה. כדי לבדוק מהם המשאבים הנדרשים, בחר את העבודה ולאחר מכן לחץ על הלחצן **Details**( פרטים(. כשהמשאבים יהיו זמינים, עבודת ההדפסה תתחיל.

# הדפסה

# הדפסת מסמך באמצעות מנהל התקן הדפסה מסוג PostScript

באפשרותך להדפיס מהמחשב באמצעות ההתקן בעזרת מנהל התקן הדפסה. התקן זה מכיל מגוון מנהלי התקני הדפסה של Xerox לתמיכה בכל מערכות ההפעלה הפופולריות. מנהלי התקני ההדפסה של Xerox מאפשרים לך להשתמש בתכונות הספציפיות הזמינות בהתקן שברשותך.

ייתכן שמנהל המערכת טען במחשב שלך מנהל התקן הדפסה ספציפי. עם זאת, אם בחירת מנהל ההתקן נתונה בידך, המידע הבא עשוי לסייע לך להחליט איזה מנהל התקן להתקין.

- **(PostScript (PS** מציע לך את רוב האפשרויות להתאים קנה מידה של תמונות ולשנות אותן; הדיוק שלו רב יותר בעבודה עם גרפיקה מתקדמת. PostScript אף מעניק לך אפשרויות מסוגים שונים לטיפול בשגיאות ולהחלפת גופנים.
- **(Language Control Printer (PCL** מציע בדרך כלל פחות תכונות מתקדמות בהשוואה ל-PostScript. מנהלי התקנים מסוג PCL מעבדים את מרבית העבודות מהר יותר ממנהלי התקנים אחרים. מנהל התקן זה מתאים למרבית משימות ההדפסה היומיומיות.
- **(Specification Paper XML (XPS** הוא מפרט פתוח לשפת תיאור דף ותבנית מסמך קבוע שבמקור פותחו על-ידי Microsoft. השתמש במנהל התקן זה לשיפור המהירות והאיכות של קובצי ה-XPS שאתה מדפיס.
	- **Mac** הוא מנהל התקן מסוג PostScript אשר תוכנן במיוחד לעבודה עם מחשבי Mac.

הערה: כדי להדפיס מסמך XPS, דרושה התקנה של תכונת ה-XPS האופציונלית בהתקן.

בנוסף למנהלי ההתקנים שתוכננו במיוחד להתקן שלך, תוכל להשתמש גם במנהל התקן ההדפסה הגלובלי של Xerox או במנהל ההתקן Express Mobile של Xerox. בעזרת מנהלי התקנים אלה, לא תהיה לך גישה לכל התכונות הזמינות עם מנהלי ההתקנים המותאמים להתקנים ספציפיים.

- **Driver Print Global**( מנהל התקן ההדפסה הגלובלי( זמין עבור שפות תיאור המדפסת PS או PCL, בדומה למנהלי ההתקנים הספציפיים-להתקן שתוארו לעיל. מנהל התקן זה עובד הן עם מדפסות מתוצרת Xerox והן עם מדפסות שאינן מתוצרת Xerox. השימוש במנהל התקן זה יאפשר לך להוסיף ולעדכן מדפסות בקלות, כאשר אין צורך להחליף את מנהל התקן ההדפסה.
	- **Driver Express Mobile**( מנהל התקן להדפסה ניידת מהירה( מאפשר לך לאתר ולהדפס בכל מדפסת הפועלת עם PostScript, מכל מיקום, ללא הורדות והתקנות של מנהלי התקנים.

מנהל המערכת שלך יכול להגדיר הרשאות לבקרה על הגישה לתכונת ההדפסה.

- ציון השעה והיום בשבוע שבהם באפשרותך להדפיס בהתקן.
	- חסימת סוגי עבודות מסוימים, כגון הדפסה מאובטחת.
		- הגבלת הגישה למגשי נייר ספציפיים.
			- מניעת הדפסה חד-צדדית.
- קביעת הגדרות הדפסה ספציפיות ליישומים, לדוגמה, כל מסמכי Word Microsoft יוגדרו להדפסה חד-צדדית.
	- הגבלת עבודות הדפסה לשם אבטחתן.

מנהל המערכת אף יוכל להגדיר את מנהל התקן ההדפסה שלך כך שינחה אותך להזין פרטי כניסה בעת הדפסת מסמך. לקבלת מידע נוסף, עיין במדריך Guide Administration System( מדריך לניהול המערכת(.

- .1 פתח את המסמך שברצונך להדפיס. מתוך מרבית היישומים בחר בלחצן **Office** או **קובץ** ולאחר מכן בחר **הדפסה** בתפריט 'קובץ'.
- .2 הזן את מספר העותקים שברצונך להפיק. בהתאם ליישום שבו אתה משתמש, ייתכן שתוכל גם לבחור את טווח העמודים ואפשרויות הדפסה אחרות.
	- .3 בחר את מנהל ההתקנים מסוג PS של Xerox מתוך רשימת מנהלי ההתקנים הזמינים להדפסה.
- .4 פתח את החלון 'מאפיינים' של מנהל ההתקן השיטה תשתנה בהתאם ליישום שממנו אתה מדפיס. מתוך מרבית היישומים של Microsoft, בחר בלחצן **מאפיינים** או **העדפות** כדי לפתוח את החלון.
	- .5 בחר את האפשרויות הדרושות.
	- .6 לחץ על הלחצן **אישור** כדי לשמור את ההגדרות שלך.
	- .7 בחר בלחצן האישור, שם הלחצן ישתנה בהתאם ליישום שממנו אתה מדפיס. במרבית היישומים, בחר בלחצן **אישור** או **הדפסה**.
		- .8 אסוף קח את העבודה מההתקן.
- .9 לחץ על הלחצן **מצב העבודה** בלוח הבקרה של ההתקן כדי לראות את רשימת העבודות ולבדוק את מצב העבודה.
- .10 עבודות ההדפסה מוצגות בדרך כלל ברשימה 'עבודות פעילות', אולם אם מנהל המערכת שלך הפעיל את התכונה 'הפסקת כל העבודות', העבודה שלך תופיע ברשימת 'עבודות הדפסה מושהות' או ברשימת 'עבודות הדפסה לא מזוהות'. כדי לשחרר עבודה מושהית, בחר את העבודה ברשימה הנדרשת ולאחר מכן לחץ על הלחצן **שחרר**.
- .11 אם העבודה נשארת מושהית ברשימת העבודות הפעילות, עליך לספק להתקן משאבים נוספים, כגון נייר או סיכות הידוק, לפני שתוכל להשלים את העבודה. כדי לבדוק מהם המשאבים הנדרשים, בחר את העבודה ולאחר מכן לחץ על הלחצן **Details**( פרטים(. כשהמשאבים יהיו זמינים, עבודת ההדפסה תתחיל.

# הדפסת מסמך באמצעות מנהל התקן הדפסה מסוג PCL

באפשרותך להדפיס מהמחשב באמצעות ההתקן בעזרת מנהל התקן הדפסה. התקן זה מכיל מגוון מנהלי התקני הדפסה של Xerox לתמיכה בכל מערכות ההפעלה הפופולריות. מנהלי התקני ההדפסה של Xerox מאפשרים לך להשתמש בתכונות הספציפיות הזמינות בהתקן שברשותך.

ייתכן שמנהל המערכת טען במחשב שלך מנהל התקן הדפסה ספציפי. עם זאת, אם בחירת מנהל ההתקן נתונה בידך, המידע הבא עשוי לסייע לך להחליט איזה מנהל התקן להתקין.

- **(PostScript (PS** מציע לך את רוב האפשרויות להתאים קנה מידה של תמונות ולשנות אותן; הדיוק שלו רב יותר בעבודה עם גרפיקה מתקדמת. PostScript אף מעניק לך אפשרויות מסוגים שונים לטיפול בשגיאות ולהחלפת גופנים.
- **(Language Control Printer (PCL** מציע בדרך כלל פחות תכונות מתקדמות בהשוואה ל-PostScript. מנהלי התקנים מסוג PCL מעבדים את מרבית העבודות מהר יותר ממנהלי התקנים אחרים. מנהל התקן זה מתאים למרבית משימות ההדפסה היומיומיות.
- **(Specification Paper XML (XPS** הוא מפרט פתוח לשפת תיאור דף ותבנית מסמך קבוע שבמקור פותחו על-ידי Microsoft. השתמש במנהל התקן זה לשיפור המהירות והאיכות של קובצי ה-XPS שאתה מדפיס.
	- **Mac** הוא מנהל התקן מסוג PostScript אשר תוכנן במיוחד לעבודה עם מחשבי Mac.

הערה: כדי להדפיס מסמך XPS, דרושה התקנה של תכונת ה-XPS האופציונלית בהתקן.

בנוסף למנהלי ההתקנים שתוכננו במיוחד להתקן שלך, תוכל להשתמש גם במנהל התקן ההדפסה הגלובלי של Xerox או במנהל ההתקן Express Mobile של Xerox. בעזרת מנהלי התקנים אלה, לא תהיה לך גישה לכל התכונות הזמינות עם מנהלי ההתקנים המותאמים להתקנים ספציפיים.

- **Driver Print Global**( מנהל התקן ההדפסה הגלובלי( זמין עבור שפות תיאור המדפסת PS או PCL, בדומה למנהלי ההתקנים הספציפיים-להתקן שתוארו לעיל. מנהל התקן זה עובד הן עם מדפסות מתוצרת Xerox והן עם מדפסות שאינן מתוצרת Xerox. השימוש במנהל התקן זה יאפשר לך להוסיף ולעדכן מדפסות בקלות, כאשר אין צורך להחליף את מנהל התקן ההדפסה.
	- **Driver Express Mobile**( מנהל התקן להדפסה ניידת מהירה( מאפשר לך לאתר ולהדפס בכל מדפסת הפועלת עם PostScript, מכל מיקום, ללא הורדות והתקנות של מנהלי התקנים.

מנהל המערכת שלך יכול להגדיר הרשאות לבקרה על הגישה לתכונת ההדפסה.

- ציון השעה והיום בשבוע שבהם באפשרותך להדפיס בהתקן.
	- חסימת סוגי עבודות מסוימים, כגון הדפסה מאובטחת.
		- הגבלת הגישה למגשי נייר ספציפיים.
			- מניעת הדפסה חד-צדדית.
- קביעת הגדרות הדפסה ספציפיות ליישומים, לדוגמה, כל מסמכי Word Microsoft יוגדרו להדפסה חד-צדדית.
	- הגבלת עבודות הדפסה לשם אבטחתן.

מנהל המערכת אף יוכל להגדיר את מנהל התקן ההדפסה שלך כך שינחה אותך להזין פרטי כניסה בעת הדפסת מסמך.

לקבלת מידע נוסף, עיין במדריך Guide Administration System( מדריך לניהול המערכת(.

- .1 פתח את המסמך שברצונך להדפיס. מתוך מרבית היישומים בחר בלחצן **Office** או **קובץ** ולאחר מכן בחר **הדפסה** בתפריט 'קובץ'.
- .2 הזן את מספר העותקים שברצונך להפיק. בהתאם ליישום שבו אתה משתמש, ייתכן שתוכל גם לבחור את טווח העמודים ואפשרויות הדפסה אחרות.
	- .3 בחר את מנהל ההתקנים מסוג PCL של Xerox מתוך רשימת מנהלי ההתקנים הזמינים להדפסה.
- .4 פתח את החלון 'מאפיינים' של מנהל ההתקן השיטה תשתנה בהתאם ליישום שממנו אתה מדפיס. מתוך מרבית היישומים של Microsoft, בחר בלחצן **מאפיינים** או **העדפות** כדי לפתוח את החלון.
	- .5 בחר את האפשרויות הדרושות.
	- .6 לחץ על הלחצן **אישור** כדי לשמור את ההגדרות שלך.
	- .7 בחר בלחצן האישור, שם הלחצן ישתנה בהתאם ליישום שממנו אתה מדפיס. במרבית היישומים, בחר בלחצן **אישור** או **הדפסה**.
- .8 עבודות ההדפסה מוצגות בדרך כלל ברשימה 'עבודות פעילות', אולם אם מנהל המערכת שלך הפעיל את התכונה 'הפסקת כל העבודות', העבודה שלך תופיע ברשימת 'עבודות הדפסה מושהות' או ברשימת 'עבודות הדפסה לא מזוהות'. כדי לשחרר עבודה מושהית, בחר את העבודה ברשימה הנדרשת ולאחר מכן לחץ על הלחצן **שחרר**.
	- .9 לחץ על הלחצן **מצב העבודה** בלוח הבקרה של ההתקן כדי לראות את רשימת העבודות ולבדוק את מצב העבודה.
		- .10 אסוף קח את העבודה מההתקן.
- .11 אם העבודה נשארת מושהית ברשימת העבודות הפעילות, עליך לספק להתקן משאבים נוספים, כגון נייר או סיכות הידוק, לפני שתוכל להשלים את העבודה. כדי לבדוק מהם המשאבים הנדרשים, בחר את העבודה ולאחר מכן לחץ על הלחצן **Details**( פרטים(. כשהמשאבים יהיו זמינים, עבודת ההדפסה תתחיל.

## הדפסת מסמך באמצעות מנהל התקן הדפסה מסוג Mac

באפשרותך להדפיס מהמחשב באמצעות ההתקן בעזרת מנהל התקן הדפסה. התקן זה מכיל מגוון מנהלי התקני הדפסה של Xerox לתמיכה בכל מערכות ההפעלה הפופולריות. מנהלי התקני ההדפסה של Xerox מאפשרים לך להשתמש בתכונות הספציפיות הזמינות בהתקן שברשותך.

ייתכן שמנהל המערכת טען במחשב שלך מנהל התקן הדפסה ספציפי. עם זאת, אם בחירת מנהל ההתקן נתונה בידך, המידע הבא עשוי לסייע לך להחליט איזה מנהל התקן להתקין.

- **(PostScript (PS** מציע לך את רוב האפשרויות להתאים קנה מידה של תמונות ולשנות אותן; הדיוק שלו רב יותר בעבודה עם גרפיקה מתקדמת. PostScript אף מעניק לך אפשרויות מסוגים שונים לטיפול בשגיאות ולהחלפת גופנים.
- **(Language Control Printer (PCL** מציע בדרך כלל פחות תכונות מתקדמות בהשוואה ל-PostScript. מנהלי התקנים מסוג PCL מעבדים את מרבית העבודות מהר יותר ממנהלי התקנים אחרים. מנהל התקן זה מתאים למרבית משימות ההדפסה היומיומיות.
- **(Specification Paper XML (XPS** הוא מפרט פתוח לשפת תיאור דף ותבנית מסמך קבוע שבמקור פותחו על-ידי Microsoft. השתמש במנהל התקן זה לשיפור המהירות והאיכות של קובצי ה-XPS שאתה מדפיס.
	- **Mac** הוא מנהל התקן מסוג PostScript אשר תוכנן במיוחד לעבודה עם מחשבי Mac.

הערה: כדי להדפיס מסמך XPS, דרושה התקנה של תכונת ה-XPS האופציונלית בהתקן.

בנוסף למנהלי ההתקנים שתוכננו במיוחד להתקן שלך, תוכל להשתמש גם במנהל התקן ההדפסה הגלובלי של Xerox או במנהל ההתקן Express Mobile של Xerox. בעזרת מנהלי התקנים אלה, לא תהיה לך גישה לכל התכונות הזמינות עם מנהלי ההתקנים המותאמים להתקנים ספציפיים.

- **Driver Print Global**( מנהל התקן ההדפסה הגלובלי( זמין עבור שפות תיאור המדפסת PS או PCL, בדומה למנהלי ההתקנים הספציפיים-להתקן שתוארו לעיל. מנהל התקן זה עובד הן עם מדפסות מתוצרת Xerox והן עם מדפסות שאינן מתוצרת Xerox. השימוש במנהל התקן זה יאפשר לך להוסיף ולעדכן מדפסות בקלות, כאשר אין צורך להחליף את מנהל התקן ההדפסה.
	- **Driver Express Mobile**( מנהל התקן להדפסה ניידת מהירה( מאפשר לך לאתר ולהדפס בכל מדפסת הפועלת עם PostScript, מכל מיקום, ללא הורדות והתקנות של מנהלי התקנים.

מנהל המערכת שלך יכול להגדיר הרשאות לבקרה על הגישה לתכונת ההדפסה.

- ציון השעה והיום בשבוע שבהם באפשרותך להדפיס בהתקן.
	- חסימת סוגי עבודות מסוימים, כגון הדפסה מאובטחת.
		- הגבלת הגישה למגשי נייר ספציפיים.
			- מניעת הדפסה חד-צדדית.
- קביעת הגדרות הדפסה ספציפיות ליישומים, לדוגמה, כל מסמכי Word Microsoft יוגדרו להדפסה חד- צדדית.
	- הגבלת עבודות הדפסה לשם אבטחתן.

מנהל המערכת אף יוכל להגדיר את מנהל התקן ההדפסה שלך כך שינחה אותך להזין פרטי כניסה בעת הדפסת מסמך. לקבלת מידע נוסף, עיין במדריך Guide Administration System( מדריך לניהול המערכת(.

- .1 פתח את המסמך שברצונך להדפיס. מתוך מרבית היישומים בחר **קובץ**, לאחר מכן בחר **הדפסה** בתפריט 'קובץ'.
- .2 הזן את מספר העותקים שברצונך להפיק. בהתאם ליישום שבו אתה משתמש, ייתכן שתוכל גם לבחור את טווח העמודים ואפשרויות הדפסה אחרות.
	- .3 בחר את מנהל ההתקנים של Xerox מתוך רשימת מנהלי ההתקנים הזמינים להדפסה.
- .4 בחר **מאפייני Xerox** בתפריט המאפיינים של מנהל ההתקן שם התפריט ישתנה בהתאם ליישום שממנו אתה מדפיס. ממרבית היישומים, בחר בתפריט הנפתח המציין העתקים ודפים, או בזה המציין את שם היישום.
	- .5 בחר את האפשרויות הדרושות.
	- .6 בחר בלחצן האישור, שם הלחצן ישתנה בהתאם ליישום שממנו אתה מדפיס. במרבית היישומים, בחר בלחצן **אישור** או **הדפסה**.
		- .7 אסוף קח את העבודה מההתקן.
- .8 לחץ על הלחצן **מצב העבודה** בלוח הבקרה של ההתקן כדי לראות את רשימת העבודות ולבדוק את מצב העבודה.
- .9 עבודות ההדפסה מוצגות בדרך כלל ברשימה 'עבודות פעילות', אולם אם מנהל המערכת שלך הפעיל את התכונה 'הפסקת כל העבודות', העבודה שלך תופיע ברשימת 'עבודות הדפסה מושהות' או ברשימת 'עבודות הדפסה לא מזוהות'. כדי לשחרר עבודה מושהית, בחר את העבודה ברשימה הנדרשת ולאחר מכן לחץ על הלחצן **שחרר**.
- .10 אם העבודה נשארת מושהית ברשימת העבודות הפעילות, עליך לספק להתקן משאבים נוספים, כגון נייר או סיכות הידוק, לפני שתוכל להשלים את העבודה. כדי לבדוק מהם המשאבים הנדרשים, בחר את העבודה ולאחר מכן לחץ על הלחצן **Details**( פרטים(. כשהמשאבים יהיו זמינים, עבודת ההדפסה תתחיל.

# הדפסת מסמך באמצעות מנהל התקן הדפסה מסוג XPS

באפשרותך להדפיס מהמחשב באמצעות ההתקן בעזרת מנהל התקן הדפסה. התקן זה מכיל מגוון מנהלי התקני הדפסה של Xerox לתמיכה בכל מערכות ההפעלה הפופולריות. מנהלי התקני ההדפסה של Xerox מאפשרים לך להשתמש בתכונות הספציפיות הזמינות בהתקן שברשותך.

ייתכן שמנהל המערכת טען במחשב שלך מנהל התקן הדפסה ספציפי. עם זאת, אם בחירת מנהל ההתקן נתונה בידך, המידע הבא עשוי לסייע לך להחליט איזה מנהל התקן להתקין.

- **(PostScript (PS** מציע לך את רוב האפשרויות להתאים קנה מידה של תמונות ולשנות אותן; הדיוק שלו רב יותר בעבודה עם גרפיקה מתקדמת. PostScript אף מעניק לך אפשרויות מסוגים שונים לטיפול בשגיאות ולהחלפת גופנים.
- **(Language Control Printer (PCL** מציע בדרך כלל פחות תכונות מתקדמות בהשוואה ל-PostScript. מנהלי התקנים מסוג PCL מעבדים את מרבית העבודות מהר יותר ממנהלי התקנים אחרים. מנהל התקן זה מתאים למרבית משימות ההדפסה היומיומיות.
- **(Specification Paper XML (XPS** הוא מפרט פתוח לשפת תיאור דף ותבנית מסמך קבוע שבמקור פותחו על-ידי Microsoft. השתמש במנהל התקן זה לשיפור המהירות והאיכות של קובצי ה-XPS שאתה מדפיס.
	- **Mac** הוא מנהל התקן מסוג PostScript אשר תוכנן במיוחד לעבודה עם מחשבי Mac.

הערה: כדי להדפיס מסמך XPS, דרושה התקנה של תכונת ה-XPS האופציונלית בהתקן.

לקבלת מידע נוסף, עיין במדריך Guide Administration System( מדריך לניהול המערכת(.

בנוסף למנהלי ההתקנים שתוכננו במיוחד להתקן שלך, תוכל להשתמש גם במנהל התקן ההדפסה הגלובלי של Xerox או במנהל ההתקן Express Mobile של Xerox. בעזרת מנהלי התקנים אלה, לא תהיה לך גישה לכל התכונות הזמינות עם מנהלי ההתקנים המותאמים להתקנים ספציפיים.

- **Driver Print Global**( מנהל התקן ההדפסה הגלובלי( זמין עבור שפות תיאור המדפסת PS או PCL, בדומה למנהלי ההתקנים הספציפיים-להתקן שתוארו לעיל. מנהל התקן זה עובד הן עם מדפסות מתוצרת Xerox והן עם מדפסות שאינן מתוצרת Xerox. השימוש במנהל התקן זה יאפשר לך להוסיף ולעדכן מדפסות בקלות, כאשר אין צורך להחליף את מנהל התקן ההדפסה.
	- **Driver Express Mobile**( מנהל התקן להדפסה ניידת מהירה( מאפשר לך לאתר ולהדפס בכל מדפסת הפועלת עם PostScript, מכל מיקום, ללא הורדות והתקנות של מנהלי התקנים.

מנהל המערכת שלך יכול להגדיר הרשאות לבקרה על הגישה לתכונת ההדפסה.

- ציון השעה והיום בשבוע שבהם באפשרותך להדפיס בהתקן.
	- חסימת סוגי עבודות מסוימים, כגון הדפסה מאובטחת.
		- הגבלת הגישה למגשי נייר ספציפיים.
			- מניעת הדפסה חד-צדדית.
- קביעת הגדרות הדפסה ספציפיות ליישומים, לדוגמה, כל מסמכי Word Microsoft יוגדרו להדפסה חד- צדדית.
	- הגבלת עבודות הדפסה לשם אבטחתן.

מנהל המערכת אף יוכל להגדיר את מנהל התקן ההדפסה שלך כך שינחה אותך להזין פרטי כניסה בעת הדפסת מסמך.

לקבלת מידע נוסף, עיין במדריך Guide Administration System( מדריך לניהול המערכת(.

- .1 פתח את המסמך שברצונך להדפיס. מתוך מרבית היישומים בחר בלחצן **Office** או **קובץ** ולאחר מכן בחר **הדפסה** בתפריט 'קובץ'.
- .2 הזן את מספר העותקים שברצונך להפיק. בהתאם ליישום שבו אתה משתמש, ייתכן שתוכל גם לבחור את טווח העמודים ואפשרויות הדפסה אחרות.
	- .3 בחר את מנהל ההתקנים מסוג XPS של Xerox מתוך רשימת מנהלי ההתקנים הזמינים להדפסה.
	- .4 פתח את החלון 'מאפיינים' של מנהל ההתקן השיטה תשתנה בהתאם ליישום שממנו אתה מדפיס. מתוך מרבית היישומים של Microsoft, בחר בלחצן **מאפיינים** או **העדפות** כדי לפתוח את החלון.
		- .5 בחר את האפשרויות הדרושות.
		- .6 לחץ על הלחצן **אישור** כדי לשמור את ההגדרות שלך.
	- .7 בחר בלחצן האישור, שם הלחצן ישתנה בהתאם ליישום שממנו אתה מדפיס. במרבית היישומים, בחר בלחצן **אישור** או **הדפסה**.
		- .8 אסוף קח את העבודה מההתקן.
- .9 לחץ על הלחצן **מצב העבודה** בלוח הבקרה של ההתקן כדי לראות את רשימת העבודות ולבדוק את מצב העבודה.
- .10 עבודות ההדפסה מוצגות בדרך כלל ברשימה 'עבודות פעילות', אולם אם מנהל המערכת שלך הפעיל את התכונה 'הפסקת כל העבודות', העבודה שלך תופיע ברשימת 'עבודות הדפסה מושהות' או ברשימת 'עבודות הדפסה לא מזוהות'. כדי לשחרר עבודה מושהית, בחר את העבודה ברשימה הנדרשת ולאחר מכן לחץ על הלחצן **שחרר**.
- .11 אם העבודה נשארת מושהית ברשימת העבודות הפעילות, עליך לספק להתקן משאבים נוספים, כגון נייר או סיכות הידוק, לפני שתוכל להשלים את העבודה. כדי לבדוק מהם המשאבים הנדרשים, בחר את העבודה ולאחר מכן לחץ על הלחצן **Details**( פרטים(. כשהמשאבים יהיו זמינים, עבודת ההדפסה תתחיל.

# פקס

# הסברים על אפשרויות הפקס

קיימים שלושה שירותי פקס שאותם ניתן להתקין או להפעיל בהתקן שלך: פקס )פקס מוטבע(, פקס אינטרנט ופקס שרת.

אם השירות 'פקס )פקס מוטבע(' מותקן, ההתקן שלך מחובר ישירות לקו טלפון, ובכך מאפשר לך שליטה ישירה על שידורי הפקסים שלך. פקס מסוג זה עובר דרך קווי הטלפון הרגילים, ולכן יחויב לפי תעריף שיחת טלפון.

השימוש בפקס מאפשר לך לסרוק את המסמכים שלך ולשלוח אותם לרוב סוגי מכשירי הפקס שמחוברים לרשת הטלפון.

את הפקסים שהתקבלו ניתן להגדיר כך שיודפסו בהתקן באופן אוטומטי, יאוחסנו ברשימת העבודות עד שיוזן קוד הפעלה מאובטח, או יישלחו לכתובת דואר אלקטרוני באמצעות התכונה 'העברת פקס'.

ניתן להתחבר לקו טלפון אחד באמצעות אפשרות הפקס הסטנדרטית. קיימת גם אפשרות 'ערכת פקס מורחבת', אשר משתמשת בשני קווי טלפון. השימוש בשני קווי טלפון מאפשר לך לשלוח לשני יעדים, לקבל משני יעדים, או לשלוח ולקבל, בו-זמנית.

'פקס אינטרנט' מאפשר יצירה של קובץ תמונה אלקטרוני על-ידי סריקת מסמך מקור מודפס. התמונה הסרוקה מומרת לתבנית דואר אלקטרוני, לשם שידור באינטרנט או באינטרא-נט.

הנמענים נבחרים מפנקס כתובות או מוזנים ידנית בעזרת המקלדת. הפקסים שהתקבלו באינטרנט נשלחים אוטומטית מהשרת אל ההתקן כעבודות הדפסה.

'פקס שרת' סורק את המסמכים ושולח אותם לכל סוג של מכשיר פקס שמחובר לרשת טלפונים. התמונות יישלחו מההתקן לשרת פקס של צד שלישי, אשר יעביר אותם דרך רשת הטלפון אל מספר הפקס שתבחר.

פירוש הדבר ששידורי הפקס שלך מבוקרים על-ידי השרת, דבר שעשוי להגביל את אפשרויות הפקס שלך. לדוגמה, ניתן להגדיר את השרת לאיסוף ולשליחת כל הפקסים בשעות שאינן שעות השיא.

בקרת השרת אף עשויה להפחית את העלויות, מאחר שהשרת יכול לבחור את המועד ורשת הטלפונים המתאימים ביותר לשידור הפקס.

## שימוש בפקס מההתקן

## **שליחת פקס )פקס מוטבע(**

קיימים שלושה שירותי פקס שאותם ניתן להתקין או להפעיל בהתקן שלך: פקס )פקס מוטבע(, פקס אינטרנט ופקס שרת.

השתמש בשירות 'פקס (פקס מוטבע)' כדי לסרוק את המסמכים שלך ולשלוח אותם לרוב סוגים מכשירי הפקס שמחוברים לרשת הטלפונים.

הערה: מנהל המערכת חייב להפוך אפשרות זו לזמינה.

אם אפשרויות האימות או ניהול החשבונות הוגדרו כזמינות בהתקן, ייתכן שיהיה עליך להזין את פרטי הכניסה כדי לגשת אל תכונות הפקס.

.1 טען את המסמך במגש הקלט של מזין המסמכים כשהוא פונה כלפי מעלה. כוונן את מכוון הנייר כך שרק ייגע במסמכים.

לחלופין,

הרם את מזין המסמכים. הנח את המסמך על משטח הזכוכית של המסמכים ויישר אותו בהתאם לחץ המופיע בפינה השמאלית העליונה. סגור את מזין המסמכים.

- .2 לחץ פעם אחת על הלחצן **נקה הכל** בלוח הבקרה כדי לבטל בחירות תיכנות קודמות.
	- .3 לחץ על הלחצן **מסך הבית של שירותים**.
	- .4 בחר בלחצן **Fax**( פקס( במסך המגע. תכונות הפקס מוצגות.
- .5 במידת הצורך, בחר בכרטיסייה **Fax**( פקס(. לרוב, זו הכרטיסייה הפעילה כשהשירות Fax( פקס( נפתח.
- .6 בחר בתיבת ההזנה **Number Fax Enter**( הזן מספר פקס( והשתמש בלוח המקשים המספרי או בלוח המקשים במסך המגע כדי להזין את מספר הפקס של הנמען.
	- .7 בחר בלחצן **Add**( הוספה(.
- אם ברצונך לשלוח את המסמך ליותר מנמען אחד, הזן את הפרטים הנוספים, תוך הזנת פרטי כל נמען בנפרד ובחירה בלחצן **Add**( הוספה( שוב עד להוספת כל הנמענים.
	- .8 בחר בלחצן **Close**( סגירה( כדי לשמור את המידע שהזנת.
		- .9 בחר כל אפשרות נדרשת.
	- .10 לחץ על הלחצן **התחל** בלוח הבקרה כדי לסרוק את המקור.
	- .11 לאחר השלמת הסריקה, הוצא את המסמך המקורי ממזין המסמכים או ממשטח הזכויות של המסמכים.
	- .12 לחץ על הלחצן **מצב העבודה** בלוח הבקרה של ההתקן כדי לראות את רשימת העבודות ולבדוק את מצב העבודה.

### **שליחת פקס אינטרנט**

פקס אינטרנט דומה לתכונת הדואר האלקטרוני בכך שהוא שולח מסמכים דרך האינטרנט או האינטרא-נט באמצעות כתובות דואר אלקטרוני. ישנם מספר הבדלים בין פקס אינטרנט ותכונת הדואר האלקטרוני.

- השתמש בפקס אינטרנט אם דרושה לך הוכחת מעקב לאישור שהמסמך שלך נשלח. הדבר שימושי למטרות ביקורת.
	- השתמש בפקס אינטרנט אם עליך לשלוח ולקבל מהתקנים אחרים, שגם בהם פועל פקס אינטרנט.

הערה: מנהל המערכת חייב להפוך אפשרות זו לזמינה.

אם אפשרויות האימות או ניהול החשבונות הוגדרו כזמינות בהתקן, ייתכן שיהיה עליך להזין את פרטי הכניסה כדי לגשת אל תכונות פקס האינטרנט.

.1 טען את המסמך במגש הקלט של מזין המסמכים כשהוא פונה כלפי מעלה. כוונן את מכוון הנייר כך שרק ייגע במסמכים.

לחלופין,

הרם את מזין המסמכים. הנח את המסמך על משטח הזכוכית של המסמכים ויישר אותו בהתאם לחץ המופיע בפינה השמאלית העליונה. סגור את מזין המסמכים.

- .2 לחץ פעם אחת על הלחצן **נקה הכל** בלוח הבקרה כדי לבטל בחירות תיכנות קודמות.
	- .3 לחץ על הלחצן **מסך הבית של שירותים**.
	- .4 בחר בלחצן **Fax Internet**( פקס אינטרנט(.
- .5 במידת הצורך, בחר בכרטיסייה **Fax Internet**( פקס אינטרנט(. לרוב, זו הכרטיסייה הפעילה כשהשירות Fax Internet( פקס אינטרנט( נפתח.
	- .6 בחר בלחצן **...Recipient New**( נמען חדש(.
	- .7 השתמש במקלדת במסך המגע כדי להזין את כתובת הדואר האלקטרוני של הנמען.
- מספר התווים האלפאנומריים שניתן להזין תלוי בגודל התווים הנבחרים. כשתגיע לקצה תיבת ההזנה, לא תוכל להוסיף עוד תווים.
	- למחיקת תו, לחץ על לחצן החזרה לאחור **X**.
	- השתמש בלחצן התווים המיוחדים כדי לגשת לתווים מיוחדים, כגון \$ ו.%-
- לחצנים עם סמל בפינה הימנית התחתונה כוללים תווים נוספים או תווים עם דגשים. לחץ לחיצה ארוכה על הלחצן כדי להציג את התווים הקשורים בתפריט מוקפץ. בחר את התו הרצוי בתפריט המוקפץ.
	- השתמש בלחצן **ENG** כדי לגשת למקלדות בשפות נוספות.
		- 8. בחר בלחצן **Add** (הוספה).
- אם ברצונך לשלוח את המסמך ליותר מנמען אחד, הזן את הפרטים הנוספים, תוך הזנת פרטי כל נמען בנפרד ובחירה בלחצן **Add**( הוספה( שוב עד להוספת כל הנמענים.
- .9 אם יש צורך, בחר **Cc**( עותק לידיעה( בתפריט הנפתח **:To**( אל( כדי לשלוח לנמען כלשהו עותק של הדואר האלקטרוני. השתמש במקלדת במסך המגע כדי להזין את פרטי הנמען ולאחר מכן בחר בלחצן **Add** (הוספה).

הערה: יש לבחור שדה To( אל( אחד לפחות. לא ניתן לשלוח מסמכים לכתובת Cc( עותק לידיעה( בלבד.

- .10 בחר בלחצן **Close**( סגירה( כדי לשמור את המידע שהזנת.
	- .11 בחר כל אפשרות נדרשת.
- .12 לחץ על הלחצן **התחל** בלוח הבקרה כדי לסרוק את המקור.
- .13 לאחר השלמת הסריקה, הוצא את המסמך המקורי ממזין המסמכים או ממשטח הזכויות של המסמכים.
- .14 לחץ על הלחצן **מצב העבודה** בלוח הבקרה של ההתקן כדי לראות את רשימת העבודות ולבדוק את מצב העבודה.

#### **שליחת פקס שרת**

קיימים שלושה שירותי פקס שאותם ניתן להתקין או להפעיל בהתקן שלך: פקס )פקס מוטבע(, פקס אינטרנט ופקס שרת.

'פקס שרת' סורק את המסמכים ושולח אותם לכל סוג של מכשיר פקס שמחובר לרשת טלפונים. התמונות יישלחו מההתקן לשרת פקס של צד שלישי, אשר יעביר אותם דרך רשת הטלפון אל מספר הפקס שתבחר.

הערה: מנהל המערכת חייב להפוך אפשרות זו לזמינה.

אם אפשרויות האימות או ניהול החשבונות הוגדרו כזמינות בהתקן, ייתכן שיהיה עליך להזין את פרטי הכניסה כדי לגשת אל תכונות פקס השרת.

.1 טען את המסמך במגש הקלט של מזין המסמכים כשהוא פונה כלפי מעלה. כוונן את מכוון הנייר כך שרק ייגע במסמכים.

לחלופין,

הרם את מזין המסמכים. הנח את המסמך על משטח הזכוכית של המסמכים ויישר אותו בהתאם לחץ המופיע בפינה השמאלית העליונה. סגור את מזין המסמכים.

.2 לחץ פעם אחת על הלחצן **נקה הכל** בלוח הבקרה כדי לבטל בחירות תיכנות קודמות.

- .3 לחץ על הלחצן **מסך הבית של שירותים**.
	- .4 בחר בלחצן **Fax Server**( פקס שרת(.
- .5 במידת הצורך, בחר בכרטיסייה **Fax Server**( פקס שרת(. לרוב, זו הכרטיסייה הפעילה כשהשירות Fax Server( פקס שרת( נפתח.
- .6 בחר בתיבת ההזנה **Number Fax Enter**( הזן מספר פקס( והשתמש בלוח המקשים המספרי או בלוח המקשים במסך המגע כדי להזין את מספר הפקס של הנמען.
	- .7 בחר בלחצן **Add**( הוספה(.
- אם ברצונך לשלוח את המסמך ליותר מנמען אחד, הזן את הפרטים הנוספים, תוך הזנת פרטי כל נמען בנפרד ובחירה בלחצן **Add**( הוספה( שוב עד להוספת כל הנמענים.
	- .8 בחר בלחצן **Close**( סגירה( כדי לשמור את המידע שהזנת.
		- .9 בחר כל אפשרות נדרשת.
	- .10 לחץ על הלחצן **התחל** בלוח הבקרה כדי לסרוק את המקור.
	- .11 לאחר השלמת הסריקה, הוצא את המסמך המקורי ממזין המסמכים או ממשטח הזכויות של המסמכים.
		- .12 לחץ על הלחצן **מצב העבודה** בלוח הבקרה של ההתקן כדי לראות את רשימת העבודות ולבדוק את מצב העבודה.

### שימוש בפקס מהמחשב

### **שליחת פקס באמצעות מנהל התקן הדפסה מסוג PostScript**

באפשרותך להדפיס מהמחשב באמצעות ההתקן בעזרת מנהל התקן הדפסה. התקן זה מכיל מגוון מנהלי התקני הדפסה של Xerox לתמיכה בכל מערכות ההפעלה הפופולריות. מנהלי התקני ההדפסה של Xerox מאפשרים לך להשתמש בתכונות הספציפיות הזמינות בהתקן שברשותך.

אם האפשרות Authentication( אימות( הוגדרה כזמינה בהתקן, ייתכן שיהיה עליך להיכנס למערכת בהתקן כדי לראות או לשחרר את העבודות שלך.

אם האפשרות Accounting( חשבונאות( הוגדרה כזמינה, ייתכן שיהיה עליך להזין את פרטי הכניסה במנהל התקן ההדפסה לפני שתוכל לשלוח את העבודה.

השתמש באפשרות 'פקס' במנהל התקן ההדפסה כדי לשלוח מסמך לכתובת פקס. המשימה נשלחת מהמחשב להתקן ממש כמו עבודת הדפסה, אולם במקום שתודפס היא נשלחת בפקס דרך קו טלפון אל יעד הפקס שצוין.

הערה: כדי להשתמש בתכונה זו, מנהל המערכת שלך חייב להתקין ולהפעיל את אפשרות הפקס בהתקן שלך.

- .1 פתח את המסמך שברצונך להדפיס. מתוך מרבית היישומים בחר בלחצן **Office** או **קובץ** ולאחר מכן בחר **הדפסה** בתפריט 'קובץ'.
	- .2 הזן את מספר העותקים שברצונך לשלוח.

הערה: גם אם אתה שולח את הפקס ליותר מכתובת אחת, עליך לבחור עותק אחד. בחירת כמה עותקים תדפיס את המסמך שלך יותר מפעם אחת בהתקן הנמען, אולם עמוד השער יודפס פעם אחת בלבד )אם תכלול עמוד שער שהופק על-ידי מנהל התקן המדפסת(.

.3 בחר את מנהל ההתקנים מסוג PS של Xerox מתוך רשימת מנהלי ההתקנים הזמינים להדפסה.

- .4 פתח את החלון 'מאפיינים' של מנהל ההתקן השיטה תשתנה בהתאם ליישום שממנו אתה מדפיס. מתוך מרבית היישומים של Microsoft, בחר בלחצן **מאפיינים** או **העדפות** כדי לפתוח את החלון.
	- .5 במידת הצורך, לחץ על הכרטיסייה **אפשרויות הדפסה**. לרוב, זו הכרטיסייה הפעילה כשמנהל התקן ההדפסה נפתח.
		- .6 בחר באפשרות **פקס** מתוך התפריט הנפתח **סוג עבודה.**

#### **אפשרות אחת היא**

- לחץ על הלחצן **הוספת נמען** כדי להוסיף נמען חדש באופן ידני.
- בחר באפשרות **תיבת הזנת שם** והשתמש במקלדת כדי להזין את שם הנמען.
- בחר בתיבת ההזנה **מספר פקס** והשתמש בלוח המקשים כדי להזין את מספר הפקס של הנמען.
	- במידת הצורך, בחר בתיבת ההזנה **ארגון** והשתמש במקלדת כדי להזין את שם החברה של הנמען.
- במידת הצורך, בחר בתיבת ההזנה **מספר טלפון** והשתמש במקלדת כדי להזין את מספר הטלפון של הנמען.
	- במידת הצורך, בחר בתיבת ההזנה **כתובת דואר אלקטרוני** והשתמש במקלדת כדי להזין את כתובת הדואר האלקטרוני של הנמען.
	- במידת הצורך, בחר בתיבת ההזנה **תיבת דואר** והשתמש במקלדת כדי להזין את תיבת הדואר של הנמען.

הערה: פרטי הנמען נשמרים בכונן הקשיח במחשב, בפנקס הכתובות האישי שלך.

- במידת הצורך, בחר את נמען הפקס ברשימה ולאחר מכן לחץ על הלחצן **שמור**.
	- לחץ על הלחצן **אישור**.

#### **לחלופין,**

- לחץ על הלחצן **הוספה מספר טלפונים** כדי להוסיף נמען מפנקס הכתובות.
	- בחר את האפשרות הדרושה.
- **ספר טלפונים אישי** מציג את אנשי הקשר שהוספת לספר הטלפונים באמצעות מנהל התקן ההדפסה.
- **ספר טלפונים משותף** מפרט את אנשי הקשר שהוספת, אולם גם אנשי קשר שהוסיפו אנשים אחרים. פנקס כתובות זה נשמר בדרך כלל בשרת רשת, ומנהל המערכת שלך חייב להפוך אותו לזמין.
	- **ספר טלפונים של LDAP** מכיל אנשי קשר המופיעים בפנקס הכתובות של ה-LDAP )Protocol Access Directory Lightweight )שלך. פנקסי הכתובות של LDAP מתוחזקים בדרך כלל על-ידי צוותי ה-IT, מאחר שלעתים קרובות הם משמשים כפנקסי הכתובות של החברה ולמטרות אימות ואישור.
		- בחר את איש הקשר המבוקש מהרשימה.
- אם רשימת אנשי הקשר ארוכה, לחץ בתיבת ההזנה **חיפוש...** והשתמש במקלדת כדי להזין את פרטי איש הקשר.
	- לחץ על הלחצן **אישור** כדי לראות את תוצאות החיפוש.
		- בחר בלחצן **הוספה**.
		- לחץ על הלחצן **אישור**.
- .7 אם יש צורך, בחר יותר מנמען אחד מרשימת הנמענים על-ידי לחיצה על הנמען הראשון, לחיצה ארוכה על המקש **Ctrl** במחשב PC או על המקש **Command** במחשב Mac, ולאחר מכן לחיצה על כל אחד מהנמענים הנוספים. לאחר בחירת כל הנמענים, שחרר את הלחיצה על מקשי ה-Ctrl או ה-Command.
- .8 אם ברצונך להוסיף לעבודת הפקס תמונת שער, לחץ על הכרטיסייה **תמונת שער**.
	- .9 בחר **הדפסת עמוד שער** מהתפריט 'אפשרויות עמוד שער'.
- בחר בכרטיסייה **מידע**. לרוב, זו הכרטיסייה הפעילה כשתיבת האפשרויות של תמונת השער נפתחת.
	- במידת הצורך, בחר בתיבת ההזנה **שם השולח** והשתמש במקלדת כדי להזין את שמך.
- במידת הצורך, בחר בתיבת ההזנה **ארגון השולח** והשתמש במקלדת כדי להזין את שם החברה שלך.
- במידת הצורך, בחר בתיבת ההזנה **מספר הטלפון של השולח** והשתמש במקלדת כדי להזין את מספר הטלפון שלך.
- במידת הצורך, בחר בתיבת ההזנה **כתובת דואר אלקטרוני של השולח** והשתמש במקלדת כדי להזין את כתובת הדואר האלקטרוני שלך.
- במידת הצורך, בחר בתיבת ההזנה **מספר הפקס של השולח** והשתמש במקלדת כדי להזין את מספר הפקס שאליו תרצה שיישלחו התשובות.
	- במידת הצורך בחר באפשרות 'נמענים'.
- האפשרות **הצג שמות נמענים** מדפיסה את שמות כל הנמענים על עמוד השער. השמות שישמשו לכך הם השמות שהזנת כשהוספת את פרטי הנמענים.
	- האפשרות **הסתר שמות נמענים** לא מדפיסה את שמו של אף נמען על עמוד השער.
	- האפשרות **הצגת טקסט מותאם אישית** מוסיפה טקסט ספציפי שאתה מזין כפרטי הנמען. אפשרות זו שימושית כשאתה שולח ליותר מנמען אחד באותו מספר, אולם המספר שמור אצלך תחת שם אחד בלבד.
		- בחר בתיבת ההזנה מתחת לתפריט **נמענים** והשתמש במקלדת כדי להזין את הטקסט המותאם אישית.
			- אם ברצונך להוסיף סימן מים לתמונת שער, לחץ על הכרטיסייה **תמונה**.
				- בחר באפשרות סימן המים הדרושה.
					- בחר את האפשרות הדרושה.
	- האפשרות **טקסט** מפעילה **תיבת הזנה** שבה תוכל להקליד טקסט. ישנן אפשרויות לבחירת הגופן, הצבע, הכיוון והמיקום של הטקסט.
	- האפשרות **תמונה** מפעילה את הגדרות הגרפיקה. לחץ על סמל התיקייה כדי לעבור לתמונה שלך. יוצגו אפשרויות לבחירת קנה המידה, המיקום והבהירות של הגרפיקה.
		- במידת הצורך, בחר באפשרות 'סידור בשכבות'.
- **הדפסה ברקע** מדפיסה את טקסט תמונת השער על סימן המים שלך, כך שחלק מסימן המים עשוי להיות מכוסה.
	- **ערבוב** מבליט את טקסט תמונת השער ואת סימן המים באותה מידה.
- **הדפסה בקדמה** מדפיסה את טקסט תמונת השער מתחת סימן המים שלך, כך שחלק מטקסט תמונת השער עשוי להיות מכוסה.
	- לחץ על הלחצן **אישור**.
	- .10 אם תרצה שההתקן ידפיס דף אישור ,ישתמש במהירות שליחה או רזולוציה ספציפיות, ישלח בשעה מסוימת, ישתמש בקידומת חיוג או יכלול פרטי כרטיס אשראי, לחץ על הכרטיסייה **אפשרויות**.
- במידת הצורך, בחר באפשרות **הדפסת דף אישור** בתפריט 'דף אישור' כדי שההתקן ידפיס דף המציין שהעבודה נשלחה בפקס בהצלחה. אם העבודה תיכשל, ייתכן שיודפס דף שגיאה. הדבר תלוי בהגדרה שקבע מנהל המערכת.
	- במידת הצורך, בחר את מהירות השידור ההתחלתית הרצויה בתפריט 'מהירות שליחה'.
- במידת הצורך, בחר את הרזולוציה הרצויה בתפריט 'רזולוציית פקס'. שידור מסמכים ברזולוציות גבוהות יותר נמשך זמן רב יותר.
	- במידת הצורך, בחר את השעה שבה אמור ההתקן לשלוח את עבודתך באמצעות האפשרות 'שעת שליחה'.
- במידת הצורך, בחר בתיבת ההזנה **קידומת חיוג** והשתמש במקלדת כדי להזין תו שיש לחייג לפני מספר הפקס הראשי.
- במידת הצורך, בחר בתיבת ההזנה **כרטיס אשראי** והשתמש במקלדת כדי להזין מספר כרטיס אשראי.
	- לחץ על הלחצן **אישור**.
	- .11 לחץ על הלחצן **אישור** כדי לשמור את ההגדרות שלך.
	- .12 בחר בלחצן האישור, שם הלחצן ישתנה בהתאם ליישום שממנו אתה מדפיס. במרבית היישומים, בחר בלחצן **אישור** או **הדפסה**.
	- .13 בהתאם להגדרת ההתקן, ייתכן שיוצג המסך 'אישור פקס' ובו הנמענים שיקבלו את עבודת הפקס. במידת הצורך, לחץ על הלחצן **אישור** כדי לאשר.

### **שליחת פקס באמצעות מנהל התקן הדפסה מסוג PCL**

באפשרותך להדפיס מהמחשב באמצעות ההתקן בעזרת מנהל התקן הדפסה. התקן זה מכיל מגוון מנהלי התקני הדפסה של Xerox לתמיכה בכל מערכות ההפעלה הפופולריות. מנהלי התקני ההדפסה של Xerox מאפשרים לך להשתמש בתכונות הספציפיות הזמינות בהתקן שברשותך.

אם האפשרות Authentication( אימות( הוגדרה כזמינה בהתקן, ייתכן שיהיה עליך להיכנס למערכת בהתקן כדי לראות או לשחרר את העבודות שלך.

אם האפשרות Accounting( חשבונאות( הוגדרה כזמינה, ייתכן שיהיה עליך להזין את פרטי הכניסה במנהל התקן ההדפסה לפני שתוכל לשלוח את העבודה.

השתמש באפשרות 'פקס' במנהל התקן ההדפסה כדי לשלוח מסמך לכתובת פקס. המשימה נשלחת מהמחשב להתקן ממש כמו עבודת הדפסה, אולם במקום שתודפס היא נשלחת בפקס דרך קו טלפון אל יעד הפקס שצוין.

הערה: כדי להשתמש בתכונה זו, מנהל המערכת שלך חייב להתקין ולהפעיל את אפשרות הפקס בהתקן שלך.

- .1 פתח את המסמך שברצונך להדפיס. מתוך מרבית היישומים בחר בלחצן **Office** או **קובץ** ולאחר מכן בחר **הדפסה** בתפריט 'קובץ'.
	- .2 הזן את מספר העותקים שברצונך לשלוח.

הערה: גם אם אתה שולח את הפקס ליותר מכתובת אחת, עליך לבחור עותק אחד. בחירת כמה עותקים תדפיס את המסמך שלך יותר מפעם אחת בהתקן הנמען, אולם עמוד השער יודפס פעם אחת בלבד )אם תכלול עמוד שער שהופק על-ידי מנהל התקן המדפסת(.

- .3 בחר את מנהל ההתקנים מסוג PCL של Xerox מתוך רשימת מנהלי ההתקנים הזמינים להדפסה.
- .4 פתח את החלון 'מאפיינים' של מנהל ההתקן השיטה תשתנה בהתאם ליישום שממנו אתה מדפיס. מתוך מרבית היישומים של Microsoft, בחר בלחצן **מאפיינים** או **העדפות** כדי לפתוח את החלון.
- .5 במידת הצורך, לחץ על הכרטיסייה **אפשרויות הדפסה**. לרוב, זו הכרטיסייה הפעילה כשמנהל התקן ההדפסה נפתח.

.6 בחר באפשרות **פקס** מתוך התפריט הנפתח **סוג עבודה.**

#### **אפשרות אחת היא**

- לחץ על הלחצן **הוספת נמען** כדי להוסיף נמען חדש באופן ידני.
- בחר באפשרות **תיבת הזנת שם** והשתמש במקלדת כדי להזין את שם הנמען.
- בחר בתיבת ההזנה **מספר פקס** והשתמש בלוח המקשים כדי להזין את מספר הפקס של הנמען.
- במידת הצורך, בחר בתיבת ההזנה **ארגון** והשתמש במקלדת כדי להזין את שם החברה של הנמען.
- במידת הצורך, בחר בתיבת ההזנה **מספר טלפון** והשתמש במקלדת כדי להזין את מספר הטלפון של הנמען.
- במידת הצורך, בחר בתיבת ההזנה **כתובת דואר אלקטרוני** והשתמש במקלדת כדי להזין את כתובת הדואר האלקטרוני של הנמען.
	- במידת הצורך, בחר בתיבת ההזנה **תיבת דואר** והשתמש במקלדת כדי להזין את תיבת הדואר של הנמען.

הערה: פרטי הנמען נשמרים בכונן הקשיח במחשב, בפנקס הכתובות האישי שלך.

- במידת הצורך, בחר את נמען הפקס ברשימה ולאחר מכן לחץ על הלחצן **שמור**.
	- לחץ על הלחצן **אישור**.

#### **לחלופין,**

- לחץ על הלחצן **הוספה מספר טלפונים** כדי להוסיף נמען מפנקס הכתובות.
	- בחר את האפשרות הדרושה.
- **ספר טלפונים אישי** מציג את אנשי הקשר שהוספת לספר הטלפונים באמצעות מנהל התקן ההדפסה.
- **ספר טלפונים משותף** מפרט את אנשי הקשר שהוספת, אולם גם אנשי קשר שהוסיפו אנשים אחרים. פנקס כתובות זה נשמר בדרך כלל בשרת רשת, ומנהל המערכת שלך חייב להפוך אותו לזמין.
- **ספר טלפונים של LDAP** מכיל אנשי קשר המופיעים בפנקס הכתובות של ה-LDAP )Protocol Access Directory Lightweight )שלך. פנקסי הכתובות של LDAP מתוחזקים בדרך כלל על-ידי צוותי ה-IT, מאחר שלעתים קרובות הם משמשים כפנקסי הכתובות של החברה ולמטרות אימות ואישור.
	- בחר את איש הקשר המבוקש מהרשימה.
- אם רשימת אנשי הקשר ארוכה, לחץ בתיבת ההזנה **חיפוש...** והשתמש במקלדת כדי להזין את פרטי איש הקשר.
	- לחץ על הלחצן **אישור** כדי לראות את תוצאות החיפוש.
		- בחר בלחצן **הוספה**.
		- לחץ על הלחצן **אישור**.
- .7 אם יש צורך, בחר יותר מנמען אחד מרשימת הנמענים על-ידי לחיצה על הנמען הראשון, לחיצה ארוכה על המקש **Ctrl** במחשב PC או על המקש **Command** במחשב Mac, ולאחר מכן לחיצה על כל אחד מהנמענים הנוספים. לאחר בחירת כל הנמענים, שחרר את הלחיצה על מקשי ה-Ctrl או ה-Command.
	- .8 אם ברצונך להוסיף לעבודת הפקס תמונת שער, לחץ על הכרטיסייה **תמונת שער**.
		- .9 בחר **הדפסת עמוד שער** מהתפריט 'אפשרויות עמוד שער'.
- בחר בכרטיסייה **מידע**. לרוב, זו הכרטיסייה הפעילה כשתיבת האפשרויות של תמונת השער נפתחת.
	- במידת הצורך, בחר בתיבת ההזנה **שם השולח** והשתמש במקלדת כדי להזין את שמך.
- במידת הצורך, בחר בתיבת ההזנה **ארגון השולח** והשתמש במקלדת כדי להזין את שם החברה שלך.
- במידת הצורך, בחר בתיבת ההזנה **מספר הטלפון של השולח** והשתמש במקלדת כדי להזין את מספר הטלפון שלך.
- במידת הצורך, בחר בתיבת ההזנה **כתובת דואר אלקטרוני של השולח** והשתמש במקלדת כדי להזין את כתובת הדואר האלקטרוני שלך.
- במידת הצורך, בחר בתיבת ההזנה **מספר הפקס של השולח** והשתמש במקלדת כדי להזין את מספר הפקס שאליו תרצה שיישלחו התשובות.
	- במידת הצורך בחר באפשרות 'נמענים'.
	- האפשרות **הצג שמות נמענים** מדפיסה את שמות כל הנמענים על עמוד השער. השמות שישמשו לכך הם השמות שהזנת כשהוספת את פרטי הנמענים.
		- האפשרות **הסתר שמות נמענים** לא מדפיסה את שמו של אף נמען על עמוד השער.
- האפשרות **הצגת טקסט מותאם אישית** מוסיפה טקסט ספציפי שאתה מזין כפרטי הנמען. אפשרות זו שימושית כשאתה שולח ליותר מנמען אחד באותו מספר, אולם המספר שמור אצלך תחת שם אחד בלבד.
	- בחר בתיבת ההזנה מתחת לתפריט **נמענים** והשתמש במקלדת כדי להזין את הטקסט המותאם אישית.
		- אם ברצונך להוסיף סימן מים לתמונת שער, לחץ על הכרטיסייה **תמונה**.
			- בחר באפשרות סימן המים הדרושה.
				- בחר את האפשרות הדרושה.
	- האפשרות **טקסט** מפעילה **תיבת הזנה** שבה תוכל להקליד טקסט. ישנן אפשרויות לבחירת הגופן, הצבע, הכיוון והמיקום של הטקסט.
	- האפשרות **תמונה** מפעילה את הגדרות הגרפיקה. לחץ על סמל התיקייה כדי לעבור לתמונה שלך. יוצגו אפשרויות לבחירת קנה המידה, המיקום והבהירות של הגרפיקה.
		- במידת הצורך, בחר באפשרות 'סידור בשכבות'.
	- **הדפסה ברקע** מדפיסה את טקסט תמונת השער על סימן המים שלך, כך שחלק מסימן המים עשוי להיות מכוסה.
		- **ערבוב** מבליט את טקסט תמונת השער ואת סימן המים באותה מידה.
- **הדפסה בקדמה** מדפיסה את טקסט תמונת השער מתחת סימן המים שלך, כך שחלק מטקסט תמונת השער עשוי להיות מכוסה.
	- לחץ על הלחצן **אישור**.
	- .10 אם תרצה שההתקן ידפיס דף אישור ,ישתמש במהירות שליחה או רזולוציה ספציפיות, ישלח בשעה מסוימת, ישתמש בקידומת חיוג או יכלול פרטי כרטיס אשראי, לחץ על הכרטיסייה **אפשרויות**.
- במידת הצורך, בחר באפשרות **הדפסת דף אישור** בתפריט 'דף אישור' כדי שההתקן ידפיס דף המציין שהעבודה נשלחה בפקס בהצלחה. אם העבודה תיכשל, ייתכן שיודפס דף שגיאה. הדבר תלוי בהגדרה שקבע מנהל המערכת.
	- במידת הצורך, בחר את מהירות השידור ההתחלתית הרצויה בתפריט 'מהירות שליחה'.
	- במידת הצורך, בחר את הרזולוציה הרצויה בתפריט 'רזולוציית פקס'. שידור מסמכים ברזולוציות גבוהות יותר נמשך זמן רב יותר.
	- במידת הצורך, בחר את השעה שבה אמור ההתקן לשלוח את עבודתך באמצעות האפשרות 'שעת שליחה'.
	- במידת הצורך, בחר בתיבת ההזנה **קידומת חיוג** והשתמש במקלדת כדי להזין תו שיש לחייג לפני מספר הפקס הראשי.
- במידת הצורך, בחר בתיבת ההזנה **כרטיס אשראי** והשתמש במקלדת כדי להזין מספר כרטיס אשראי.
	- לחץ על הלחצן **אישור**.
	- .11 לחץ על הלחצן **אישור** כדי לשמור את ההגדרות שלך.
- .12 בחר בלחצן האישור, שם הלחצן ישתנה בהתאם ליישום שממנו אתה מדפיס. במרבית היישומים, בחר בלחצן **אישור** או **הדפסה**.
- .13 בהתאם להגדרת ההתקן, ייתכן שיוצג המסך 'אישור פקס' ובו הנמענים שיקבלו את עבודת הפקס. במידת הצורך, לחץ על הלחצן **אישור** כדי לאשר.

## **שליחת פקס באמצעות מנהל התקן הדפסה של Mac**

באפשרותך להדפיס מהמחשב באמצעות ההתקן בעזרת מנהל התקן הדפסה. התקן זה מכיל מגוון מנהלי התקני הדפסה של Xerox לתמיכה בכל מערכות ההפעלה הפופולריות. מנהלי התקני ההדפסה של Xerox מאפשרים לך להשתמש בתכונות הספציפיות הזמינות בהתקן שברשותך.

אם האפשרות Authentication( אימות( הוגדרה כזמינה בהתקן, ייתכן שיהיה עליך להיכנס למערכת בהתקן כדי לראות או לשחרר את העבודות שלך.

אם האפשרות Accounting( חשבונאות( הוגדרה כזמינה, ייתכן שיהיה עליך להזין את פרטי הכניסה במנהל התקן ההדפסה לפני שתוכל לשלוח את העבודה.

השתמש באפשרות 'פקס' במנהל התקן ההדפסה כדי לשלוח מסמך לכתובת פקס. המשימה נשלחת מהמחשב להתקן ממש כמו עבודת הדפסה, אולם במקום שתודפס היא נשלחת בפקס דרך קו טלפון אל יעד הפקס שצוין.

הערה: כדי להשתמש בתכונה זו, מנהל המערכת שלך חייב להתקין ולהפעיל את אפשרות הפקס בהתקן שלך.

- .1 פתח את המסמך שברצונך להדפיס. מתוך מרבית היישומים בחר **קובץ**, לאחר מכן בחר **הדפסה** בתפריט 'קובץ'.
	- .2 הזן את מספר העותקים שברצונך לשלוח.

הערה: גם אם אתה שולח את הפקס ליותר מכתובת אחת, עליך לבחור עותק אחד. בחירת כמה עותקים תדפיס את המסמך שלך יותר מפעם אחת בהתקן הנמען, אולם עמוד השער יודפס פעם אחת בלבד )אם תכלול עמוד שער שהופק על-ידי מנהל התקן המדפסת(.

- .3 בחר את מנהל ההתקנים של Xerox מתוך רשימת מנהלי ההתקנים הזמינים להדפסה.
- .4 בחר **מאפייני Xerox** בתפריט המאפיינים של מנהל ההתקן שם התפריט ישתנה בהתאם ליישום שממנו אתה מדפיס. ממרבית היישומים, בחר בתפריט הנפתח המציין העתקים ודפים, או בזה המציין את שם היישום.
- .5 בחר **נייר / פלט** בתפריט הבחירה הקבוצתית 'מאפייני Xerox'. לרוב, זהו האזור הפעיל כשמנהל ההתקן להדפסה נפתח.
	- .6 בחר באפשרות **פקס** מתוך התפריט הנפתח **סוג עבודה.**

#### **אפשרות אחת היא**

- לחץ על הלחצן **הוספת נמען** כדי להוסיף נמען חדש באופן ידני.
- בחר באפשרות **תיבת הזנת שם** והשתמש במקלדת כדי להזין את שם הנמען.
- בחר בתיבת ההזנה **מספר פקס** והשתמש בלוח המקשים כדי להזין את מספר הפקס של הנמען.
- במידת הצורך, בחר בתיבת ההזנה **ארגון** והשתמש במקלדת כדי להזין את שם החברה של הנמען.
	- WorkCentre® 5845/5855/5865/5875/5890 מדריך לתחילת העבודה 54
- במידת הצורך, בחר בתיבת ההזנה **מספר טלפון** והשתמש במקלדת כדי להזין את מספר הטלפון של הנמען.
- במידת הצורך, בחר בתיבת ההזנה **כתובת דואר אלקטרוני** והשתמש במקלדת כדי להזין את כתובת הדואר האלקטרוני של הנמען.
- במידת הצורך, בחר בתיבת ההזנה **תיבת דואר** והשתמש במקלדת כדי להזין את תיבת הדואר של הנמען.
	- במידת הצורך, לחץ בתיבת הסימון **שמור בפנקס הכתובות**.

הערה: פרטי הנמען נשמרים בכונן הקשיח במחשב, בפנקס הכתובות האישי שלך.

- לחץ על הלחצן **אישור**.

#### **לחלופין,**

- לחץ על הלחצן **הוספה מפנקס כתובות** כדי להוסיף נמען מפנקס הכתובות.
	- בחר את איש הקשר המבוקש מהרשימה.
- אם רשימת אנשי הקשר ארוכה, לחץ בתיבת ההזנה **חיפוש...** והשתמש במקלדת כדי להזין את פרטי איש הקשר.
	- לחץ על הלחצן **אישור** כדי לראות את תוצאות החיפוש.
		- בחר בלחצן **הוספה**.
- אם יש צורך, בחר יותר מנמען אחד מרשימת הנמענים על-ידי לחיצה על הנמען הראשון, לחיצה ארוכה על המקש **Ctrl** במחשב PC או על המקש **Command** במחשב Mac, ולאחר מכן לחיצה על כל אחד מהנמענים הנוספים. לאחר בחירת כל הנמענים, שחרר את הלחיצה על מקשי ה-Ctrl או ה-Command.
	- לחץ על הלחצן **אישור**.
	- .7 אם ברצונך להוסיף לעבודת הפקס תמונת שער, לחץ על הכרטיסייה **תמונת שער**.
		- .8 בחר **הדפסת עמוד שער** מהתפריט 'אפשרויות עמוד שער'.
			- לחץ על הלחצן **הערות עמוד שער**.
	- לחץ על תיבת ההזנה **הערות עמוד שער** והשתמש במקלדת כדי להזין את ההערה.
		- לחץ על הלחצן **אישור**.
		- לחץ על הלחצן **פרטי השולח**.
	- במידת הצורך, בחר בתיבת ההזנה **שם השולח** והשתמש במקלדת כדי להזין את שמך.
	- במידת הצורך, בחר בתיבת ההזנה **ארגון השולח** והשתמש במקלדת כדי להזין את שם החברה שלך.
	- במידת הצורך, בחר בתיבת ההזנה **כתובת דואר אלקטרוני של השולח** והשתמש במקלדת כדי להזין את כתובת הדואר האלקטרוני שלך.
	- במידת הצורך, בחר בתיבת ההזנה **מספר הטלפון של השולח** והשתמש במקלדת כדי להזין את מספר הטלפון שלך.
- במידת הצורך, בחר בתיבת ההזנה **מספר הפקס של השולח** והשתמש במקלדת כדי להזין את מספר הפקס שאליו תרצה שיישלחו התשובות.
	- לחץ על הלחצן **אישור**.
	- לחץ על הלחצן **פרטי הנמען**.
	- במידת הצורך בחר באפשרות 'נמענים'.
	- האפשרות **הצג שמות נמענים** מדפיסה את שמות כל הנמענים על עמוד השער.

השמות שישמשו לכך הם השמות שהזנת כשהוספת את פרטי הנמענים.

- האפשרות **הצגת טקסט מותאם אישית** מוסיפה טקסט ספציפי שאתה מזין כפרטי הנמען. אפשרות זו שימושית כשאתה שולח ליותר מנמען אחד באותו מספר, אולם המספר שמור אצלך תחת שם אחד בלבד.
	- בחר בתיבת ההזנה מתחת לתפריט **נמענים** והשתמש במקלדת כדי להזין את הטקסט המותאם אישית.
		- לחץ על הלחצן **אישור**.
		- .9 במידת הצורך, בחר באפשרות 'תמונת עמוד השער' הרצויה.
			- האפשרות **חדש** מוסיפה תמונה חדשה.
			- האפשרות **טקסט** מוסיפה עמוד שער עם טקסט.
			- האפשרות **תמונה** מוסיפה תמונה לעמוד השער.
				- לחץ על הלחצן **אישור**.
			- 10 בחר בגודל הנייר הרצוי מהתפריט **גודל נייר עמוד שער**.
		- .11 אם תרצה שההתקן ידפיס דף אישור ,ישתמש במהירות שליחה או רזולוציה ספציפיות, ישלח בשעה מסוימת, ישתמש בקידומת חיוג או יכלול פרטי כרטיס אשראי, לחץ על הכרטיסייה **אפשרויות**.
- במידת הצורך, בחר באפשרות **הדפסת דף אישור** בתפריט 'דף אישור' כדי שההתקן ידפיס דף המציין שהעבודה נשלחה בפקס בהצלחה. אם העבודה תיכשל, ייתכן שיודפס דף שגיאה. הדבר תלוי בהגדרה שקבע מנהל המערכת.
	- במידת הצורך, בחר את מהירות השידור ההתחלתית הרצויה בתפריט 'מהירות שליחה'.
	- במידת הצורך, בחר את הרזולוציה הרצויה בתפריט 'רזולוציית פקס'. שידור מסמכים ברזולוציות גבוהות יותר נמשך זמן רב יותר.
	- במידת הצורך, בחר את השעה שבה אמור ההתקן לשלוח את עבודתך באמצעות האפשרות 'שעת שליחה'.
- במידת הצורך, בחר בתיבת ההזנה **אפשרויות חיוג** והשתמש במקלדת כדי להזין תו שיש לחייג לפני מספר הפקס הראשי.
	- במידת הצורך, בחר בתיבת ההזנה **כרטיס אשראי** והשתמש במקלדת כדי להזין מספר כרטיס אשראי.
		- לחץ על הלחצן **אישור**.
	- .12 בחר בלחצן האישור, שם הלחצן ישתנה בהתאם ליישום שממנו אתה מדפיס. במרבית היישומים, בחר בלחצן **אישור** או **הדפסה**.
		- .13 בהתאם להגדרת ההתקן, ייתכן שיוצג המסך 'אישור פקס' ובו הנמענים שיקבלו את עבודת הפקס. במידת הצורך, לחץ על הלחצן **אישור** כדי לאשר.

### **שליחת פקס באמצעות מנהל התקן הדפסה מסוג XPS**

באפשרותך להדפיס מהמחשב באמצעות ההתקן בעזרת מנהל התקן הדפסה. התקן זה מכיל מגוון מנהלי התקני הדפסה של Xerox לתמיכה בכל מערכות ההפעלה הפופולריות. מנהלי התקני ההדפסה של Xerox מאפשרים לך להשתמש בתכונות הספציפיות הזמינות בהתקן שברשותך.

אם האפשרות Authentication( אימות( הוגדרה כזמינה בהתקן, ייתכן שיהיה עליך להיכנס למערכת בהתקן כדי לראות או לשחרר את העבודות שלך.

אם האפשרות Accounting( חשבונאות( הוגדרה כזמינה, ייתכן שיהיה עליך להזין את פרטי הכניסה במנהל התקן ההדפסה לפני שתוכל לשלוח את העבודה.

הערה: כדי להדפיס מסמך XPS, דרושה התקנה של תכונת ה-XPS האופציונלית בהתקן.

השתמש באפשרות 'פקס' במנהל התקן ההדפסה כדי לשלוח מסמך לכתובת פקס. המשימה נשלחת מהמחשב להתקן ממש כמו עבודת הדפסה, אולם במקום שתודפס היא נשלחת בפקס דרך קו טלפון אל יעד הפקס שצוין.

הערה: כדי להשתמש בתכונה זו, מנהל המערכת שלך חייב להתקין ולהפעיל את אפשרות הפקס בהתקן שלך.

- .1 פתח את המסמך שברצונך להדפיס. מתוך מרבית היישומים בחר בלחצן **Office** או **קובץ** ולאחר מכן בחר **הדפסה** בתפריט 'קובץ'.
	- .2 הזן את מספר העותקים שברצונך לשלוח.

הערה: גם אם אתה שולח את הפקס ליותר מכתובת אחת, עליך לבחור עותק אחד. בחירת כמה עותקים תדפיס את המסמך שלך יותר מפעם אחת בהתקן הנמען, אולם עמוד השער יודפס פעם אחת בלבד )אם תכלול עמוד שער שהופק על-ידי מנהל התקן המדפסת(.

- .3 בחר את מנהל ההתקנים מסוג XPS של Xerox מתוך רשימת מנהלי ההתקנים הזמינים להדפסה.
- .4 פתח את החלון 'מאפיינים' של מנהל ההתקן השיטה תשתנה בהתאם ליישום שממנו אתה מדפיס. מתוך מרבית היישומים של Microsoft, בחר בלחצן **מאפיינים** או **העדפות** כדי לפתוח את החלון.
- .5 במידת הצורך, לחץ על הכרטיסייה **אפשרויות הדפסה**. לרוב, זו הכרטיסייה הפעילה כשמנהל התקן ההדפסה נפתח.
	- .6 בחר באפשרות **פקס** מתוך התפריט הנפתח **סוג עבודה.**

#### **אפשרות אחת היא**

- לחץ על הלחצן **הוספת נמען** כדי להוסיף נמען חדש באופן ידני.
- בחר באפשרות **תיבת הזנת שם** והשתמש במקלדת כדי להזין את שם הנמען.
- בחר בתיבת ההזנה **מספר פקס** והשתמש בלוח המקשים כדי להזין את מספר הפקס של הנמען.
- במידת הצורך, בחר בתיבת ההזנה **ארגון** והשתמש במקלדת כדי להזין את שם החברה של הנמען.
	- במידת הצורך, בחר בתיבת ההזנה **מספר טלפון** והשתמש במקלדת כדי להזין את מספר הטלפון של הנמען.
- במידת הצורך, בחר בתיבת ההזנה **כתובת דואר אלקטרוני** והשתמש במקלדת כדי להזין את כתובת הדואר האלקטרוני של הנמען.
- במידת הצורך, בחר בתיבת ההזנה **תיבת דואר** והשתמש במקלדת כדי להזין את תיבת הדואר של הנמען.
	- במידת הצורך, בחר את נמען הפקס ברשימה ולאחר מכן לחץ על הלחצן **שמור**.

הערה: פרטי הנמען נשמרים בכונן הקשיח במחשב, בפנקס הכתובות האישי שלך.

- לחץ על הלחצן **אישור**.

#### **לחלופין,**

- לחץ על הלחצן **הוספה מספר טלפונים** כדי להוסיף נמען מפנקס הכתובות.
	- בחר את האפשרות הדרושה.
- **ספר טלפונים אישי** מציג את אנשי הקשר שהוספת לספר הטלפונים באמצעות מנהל התקן ההדפסה.
- **ספר טלפונים משותף** מפרט את אנשי הקשר שהוספת, אולם גם אנשי קשר שהוסיפו אנשים אחרים. פנקס כתובות זה נשמר בדרך כלל בשרת רשת, ומנהל המערכת שלך חייב להפוך אותו לזמין.
- **ספר טלפונים של LDAP** מכיל אנשי קשר המופיעים בפנקס הכתובות של ה-LDAP )Protocol Access Directory Lightweight )שלך. פנקסי הכתובות של LDAP מתוחזקים בדרך כלל על-ידי צוותי ה-IT, מאחר שלעתים קרובות הם משמשים כפנקסי הכתובות של החברה ולמטרות אימות ואישור.
	- בחר את איש הקשר המבוקש מהרשימה.
- אם רשימת אנשי הקשר ארוכה, לחץ בתיבת ההזנה **חיפוש...** והשתמש במקלדת כדי להזין את פרטי איש הקשר.
	- לחץ על הלחצן **אישור** כדי לראות את תוצאות החיפוש.
		- בחר בלחצן **הוספה**.
		- לחץ על הלחצן **אישור**.
- .7 אם יש צורך, בחר יותר מנמען אחד מרשימת הנמענים על-ידי לחיצה על הנמען הראשון, לחיצה ארוכה על המקש **Ctrl** במחשב PC או על המקש **Command** במחשב Mac, ולאחר מכן לחיצה על כל אחד מהנמענים הנוספים. לאחר בחירת כל הנמענים, שחרר את הלחיצה על מקשי ה-Ctrl או ה-Command.
	- .8 אם ברצונך להוסיף לעבודת הפקס תמונת שער, לחץ על הכרטיסייה **תמונת שער**.
		- .9 בחר **הדפסת עמוד שער** מהתפריט 'אפשרויות עמוד שער'.
- בחר בכרטיסייה **מידע**. לרוב, זו הכרטיסייה הפעילה כשתיבת האפשרויות של תמונת השער נפתחת.
	- במידת הצורך, בחר בתיבת ההזנה **שם השולח** והשתמש במקלדת כדי להזין את שמך.
	- במידת הצורך, בחר בתיבת ההזנה **ארגון השולח** והשתמש במקלדת כדי להזין את שם החברה שלך.
- במידת הצורך, בחר בתיבת ההזנה **מספר הטלפון של השולח** והשתמש במקלדת כדי להזין את מספר הטלפון שלך.
- במידת הצורך, בחר בתיבת ההזנה **כתובת דואר אלקטרוני של השולח** והשתמש במקלדת כדי להזין את כתובת הדואר האלקטרוני שלך.
- במידת הצורך, בחר בתיבת ההזנה **מספר הפקס של השולח** והשתמש במקלדת כדי להזין את מספר הפקס שאליו תרצה שיישלחו התשובות.
	- במידת הצורך בחר באפשרות 'נמענים'.
	- האפשרות **הצג שמות נמענים** מדפיסה את שמות כל הנמענים על עמוד השער. השמות שישמשו לכך הם השמות שהזנת כשהוספת את פרטי הנמענים.
		- האפשרות **הסתר שמות נמענים** לא מדפיסה את שמו של אף נמען על עמוד השער.
- האפשרות **הצגת טקסט מותאם אישית** מוסיפה טקסט ספציפי שאתה מזין כפרטי הנמען. אפשרות זו שימושית כשאתה שולח ליותר מנמען אחד באותו מספר, אולם המספר שמור אצלך תחת שם אחד בלבד.
	- בחר בתיבת ההזנה מתחת לתפריט **נמענים** והשתמש במקלדת כדי להזין את הטקסט המותאם אישית.
		- אם ברצונך להוסיף סימן מים לתמונת שער, לחץ על הכרטיסייה **תמונה**.
			- בחר באפשרות סימן המים הדרושה.
				- בחר את האפשרות הדרושה.
	- האפשרות **טקסט** מפעילה **תיבת הזנה** שבה תוכל להקליד טקסט. ישנן אפשרויות לבחירת הגופן, הצבע, הכיוון והמיקום של הטקסט.
- האפשרות **תמונה** מפעילה את הגדרות הגרפיקה. לחץ על סמל התיקייה כדי לעבור לתמונה שלך. יוצגו אפשרויות לבחירת קנה המידה, המיקום והבהירות של הגרפיקה.
	- במידת הצורך, בחר באפשרות 'סידור בשכבות'.
- **הדפסה ברקע** מדפיסה את טקסט תמונת השער על סימן המים שלך, כך שחלק מסימן המים עשוי להיות מכוסה.
	- **ערבוב** מבליט את טקסט תמונת השער ואת סימן המים באותה מידה.
- **הדפסה בקדמה** מדפיסה את טקסט תמונת השער מתחת סימן המים שלך, כך שחלק מטקסט תמונת השער עשוי להיות מכוסה.
	- לחץ על הלחצן **אישור**.
	- .10 אם תרצה שההתקן ידפיס דף אישור ,ישתמש במהירות שליחה או רזולוציה ספציפיות, ישלח בשעה מסוימת, ישתמש בקידומת חיוג או יכלול פרטי כרטיס אשראי, לחץ על הכרטיסייה **אפשרויות**.
- במידת הצורך, בחר באפשרות **הדפסת דף אישור** בתפריט 'דף אישור' כדי שההתקן ידפיס דף המציין שהעבודה נשלחה בפקס בהצלחה. אם העבודה תיכשל, ייתכן שיודפס דף שגיאה. הדבר תלוי בהגדרה שקבע מנהל המערכת.
	- במידת הצורך, בחר את מהירות השידור ההתחלתית הרצויה בתפריט 'מהירות שליחה'.
	- במידת הצורך, בחר את הרזולוציה הרצויה בתפריט 'רזולוציית פקס'. שידור מסמכים ברזולוציות גבוהות יותר נמשך זמן רב יותר.
	- במידת הצורך, בחר את השעה שבה אמור ההתקן לשלוח את עבודתך באמצעות האפשרות 'שעת שליחה'.
	- במידת הצורך, בחר בתיבת ההזנה **קידומת חיוג** והשתמש במקלדת כדי להזין תו שיש לחייג לפני מספר הפקס הראשי.
		- במידת הצורך, בחר בתיבת ההזנה **כרטיס אשראי** והשתמש במקלדת כדי להזין מספר כרטיס אשראי.
			- לחץ על הלחצן **אישור**.
			- .11 לחץ על הלחצן **אישור** כדי לשמור את ההגדרות שלך.
		- .12 בחר בלחצן האישור, שם הלחצן ישתנה בהתאם ליישום שממנו אתה מדפיס. במרבית היישומים, בחר בלחצן **אישור** או **הדפסה**.
	- .13 בהתאם להגדרת ההתקן, ייתכן שיוצג המסך 'אישור פקס' ובו הנמענים שיקבלו את עבודת הפקס. במידת הצורך, לחץ על הלחצן **אישור** כדי לאשר.

# שימוש בסריקת זרימת עבודה

סריקת זרימת עבודה הופכת מסמכים מודפסים לתמונות אלקטרוניות ושומרת אותם ביעדי תיוק ברשת (מאגרים).

בעת הסריקה יש להשתמש בתבנית המכילה את כתובת יעד התיוק והגדרות סריקה אחרות, כגון איכות התמונה. בעת הסריקה, באפשרותך לערוך את הגדרות הסריקה, אך לא את יעד התיוק.

הערה: מנהל המערכת חייב להפוך אפשרות זו לזמינה.

אם אפשרויות האימות או ניהול החשבונות הוגדרו כזמינות בהתקן, ייתכן שיהיה עליך להזין את פרטי הכניסה כדי לגשת אל התכונות של סריקת זרימת העבודה.

.1 טען את המסמך במגש הקלט של מזין המסמכים כשהוא פונה כלפי מעלה. כוונן את מכוון הנייר כך שרק ייגע במסמכים.

לחלופין,

הרם את מזין המסמכים. הנח את המסמך על משטח הזכוכית של המסמכים ויישר אותו בהתאם לחץ המופיע בפינה השמאלית העליונה. סגור את מזין המסמכים.

- .2 לחץ פעם אחת על הלחצן **נקה הכל** בלוח הבקרה כדי לבטל בחירות תיכנות קודמות.
	- .3 לחץ על הלחצן **מסך הבית של שירותים**.
	- .4 בחר בלחצן **Scanning Workflow**( סריקת זרימת עבודה( במסך המגע.

הערה: אם מנהל המערכת הוסיף שדות חובה לתבנית ברירת המחדל, תתבקש להשלים את פרטי המסמך הדרושים מייד לאחר שתלחץ על הלחצן 'סריקת זרימת עבודה'.

- .5 במידת הצורך, בחר בכרטיסייה **Scanning Workflow**( סריקת זרימת עבודה(. לרוב, זו הכרטיסייה הפעילה כשהשירות Scanning Workflow( סריקת זרימת עבודה( נפתח.
	- .6 בחר סוג תבנית מתוך התפריט הנפתח **Templates All**( כל התבניות(.
	- .7 במידת הצורך, ודא שהתבניות העדכניות ביותר זמינות על-ידי בחירה באפשרות **Templates Update** )עדכון תבניות( בכרטיסייה **Settings Advanced**( הגדרות מתקדמות(.
		- .8 בחר את התבנית הדרושה.
		- .9 בחר כל אפשרות נדרשת.
		- .10 לחץ על הלחצן **התחל** בלוח הבקרה כדי לסרוק את המקור.
	- .11 לאחר השלמת הסריקה, הוצא את המסמך המקורי ממזין המסמכים או ממשטח הזכויות של המסמכים.
	- .12 לחץ על הלחצן **מצב העבודה** בלוח הבקרה של ההתקן כדי לראות את רשימת העבודות ולבדוק את מצב העבודה.

# שליחת דואר אלקטרוני

השתמש בתכונה 'דואר אלקטרוני' כדי לסרוק תמונות ולשלוח אותן בדואר אלקטרוני לנמען כקובץ מצורף.

הערה: מנהל המערכת חייב להפוך אפשרות זו לזמינה.

אם אפשרויות האימות או ניהול החשבונות הוגדרו כזמינות בהתקן, ייתכן שיהיה עליך להזין את פרטי הכניסה כדי לגשת אל תכונות הדואר האלקטרוני.

- .1 טען את המסמך במגש הקלט של מזין המסמכים כשהוא פונה כלפי מעלה. כוונן את מכוון הנייר כך שרק ייגע במסמכים.
	- לחלופין,

הרם את מזין המסמכים. הנח את המסמך על משטח הזכוכית של המסמכים ויישר אותו בהתאם לחץ המופיע בפינה השמאלית העליונה. סגור את מזין המסמכים.

- .2 לחץ פעם אחת על הלחצן **נקה הכל** בלוח הבקרה כדי לבטל בחירות תיכנות קודמות.
	- .3 לחץ על הלחצן **מסך הבית של שירותים**.
	- .4 בחר בלחצן **mail-E**( דואר אלקטרוני( במסך המגע.
- .5 במידת הצורך, בחר בכרטיסייה **mail-E**( דואר אלקטרוני(. לרוב, זו הכרטיסייה הפעילה כשהשירות mail-E )דואר אלקטרוני( נפתח.
	- .6 בחר בלחצן **...Recipient New**( נמען חדש(.
	- .7 השתמש במקלדת במסך המגע כדי להזין את כתובת הדואר האלקטרוני של הנמען.
- מספר התווים האלפאנומריים שניתן להזין תלוי בגודל התווים הנבחרים. כשתגיע לקצה תיבת ההזנה, לא תוכל להוסיף עוד תווים.
	- למחיקת תו, לחץ על לחצן החזרה לאחור **X**.
	- השתמש בלחצן התווים המיוחדים כדי לגשת לתווים מיוחדים, כגון \$ ו.%-
	- לחצנים עם סמל בפינה הימנית התחתונה כוללים תווים נוספים או תווים עם דגשים. לחץ לחיצה ארוכה על הלחצן כדי להציג את התווים הקשורים בתפריט מוקפץ. בחר את התו הרצוי בתפריט המוקפץ.
		- .8 בחר בלחצן **Add**( הוספה(.
	- אם ברצונך לשלוח את המסמך ליותר מנמען אחד, הזן את הפרטים הנוספים, תוך הזנת פרטי כל נמען בנפרד ובחירה בלחצן Add (הוספה) שוב עד להוספת כל הנמענים.
	- .9 אם יש צורך, בחר **Cc**( עותק לידיעה( בתפריט הנפתח **:To**( אל( כדי לשלוח לנמען כלשהו עותק של הדואר האלקטרוני. השתמש במקלדת במסך המגע כדי להזין את פרטי הנמען ולאחר מכן בחר בלחצן **Add** )הוספה(.

הערה: יש לבחור שדה To (אל) אחד לפחות. לא ניתן לשלוח מסמכים לכתובת Cc (עותק לידיעה) בלבד.

- .10 בחר בלחצן **Close**( סגירה( כדי לשמור את המידע שהזנת.
- .11 במידת הצורך, בחר בלחצן **...From**( מאת( והשתמש במקלדת במסך המגע כדי להזין או לערוך את הכתובת From( מאת( של הדואר האלקטרוני.

הערה: מנהל המערכת יוכל לבחור לנעול את הלחצן From( מאת(, כדי למנוע שינוי של הכתובת שהוגדרה מראש.

• לחץ על הלחצן **אישור**.

- .12 במידת הצורך, בחר בלחצן **...Subject**( נושא( והשתמש במקלדת במסך המגע כדי להזין או לערוך את הכתובת Subject( נושא( של הדואר האלקטרוני.
	- לחץ על הלחצן **אישור**.
- .13 במידת הצורך, בחר בלחצן **Name File**( שם קובץ( והשתמש במקלדת במסך המגע כדי להזין שם לקובץ שנוצר מהמסמך שסרקת. אם תבחר שלא להזין שם קובץ, ייעשה שימוש בשם ברירת המחדל שהזין מנהל המערכת.
	- לחץ על הלחצן **אישור**.
		- .14 בחר כל אפשרות נדרשת.
	- .15 לחץ על הלחצן **התחל** בלוח הבקרה כדי לסרוק את המקור.
	- .16 לאחר השלמת הסריקה, הוצא את המסמך המקורי ממזין המסמכים או ממשטח הזכויות של המסמכים. העבודה נכנסת לרשימת העבודות המוכנות לעיבוד.
	- .17 לחץ על הלחצן **מצב העבודה** בלוח הבקרה של ההתקן כדי לראות את רשימת העבודות ולבדוק את מצב העבודה.

# עבודות שמורות

## שמירת עבודות

### **שמירת עבודות בעזרת מנהל התקן הדפסה מסוג PostScript**

באפשרותך להדפיס מהמחשב באמצעות ההתקן בעזרת מנהל התקן הדפסה. התקן זה מכיל מגוון מנהלי התקני הדפסה של Xerox לתמיכה בכל מערכות ההפעלה הפופולריות. מנהלי התקני ההדפסה של Xerox מאפשרים לך להשתמש בתכונות הספציפיות הזמינות בהתקן שברשותך.

אם האפשרות Authentication( אימות( הוגדרה כזמינה בהתקן, ייתכן שיהיה עליך להיכנס למערכת בהתקן כדי לראות או לשחרר את העבודות שלך.

אם האפשרות Accounting( חשבונאות( הוגדרה כזמינה, ייתכן שיהיה עליך להזין את פרטי הכניסה במנהל התקן ההדפסה לפני שתוכל לשלוח את העבודה.

השתמש באפשרות 'עבודה שמורה' כדי לאחסן את העבודה בכונן הקשיח של ההתקן, כך שלאחר מכן ניתן יהיה להדפיסו בעת הצורך או להדפיסו משירותי האינטרנט.

הערה: על מנהל המערכת שלך להפעיל את התכונה 'אחסון עבודות' במנהל התקן ההדפסה לפני שתוכל להשתמש באפשרות 'עבודה שמורה'. אם באפשרותך לעדכן את הגדרות מנהל ההתקן שלך, תוכל למצוא תכונה זו על-ידי פתיחת חלון מנהלי ההתקנים, לחיצה ימנית על מנהל ההתקן, בחירה באפשרות 'מאפייני מדפסת' ולאחר מכן בחירה בכרטיסייה 'תצורה'. השתמש בתפריט הנפתח כדי להגדיר את המצב של 'מודול אחסון עבודות' בסעיף 'אפשרויות ניתנות להתקנה' לערך 'מותקן'.

לקבלת מידע נוסף, עיין במדריך Guide Administration System( מדריך לניהול המערכת(.

- .1 פתח את המסמך שברצונך להדפיס. מתוך מרבית היישומים בחר בלחצן **Office** או **קובץ** ולאחר מכן בחר **הדפסה** בתפריט 'קובץ'.
- .2 הזן את מספר העותקים שברצונך להפיק. בהתאם ליישום שבו אתה משתמש, ייתכן שתוכל גם לבחור את טווח העמודים ואפשרויות הדפסה אחרות.
	- .3 בחר את מנהל ההתקנים מסוג PS של Xerox מתוך רשימת מנהלי ההתקנים הזמינים להדפסה.
- .4 פתח את החלון 'מאפיינים' של מנהל ההתקן השיטה תשתנה בהתאם ליישום שממנו אתה מדפיס. מתוך מרבית היישומים של Microsoft, בחר בלחצן **מאפיינים** או **העדפות** כדי לפתוח את החלון.
	- .5 במידת הצורך, לחץ על הכרטיסייה **אפשרויות הדפסה**. לרוב, זו הכרטיסייה הפעילה כשמנהל התקן ההדפסה נפתח.
		- .6 בחר באפשרות **עבודות שמורות** מתוך התפריט הנפתח **סוג עבודה**.
		- .7 בחר באפשרות **תיבת הזנת שם עבודה** והשתמש במקלדת כדי להזין שם לעבודתך.
- בחר באפשרות **שימוש בשם מסמך** מתוך התפריט הנפתח **שם עבודה** כדי לשמור את עבודתך באותו שם כמו של המסמך המקורי.
	- .8 בחר את התיקייה שבה יש לשמור את העבודה מתוך התפריט **יעד לשמירה**.
- אם התיקייה הרצויה אינה מוצגת, תוכל להשתמש במקלדת כדי להזין את שם התיקייה שבה יש לשמור את עבודתך. התיקייה הציבורית המהווה ברירת מחדל זמינה לכל המשתמשים כדי שיוכלו לשמור בה את עבודותיהם.
	- .9 במידת הצורך, סמן את תיבת הסימון **הדפסה ושמירה** כדי להדפיס את המסמך. אם לא תסמן את תיבת הסימון, העבודה תישמר אך לא תודפס.

.10 במידת הצורך, סמן את לחצן האפשרויות **פרטי** כדי להגן על המסמך שלך באמצעות קוד הפעלה.

• לחץ בתוך תיבת ההזנה **קוד הפעלה** והשתמש במקלדת כדי להזין קוד הפעלה בן 4 עד 10 ספרות.

הערה: כדי לשחרר את העבודה, עליך להזין קוד הפעלה זה באמצעות לוח המקשים המספרי בלוח הבקרה של ההתקן. השתמש רק במספרים ובחר קוד הפעלה שתזכור, אך שאנשים אחרים לא יוכלו לנחש בקלות.

- לחץ בתוך תיבת ההזנה **אישור קוד הפעלה** והשתמש במקלדת כדי להזין מחדש את קוד ההפעלה בן 4 עד 10 הספרות שלך.
	- .11 לחץ על הלחצן **אישור**.
	- .12 בחר את האפשרויות הדרושות.
	- .13 לחץ על הלחצן **אישור** כדי לשמור את ההגדרות שלך.
	- .14 בחר בלחצן האישור, שם הלחצן ישתנה בהתאם ליישום שממנו אתה מדפיס. במרבית היישומים, בחר בלחצן **אישור** או **הדפסה**.

#### **שמירת עבודות בעזרת מנהל התקן הדפסה מסוג PCL**

באפשרותך להדפיס מהמחשב באמצעות ההתקן בעזרת מנהל התקן הדפסה. התקן זה מכיל מגוון מנהלי התקני הדפסה של Xerox לתמיכה בכל מערכות ההפעלה הפופולריות. מנהלי התקני ההדפסה של Xerox מאפשרים לך להשתמש בתכונות הספציפיות הזמינות בהתקן שברשותך.

אם האפשרות Authentication( אימות( הוגדרה כזמינה בהתקן, ייתכן שיהיה עליך להיכנס למערכת בהתקן כדי לראות או לשחרר את העבודות שלך.

אם האפשרות Accounting( חשבונאות( הוגדרה כזמינה, ייתכן שיהיה עליך להזין את פרטי הכניסה במנהל התקן ההדפסה לפני שתוכל לשלוח את העבודה.

השתמש באפשרות 'עבודה שמורה' כדי לאחסן את העבודה בכונן הקשיח של ההתקן, כך שלאחר מכן ניתן יהיה להדפיסו בעת הצורך או להדפיסו משירותי האינטרנט.

הערה: על מנהל המערכת שלך להפעיל את התכונה 'אחסון עבודות' במנהל התקן ההדפסה לפני שתוכל להשתמש באפשרות 'עבודה שמורה'. אם באפשרותך לעדכן את הגדרות מנהל ההתקן שלך, תוכל למצוא תכונה זו על-ידי פתיחת חלון מנהלי ההתקנים, לחיצה ימנית על מנהל ההתקן, בחירה באפשרות 'מאפייני מדפסת' ולאחר מכן בחירה בכרטיסייה 'תצורה'. השתמש בתפריט הנפתח כדי להגדיר את המצב של 'מודול אחסון עבודות' בסעיף 'אפשרויות ניתנות להתקנה' לערך 'מותקן'.

לקבלת מידע נוסף, עיין במדריך Guide Administration System( מדריך לניהול המערכת(.

- .1 פתח את המסמך שברצונך להדפיס. מתוך מרבית היישומים בחר בלחצן **Office** או **קובץ** ולאחר מכן בחר **הדפסה** בתפריט 'קובץ'.
- .2 הזן את מספר העותקים שברצונך להפיק. בהתאם ליישום שבו אתה משתמש, ייתכן שתוכל גם לבחור את טווח העמודים ואפשרויות הדפסה אחרות.
	- .3 בחר את מנהל ההתקנים מסוג PS של Xerox מתוך רשימת מנהלי ההתקנים הזמינים להדפסה.
- .4 פתח את החלון 'מאפיינים' של מנהל ההתקן השיטה תשתנה בהתאם ליישום שממנו אתה מדפיס. מתוך מרבית היישומים של Microsoft, בחר בלחצן **מאפיינים** או **העדפות** כדי לפתוח את החלון.
	- .5 במידת הצורך, לחץ על הכרטיסייה **אפשרויות הדפסה**. לרוב, זו הכרטיסייה הפעילה כשמנהל התקן ההדפסה נפתח.
		- .6 בחר באפשרות **עבודות שמורות** מתוך התפריט הנפתח **סוג עבודה**.
- .7 בחר באפשרות **תיבת הזנת שם עבודה** והשתמש במקלדת כדי להזין שם לעבודתך.
- בחר באפשרות **שימוש בשם מסמך** מתוך התפריט הנפתח **שם עבודה** כדי לשמור את עבודתך באותו שם כמו של המסמך המקורי.
	- .8 בחר את התיקייה שבה יש לשמור את העבודה מתוך התפריט **יעד לשמירה**.
- אם התיקייה הרצויה אינה מוצגת, תוכל להשתמש במקלדת כדי להזין את שם התיקייה שבה יש לשמור את עבודתך. התיקייה הציבורית המהווה ברירת מחדל זמינה לכל המשתמשים כדי שיוכלו לשמור בה את עבודותיהם.
	- .9 במידת הצורך, סמן את תיבת הסימון **הדפסה ושמירה** כדי להדפיס את המסמך. אם לא תסמן את תיבת הסימון, העבודה תישמר אך לא תודפס.
		- .10 במידת הצורך, סמן את לחצן האפשרויות **פרטי** כדי להגן על המסמך שלך באמצעות קוד הפעלה.
	- לחץ בתוך תיבת ההזנה **קוד הפעלה** והשתמש במקלדת כדי להזין קוד הפעלה בן 4 עד 10 ספרות.

הערה: כדי לשחרר את העבודה, עליך להזין קוד הפעלה זה באמצעות לוח המקשים המספרי בלוח הבקרה של ההתקן. השתמש רק במספרים ובחר קוד הפעלה שתזכור, אך שאנשים אחרים לא יוכלו לנחש בקלות.

- לחץ בתוך תיבת ההזנה **אישור קוד הפעלה** והשתמש במקלדת כדי להזין מחדש את קוד ההפעלה בן 4 עד 10 הספרות שלך.
	- .11 לחץ על הלחצן **אישור**.
	- .12 בחר את האפשרויות הדרושות.
	- .13 לחץ על הלחצן **אישור** כדי לשמור את ההגדרות שלך.
	- .14 בחר בלחצן האישור, שם הלחצן ישתנה בהתאם ליישום שממנו אתה מדפיס. במרבית היישומים, בחר בלחצן **אישור** או **הדפסה**.

### **שמירת עבודות בעזרת מנהל התקן הדפסה של Mac**

באפשרותך להדפיס מהמחשב באמצעות ההתקן בעזרת מנהל התקן הדפסה. התקן זה מכיל מגוון מנהלי התקני הדפסה של Xerox לתמיכה בכל מערכות ההפעלה הפופולריות. מנהלי התקני ההדפסה של Xerox מאפשרים לך להשתמש בתכונות הספציפיות הזמינות בהתקן שברשותך.

אם האפשרות Authentication( אימות( הוגדרה כזמינה בהתקן, ייתכן שיהיה עליך להיכנס למערכת בהתקן כדי לראות או לשחרר את העבודות שלך.

אם האפשרות Accounting( חשבונאות( הוגדרה כזמינה, ייתכן שיהיה עליך להזין את פרטי הכניסה במנהל התקן ההדפסה לפני שתוכל לשלוח את העבודה.

השתמש באפשרות 'עבודה שמורה' כדי לאחסן את העבודה בכונן הקשיח של ההתקן, כך שלאחר מכן ניתן יהיה להדפיסו בעת הצורך או להדפיסו משירותי האינטרנט.

הערה: על מנהל המערכת שלך להפעיל את התכונה 'אחסון עבודות' במנהל התקן ההדפסה לפני שתוכל להשתמש באפשרות 'עבודה שמורה'. אם באפשרותך לעדכן את הגדרות מנהל ההתקן שלך, תוכל למצוא תכונה זו על-ידי פתיחת חלון מנהלי ההתקנים, לחיצה ימנית על מנהל ההתקן, בחירה באפשרות 'מאפייני מדפסת' ולאחר מכן בחירה בכרטיסייה 'תצורה'. השתמש בתפריט הנפתח כדי להגדיר את המצב של 'מודול אחסון עבודות' בסעיף 'אפשרויות ניתנות להתקנה' לערך 'מותקן'.

- .1 פתח את המסמך שברצונך להדפיס. מתוך מרבית היישומים בחר **קובץ**, לאחר מכן בחר **הדפסה** בתפריט 'קובץ'.
- .2 הזן את מספר העותקים שברצונך להפיק. בהתאם ליישום שבו אתה משתמש, ייתכן שתוכל גם לבחור את טווח העמודים ואפשרויות הדפסה אחרות.
	- .3 בחר את מנהל ההתקנים של Xerox מתוך רשימת מנהלי ההתקנים הזמינים להדפסה.
- .4 בחר **מאפייני Xerox** בתפריט המאפיינים של מנהל ההתקן שם התפריט ישתנה בהתאם ליישום שממנו אתה מדפיס. ממרבית היישומים, בחר בתפריט הנפתח המציין העתקים ודפים, או בזה המציין את שם היישום.
	- .5 בחר **נייר / פלט** בתפריט הבחירה הקבוצתית 'מאפייני Xerox'. לרוב, זהו האזור הפעיל כשמנהל ההתקן להדפסה נפתח.
		- .6 בחר באפשרות **עבודות שמורות** מתוך התפריט הנפתח **סוג עבודה**.
		- .7 בחר באפשרות **תיבת הזנת שם עבודה** והשתמש במקלדת כדי להזין שם לעבודתך.
- בחר באפשרות **שימוש בשם מסמך** מתוך התפריט הנפתח **שם עבודה** כדי לשמור את עבודתך באותו שם כמו של המסמך המקורי.
	- .8 השתמש בתפריט הנפתח **Folder**( תיקייה( כדי לבחור את התיקייה שבה יש לשמור את העבודה.
- אם התיקייה הרצויה אינה מוצגת, תוכל להשתמש במקלדת כדי להזין את שם התיקייה שבה יש לשמור את עבודתך. התיקייה הציבורית המהווה ברירת מחדל זמינה לכל המשתמשים כדי שיוכלו לשמור בה את עבודותיהם.
	- .9 במידת הצורך, לחץ על הלחצן **הדפסה ושמירה**. אם הלחצן **שמור** נבחר, העבודה תישמר אך לא תודפס.
		- .10 במידת הצורך, סמן את הלחצן **פרטי** כדי להגן על המסמך שלך באמצעות קוד הפעלה.
	- לחץ בתוך תיבת ההזנה **קוד הפעלה** והשתמש במקלדת כדי להזין קוד הפעלה בן 4 עד 10 ספרות.

הערה: כדי לשחרר את העבודה, עליך להזין קוד הפעלה זה באמצעות לוח המקשים המספרי בלוח הבקרה של ההתקן. השתמש רק במספרים ובחר קוד הפעלה שתזכור, אך שאנשים אחרים לא יוכלו לנחש בקלות.

- לחץ בתוך תיבת ההזנה **אישור קוד הפעלה** והשתמש במקלדת כדי להזין מחדש את קוד ההפעלה בן 4 עד 10 הספרות שלך.
	- .11 לחץ על הלחצן **אישור**.
	- .12 בחר את האפשרויות הדרושות.
	- .13 בחר בלחצן האישור, שם הלחצן ישתנה בהתאם ליישום שממנו אתה מדפיס. במרבית היישומים, בחר בלחצן **אישור** או **הדפסה**.

## **שמירת עבודות בעזרת מנהל התקן הדפסה מסוג XPS**

באפשרותך להדפיס מהמחשב באמצעות ההתקן בעזרת מנהל התקן הדפסה. התקן זה מכיל מגוון מנהלי התקני הדפסה של Xerox לתמיכה בכל מערכות ההפעלה הפופולריות. מנהלי התקני ההדפסה של Xerox מאפשרים לך להשתמש בתכונות הספציפיות הזמינות בהתקן שברשותך.

אם האפשרות Authentication( אימות( הוגדרה כזמינה בהתקן, ייתכן שיהיה עליך להיכנס למערכת בהתקן כדי לראות או לשחרר את העבודות שלך.

אם האפשרות Accounting( חשבונאות( הוגדרה כזמינה, ייתכן שיהיה עליך להזין את פרטי הכניסה במנהל התקן ההדפסה לפני שתוכל לשלוח את העבודה.

הערה: כדי להדפיס מסמך XPS, דרושה התקנה של תכונת ה-XPS האופציונלית בהתקן.

השתמש באפשרות 'עבודה שמורה' כדי לאחסן את העבודה בכונן הקשיח של ההתקן, כך שלאחר מכן ניתן יהיה להדפיסו בעת הצורך או להדפיסו משירותי האינטרנט.

הערה: על מנהל המערכת שלך להפעיל את התכונה 'אחסון עבודות' במנהל התקן ההדפסה לפני שתוכל להשתמש באפשרות 'עבודה שמורה'. אם באפשרותך לעדכן את הגדרות מנהל ההתקן שלך, תוכל למצוא תכונה זו על-ידי פתיחת חלון מנהלי ההתקנים, לחיצה ימנית על מנהל ההתקן, בחירה באפשרות 'מאפייני מדפסת' ולאחר מכן בחירה בכרטיסייה 'תצורה'. השתמש בתפריט הנפתח כדי להגדיר את המצב של 'מודול אחסון עבודות' בסעיף 'אפשרויות ניתנות להתקנה' לערך 'מותקן'.

לקבלת מידע נוסף, עיין במדריך Guide Administration System( מדריך לניהול המערכת(.

- .1 פתח את המסמך שברצונך להדפיס. מתוך מרבית היישומים בחר בלחצן **Office** או **קובץ** ולאחר מכן בחר **הדפסה** בתפריט 'קובץ'.
- .2 הזן את מספר העותקים שברצונך להפיק. בהתאם ליישום שבו אתה משתמש, ייתכן שתוכל גם לבחור את טווח העמודים ואפשרויות הדפסה אחרות.
	- .3 בחר את מנהל ההתקנים מסוג XPS של Xerox מתוך רשימת מנהלי ההתקנים הזמינים להדפסה.
- .4 פתח את החלון 'מאפיינים' של מנהל ההתקן השיטה תשתנה בהתאם ליישום שממנו אתה מדפיס. מתוך מרבית היישומים של Microsoft, בחר בלחצן **מאפיינים** או **העדפות** כדי לפתוח את החלון.
	- .5 במידת הצורך, לחץ על הכרטיסייה **אפשרויות הדפסה**. לרוב, זו הכרטיסייה הפעילה כשמנהל התקן ההדפסה נפתח.
		- .6 בחר באפשרות **עבודות שמורות** מתוך התפריט הנפתח **סוג עבודה**.
		- .7 בחר באפשרות **תיבת הזנת שם עבודה** והשתמש במקלדת כדי להזין שם לעבודתך.
- בחר באפשרות **שימוש בשם מסמך** מתוך התפריט הנפתח **שם עבודה** כדי לשמור את עבודתך באותו שם כמו של המסמך המקורי.
	- .8 בחר את התיקייה שבה יש לשמור את העבודה מתוך התפריט **יעד לשמירה**.
- אם התיקייה הרצויה אינה מוצגת, תוכל להשתמש במקלדת כדי להזין את שם התיקייה שבה יש לשמור את עבודתך. התיקייה הציבורית המהווה ברירת מחדל זמינה לכל המשתמשים כדי שיוכלו לשמור בה את עבודותיהם.
	- .9 במידת הצורך, סמן את תיבת הסימון **הדפסה ושמירה** כדי להדפיס את המסמך. אם לא תסמן את תיבת הסימון, העבודה תישמר אך לא תודפס.
		- .10 במידת הצורך, סמן את לחצן האפשרויות **פרטי** כדי להגן על המסמך שלך באמצעות קוד הפעלה.
	- לחץ בתוך תיבת ההזנה **קוד הפעלה** והשתמש במקלדת כדי להזין קוד הפעלה בן 4 עד 10 ספרות.

הערה: כדי לשחרר את העבודה, עליך להזין קוד הפעלה זה באמצעות לוח המקשים המספרי בלוח הבקרה של ההתקן. השתמש רק במספרים ובחר קוד הפעלה שתזכור, אך שאנשים אחרים לא יוכלו לנחש בקלות.

- לחץ בתוך תיבת ההזנה **אישור קוד הפעלה** והשתמש במקלדת כדי להזין מחדש את קוד ההפעלה בן 4 עד 10 הספרות שלך.
	- .11 לחץ על הלחצן **אישור**.
	- .12 בחר את האפשרויות הדרושות.
	- .13 לחץ על הלחצן **אישור** כדי לשמור את ההגדרות שלך.
	- .14 בחר בלחצן האישור, שם הלחצן ישתנה בהתאם ליישום שממנו אתה מדפיס. במרבית היישומים, בחר בלחצן **אישור** או **הדפסה**.

### הדפסת עבודות שמורות

### **הדפסת עבודה שמורה באמצעות התכונה 'הדפסה מתוך'**

התכונה 'הדפסה מתוך' מדפיסה עבודות שנשמרו בהתקן או בזיכרון USB. תכונה זו שימושית כאשר ישנם מסמכים שעליך להדפיס באופן קבוע.

הערה: מנהל המערכת חייב להפוך אפשרות זו לזמינה.

אם אפשרויות האימות או ניהול החשבונות הוגדרו כזמינות בהתקן, ייתכן שיהיה עליך להזין את פרטי הכניסה כדי לגשת אל התכונה 'הדפסה מתוך'.

השתמש באפשרות 'הדפסה מתוך עבודות שנשמרו' כדי להדפיס עבודות שנשמרו בתיקייה בהתקן באמצעות התכונה 'עבודות שנשמרו'.

עבודות שנשמרו הן מסמכים שנשלחים להתקן ומאוחסנים בו לשימוש מאוחר יותר. ניתן לגשת אל העבודות שנשמרו ולהדפיס אותן בהתקן ומשירותי האינטרנט.

- .1 לחץ פעם אחת על הלחצן **נקה הכל** בלוח הבקרה כדי לבטל בחירות תיכנות קודמות.
	- .2 לחץ על הלחצן **מסך הבית של שירותים**.
	- .3 בחר בלחצן **...From Print**( הדפסה מתוך( במסך המגע.
		- .4 לחץ על הלחצן **...Jobs Saved**( עבודות שמורות(.
			- .5 בחר את התיקייה הדרושה.
			- .6 בחר את העבודה השמורה הדרושה.
				- .7 בחר כל אפשרות נדרשת.
			- .8 לחץ על הלחצן **Supply Paper**( אספקת נייר(.
				- .9 בחר באפשרות אספקת הנייר הרצויה.
- **בחירה אוטומטית** מאפשרת להתקן לבחור את גודל הנייר המתאים לכל מסמך מקור, בהתאם לגודל המקור והתיכנות להקטנה או הגדלה.
- בחר מגש נייר שמכיל את הנייר בגודל ומהסוג הרצויים. נתוני הגודל וחומרי ההדפסה שטעונים בכל מגש מוצגים.
	- .10 לחץ על הלחצן **אישור**.
	- .11 לחץ על הלחצן **הדפסה דו-צדדית**.
	- .12 בחר את אפשרות ההדפסה הדו-צדדית הדרושה.
	- **חד-צדדית** השתמש באפשרות זו אם מסמכי המקור שלך מודפסים בצד אחד.
	- **דו-צדדית** השתמש באפשרות זו אם מסמכי המקור שלך מודפסים בשני הצדדים. כדי לסרוק את מסמכי המקור עם אפשרות זו, יש להשתמש במזין המסמכים.
- **דו-צדדי, סובב צד 2** השתמש באפשרות זו כאשר מסמכי המקור שלך דו-צדדיים ונפתחים כמו לוח שנה. כדי לסרוק את מסמכי המקור עם אפשרות זו, יש להשתמש במזין המסמכים.
	- .13 לחץ על הלחצן **גימור** כדי לבחור אפשרות גימור ספציפית לפלט, או בחר **אוטומטי** כדי שההתקן יבחר אפשרות מתאימה.
		- .14 לחץ על הלחצן **התחל** בלוח הבקרה כדי להדפיס את העבודה.
		- .15 אם העבודה היא עבודה מאובטחת, הזן את קוד הפעלה הדרוש ולחץ על **אישור**.
- .16 לחץ על הלחצן **מצב העבודה** בלוח הבקרה של ההתקן כדי לראות את רשימת העבודות ולבדוק את מצב העבודה.

#### **הדפסת עבודות שמורות משירותי האינטרנט**

שירותי האינטרנט משתמשים בשרת האינטרנט המוטבע בהתקן. הודות לכך, באפשרותך לקיים תקשורת עם ההתקן באמצעות דפדפן אינטרנט, דרך האינטרנט או האינטרא-נט.

אם אפשרויות האימות או ניהול החשבונות הוגדרו כזמינות בהתקן, ייתכן שיהיה עליך להזין את פרטי הכניסה כדי לגשת אל תכונה זו.

עבודות שנשמרו הן מסמכים שנשלחים להתקן ומאוחסנים בו לשימוש מאוחר יותר. ניתן לגשת אל העבודות שנשמרו ולהדפיס אותן בהתקן ומשירותי האינטרנט.

הערה: מנהל המערכת חייב להפוך אפשרות זו לזמינה.

השתמש באפשרות 'עבודות שמורות' כדרך נוחה לאחסן מסמכים שאתה מרבה להשתמש בהם ושעליך להדפיס, כגון טפסים. את העבודות השמורות ניתן לאחסן באמצעות מנהל התקן ההדפסה ושירותי האינטרנט. באפשרותך להדפיס את העבודות השמורות מתוך שירותי האינטרנט ולוח הבקרה של ההתקן.

- .1 פתח את דפדפן האינטרנט במחשב שלך.
- .2 בשדה כתובת ה-URL, השתמש במקלדת כדי להזין ://http ואת כתובת ה-IP של ההתקן. לדוגמה: אם כתובת ה-IP היא 100.100.100.168.100, הזן http://192.168.100.100.

הערה: כדי לאתר את כתובת ה-IP של ההתקן, הדפס דוח תצורה או פנה למנהל המערכת.

- .3 הקש על המקש **Enter** במקלדת כדי לטעון את הדף.
	- .4 לחץ על הכרטיסייה **עבודות**.
- .5 לחץ על הכרטיסייה **עבודות שמורות**. הדף 'הדפסה מחדש של עבודות שמורות' מוצג, וכל העבודות השמורות בתיקיית הציבורית המהווה ברירת מחדל מופיעות ברשימה.
- .6 סמן את **תיבת הסימון** שמשמאל לעבודות הדרושות. כדי לבחור את כל העבודות, סמן את **תיבת הסימון** שבראש שורת הכותרת.
	- .7 בחר באפשרות **עבודת הדפסה** מתוך התפריט הנפתח **עבודת הדפסה**.
- .8 במידת הצורך, לחץ על תיבת ההזנה **העתקים** והשתמש במקלדת כדי לעדכן את מספר העותקים. מספר ברירת המחדל הוא 1, גם אם התבקשו מספר עותקים כשהעבודה נשמרה בפעם הראשונה.
	- .9 לחץ על הלחצן **בצע**.
	- .10 אסוף קח את העבודה מההתקן.
- .11 לחץ על הלחצן **מצב העבודה** בלוח הבקרה של ההתקן כדי לראות את רשימת העבודות ולבדוק את מצב העבודה.
- .12 עבודות ההדפסה מוצגות בדרך כלל ברשימה 'עבודות פעילות', אולם אם מנהל המערכת שלך הפעיל את התכונה 'הפסקת כל העבודות', העבודה שלך תופיע ברשימת 'עבודות הדפסה מושהות' או ברשימת 'עבודות הדפסה לא מזוהות'. כדי לשחרר עבודה מושהית, בחר את העבודה ברשימה הנדרשת ולאחר מכן לחץ על הלחצן **שחרר**.
- .13 אם העבודה נשארת מושהית ברשימת העבודות הפעילות, עליך לספק להתקן משאבים נוספים, כגון נייר או סיכות הידוק, לפני שתוכל להשלים את העבודה. כדי לבדוק מהם המשאבים הנדרשים, בחר את העבודה ולאחר מכן לחץ על הלחצן **Details**( פרטים(. כשהמשאבים יהיו זמינים, עבודת ההדפסה תתחיל.

# שיפור הפרודוקטיביות

ההתקן שברשותך הוא התקן רב-תכליתי רב-עוצמה בעל פונקציות דיגיטליות רבות המשולבות במערכת משוכללת אחת. הוא מיועד לתמוך בקבוצות עבודה רבות בסביבות משרדיות שונות. באפשרותך לבצע עבודה רבה יותר עם פחות כלים ולפשט את זרימת העבודה שלך בעזרת מאפיינים אלה המשפרים את היעילות, לדוגמה:

- פנקסי כתובות מקוונים
- התאמה אישית לעמידה בדרישות תהליכי העבודה שלך
- תכונות תיעוד רבות-עוצמה, כגון יצירת חוברת, עמודים מיוחדים, עבודות מורכבות ותוספות

כדי להשיג את פרודוקטיביות העבודה המרבית, לחץ על הלחצן **מצב העבודה** כדי לגשת לרשימה 'עבודות פעילות' ולנהל את עבודותיך. אם עבודה מסוימת היא דחופה, השתמש באפשרות הקידום כדי לתת לה עדיפות.

אם עבודה מסוימת מושהית ברשימה, ייתכן שכדי להדפיס אותה יידרשו משאבים נוספים או קוד אבטחה. הסיבה להשהייה מוצגת במסך 'התקדמות העבודה'. אם הדרישה מתקיימת או שקוד האבטחה הנכון הוזן, המשימה משוחררת להדפסה.
# תחזוקה וחומרים מתכלים

### זיהוי היחידות הניתנות להחלפה

קיימים מספר חומרים מתכלים בהתקן שיש לחדש את המלאי שלהם או להחליפם, כגון נייר, סיכות הידוק ויחידות להחלפה על-ידי הלקוח.

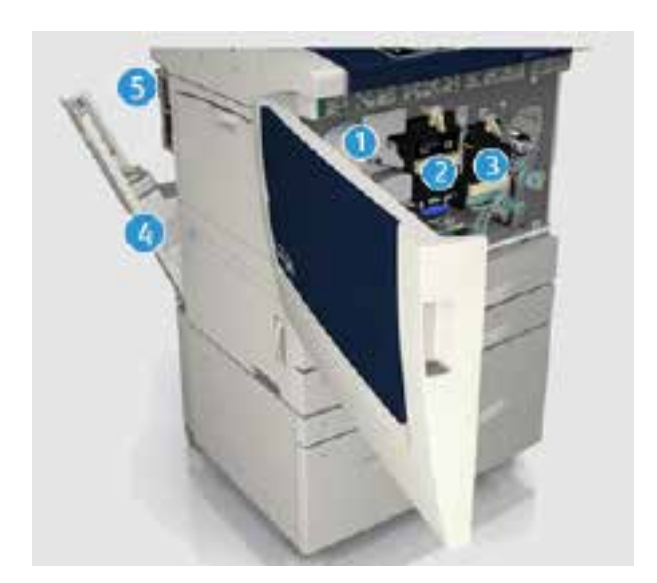

- .1 מחסנית טונר
- .2 מודול זירוגרפי
	- .3 מודול Fuser
- .4 בקבוק פסולת הטונר
	- .5 מסנן אוזון

אם יש להזמין מחדש אחת מהיחידות, ההתקן יציג הודעה במסך המגע. ההודעה מזהירה שהיחידה מתקרבת לסוף חייה. יש להחליף את היחידה רק כאשר מופיעה הודעה המנחה לעשות זאת.

אזהרה: בעת החלפת חומרים מתכלים, אין להסיר את המכסים והמגנים המהודקים באמצעות ברגים. <u>^</u> אין באפשרותך לתחזק או לטפל בחלקים שנמצאים מאחורי המכסים והמגנים. אין לנסות לבצע אף הליך תחזוקה שאינו מתואר במפורש בתיעוד המצורף להתקן.

## ניקוי משטח הזכוכית של המסמכים ומשטח הזכוכית להעברה במהירות קבועה

כדי להבטיח איכות הדפסה מיטבית בכל עת, נקה באופן קבוע את אזורי הזכוכית של ההתקן שברשותך. פעולה זו תסייע להימנע מפלט עם כתמים, מריחות וסימנים אחרים שעשויים לעבור מאזור הזכוכית בעת סריקת מסמכים.

כאשר אתה משתמש במזין המסמכים, המסמכים שלך יעברו דרך הסורק הנייח באמצעות משטח הזכוכית להעברה במהירות קבועה. כל לכלוך או סימנים על-גבי זכוכית זו יגרמו להופעת קווים או פסים בעותקים, בפקסים או בתמונות הסרוקות שלך. כמו כן, כל סימן או לכלוך על הגליל להעברה במהירות קבועה עשויים להיראות דרך המסמך ולהופיע על-גבי התמונות הסרוקות שלך.

- .1 השתמש במטלית נטולת סיבים שהרטבת במעט נוזל ניקוי למניעת חשמל סטטי או נוזל ניקוי כללי של Xerox או בחומר ניקוי אחר המתאים לזכוכית ואינו שורט כדי לנקות את משטח הזכוכית של המסמכים ואת משטח הזכוכית להעברה במהירות קבועה )רצועת הזכוכית הצרה משמאל למשטח הזכוכית הראשי של המסמכים).
	- .2 נקה את כל המשקעים באמצעות מטלית נקייה או מגבת נייר.
	- .3 השתמש במטלית נטולת סיבים שהרטבת במעט מים, נוזל ניקוי של Xerox או בחומר להסרת סרטים של Xerox כדי לנקות את החלק התחתון של מכסה המסמכים או מזין המסמכים ואת כל ההיקף של הגליל להעברה במהירות קבועה.

אזהרה: בעת ניקוי ההתקן, אין להשתמש בחומרי ממיסים אורגניים או כימיים או בתרסיסי ניקוי. אין לשפוך  $\sqrt{!}$ נוזלים ישירות על כל אזור שהוא. יש להשתמש בחומרים מתכלים ובחומרי ניקוי רק באופן המפורט בתיעוד. יש להרחיק את כל חומרי הניקוי הרחק מהישג ידם של ילדים.

אזהרה: אין להשתמש בעזרי ניקוי בתרסיסים עם אוויר דחוס על ההתקן או בתוכו. מכלים מסוימים של <u>¶</u> תרסיסים עם אוויר דחוס מכילים תערובות נפיצות ואינם מתאימים לשימוש במכשירי חשמל. שימוש בחומרי ניקוי כאלה עלול לגרום לפיצוץ או שריפה.

#### ניקוי לוח הבקרה, מסך המגע, מזין המסמכים ומגשי הפלט

ניקוי שגרתי שומר על מסך המגע, לוח הבקרה ואזורים אחרים בהתקן כך שיהיו נקיים מאבק ומלכלוך.

- .1 השתמש במטלית רכה ונטולת מוך, שהרטבת במעט מים.
- .2 נקה את האזור כולו של לוח הבקרה, לרבות את מסך המגע.
- .3 נקה את מזין המסמכים, מגשי הפלט, מגשי הנייר ואזורים חיצוניים אחרים של ההתקן שברשותך.
	- .4 הסר את כל המשקעים באמצעות מטלית נקייה או מגבת נייר.

#### שחרור חסימות נייר

כאשר מתרחשת חסימת נייר, מופיע מסך תקלה המציג הוראות תיקון. פעל לפי הוראות אלה לתיקון התקלה.

כל הגיליונות המודפסים שהוסרו יודפסו שוב באופן אוטומטי עם שחרור חסימת הנייר.

- .1 מסך התקלה יציין את מיקום החסימה. השתמש בידיות ובזיזים הירוקים המפורטים בהוראות שבמסך המגע לצורך שחרור הנייר שנתקע.
	- .2 ודא שהחזרת את ידיות שחרור החסימות למיקומן הנכון. ההבהובים האדומים שמאחורי ידיות שחרור החסימות לא אמורים להיראות.

## עזרה

#### גישה אל תכונות העזרה בהתקן

בעת השימוש בהתקן, ניתן לקבל בקלות עזרה מפורטת ומתאימה. ניתן לגשת אל מידע העזרה ואל העצות ממגוון של מקורות.

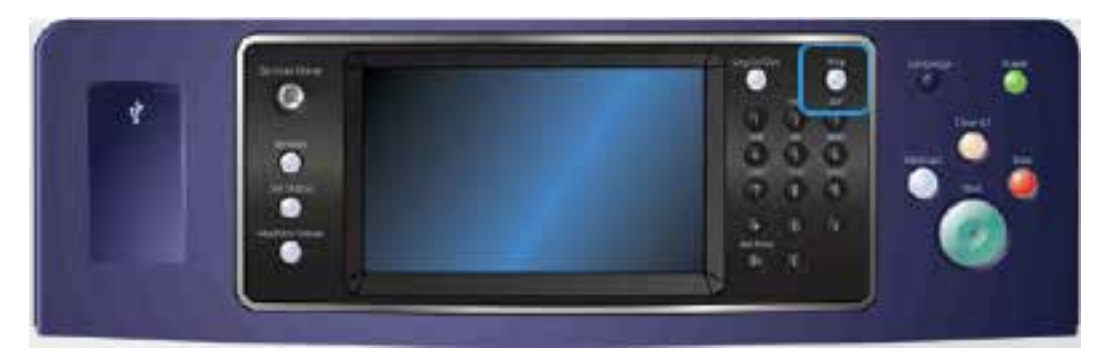

- .1 לחץ על הלחצן **עזרה )?(** בלוח הבקרה בכל עת כדי לגשת אל מסכי העזרה.
- .2 השתמש בפס הגרירה כדי לאתר את הפריט הדרוש ולאחר מכן בחר את הפריט. הודעות, הוראות במסכים ופריטים גרפיים מספקים מידע נוסף.
	- .3 לחץ על הלחצן **עזרה )?(** פעם נוספת כדי לסגור את מסכי העזרה.

## גישה לעמודי העזרה של מנהל התקן ההדפסה מסוג PostScript

באפשרותך להדפיס מהמחשב באמצעות ההתקן בעזרת מנהל התקן הדפסה. התקן זה מכיל מגוון מנהלי התקני הדפסה של Xerox לתמיכה בכל מערכות ההפעלה הפופולריות. מנהלי התקני ההדפסה של Xerox מאפשרים לך להשתמש בתכונות הספציפיות הזמינות בהתקן שברשותך.

אם האפשרות Authentication( אימות( הוגדרה כזמינה בהתקן, ייתכן שיהיה עליך להיכנס למערכת בהתקן כדי לראות או לשחרר את העבודות שלך.

אם האפשרות Accounting( חשבונאות( הוגדרה כזמינה, ייתכן שיהיה עליך להזין את פרטי הכניסה במנהל התקן ההדפסה לפני שתוכל לשלוח את העבודה.

השתמש בלחצן העזרה כדי לפתוח את העזרה המקוונת של Xerox. כדי להשתמש בתכונת עזרה זו יהיה עליך להתחבר לאינטרנט.

- .1 פתח את המסמך שברצונך להדפיס. מתוך מרבית היישומים בחר בלחצן **Office** או **קובץ** ולאחר מכן בחר **הדפסה** בתפריט 'קובץ'.
	- .2 בחר את מנהל ההתקנים מסוג PS של Xerox מתוך רשימת מנהלי ההתקנים הזמינים להדפסה.
- .3 פתח את החלון 'מאפיינים' של מנהל ההתקן השיטה תשתנה בהתאם ליישום שממנו אתה מדפיס. מתוך מרבית היישומים של Microsoft, בחר בלחצן **מאפיינים** או **העדפות** כדי לפתוח את החלון.
- .4 לחץ על הלחצן **?**. תועבר אל העזרה המקוונת של Xerox מתוך דפדפן האינטרנט המוגדר כברירת מחדל.

### גישה לעמודי העזרה של מנהל התקן ההדפסה מסוג PCL

באפשרותך להדפיס מהמחשב באמצעות ההתקן בעזרת מנהל התקן הדפסה. התקן זה מכיל מגוון מנהלי התקני הדפסה של Xerox לתמיכה בכל מערכות ההפעלה הפופולריות. מנהלי התקני ההדפסה של Xerox מאפשרים לך להשתמש בתכונות הספציפיות הזמינות בהתקן שברשותך.

אם האפשרות Authentication( אימות( הוגדרה כזמינה בהתקן, ייתכן שיהיה עליך להיכנס למערכת בהתקן כדי לראות או לשחרר את העבודות שלך.

אם האפשרות Accounting( חשבונאות( הוגדרה כזמינה, ייתכן שיהיה עליך להזין את פרטי הכניסה במנהל התקן ההדפסה לפני שתוכל לשלוח את העבודה.

השתמש בלחצן העזרה כדי לפתוח את העזרה המקוונת של Xerox. כדי להשתמש בתכונת עזרה זו יהיה עליך להתחבר לאינטרנט.

- .1 פתח את המסמך שברצונך להדפיס. מתוך מרבית היישומים בחר בלחצן **Office** או **קובץ** ולאחר מכן בחר **הדפסה** בתפריט 'קובץ'.
	- .2 בחר את מנהל ההתקנים מסוג PCL של Xerox מתוך רשימת מנהלי ההתקנים הזמינים להדפסה.
- .3 פתח את החלון 'מאפיינים' של מנהל ההתקן השיטה תשתנה בהתאם ליישום שממנו אתה מדפיס. מתוך מרבית היישומים של Microsoft, בחר בלחצן **מאפיינים** או **העדפות** כדי לפתוח את החלון.
- .4 לחץ על הלחצן **?**. תועבר אל העזרה המקוונת של Xerox מתוך דפדפן האינטרנט המוגדר כברירת מחדל.

## גישה לעמודי העזרה של מנהל התקן ההדפסה של Mac

באפשרותך להדפיס מהמחשב באמצעות ההתקן בעזרת מנהל התקן הדפסה. התקן זה מכיל מגוון מנהלי התקני הדפסה של Xerox לתמיכה בכל מערכות ההפעלה הפופולריות. מנהלי התקני ההדפסה של Xerox מאפשרים לך להשתמש בתכונות הספציפיות הזמינות בהתקן שברשותך.

אם האפשרות Authentication( אימות( הוגדרה כזמינה בהתקן, ייתכן שיהיה עליך להיכנס למערכת בהתקן כדי לראות או לשחרר את העבודות שלך.

אם האפשרות Accounting( חשבונאות( הוגדרה כזמינה, ייתכן שיהיה עליך להזין את פרטי הכניסה במנהל התקן ההדפסה לפני שתוכל לשלוח את העבודה.

השתמש בלחצן העזרה כדי לפתוח את העזרה המקוונת של Xerox. כדי להשתמש בתכונת עזרה זו יהיה עליך להתחבר לאינטרנט.

- .1 פתח את המסמך שברצונך להדפיס. מתוך מרבית היישומים בחר **קובץ**, לאחר מכן בחר **הדפסה** בתפריט 'קובץ'.
	- .2 בחר את מנהל ההתקנים של Xerox מתוך רשימת מנהלי ההתקנים הזמינים להדפסה.
- .3 בחר **מאפייני Xerox** בתפריט המאפיינים של מנהל ההתקן שם התפריט ישתנה בהתאם ליישום שממנו אתה מדפיס. ממרבית היישומים, בחר בתפריט הנפתח המציין העתקים ודפים, או בזה המציין את שם היישום.
- .4 לחץ על הלחצן **?**. תועבר אל העזרה המקוונת של Xerox מתוך דפדפן האינטרנט המוגדר כברירת מחדל.

## גישה לעמודי העזרה של מנהל התקן ההדפסה מסוג XPS

באפשרותך להדפיס מהמחשב באמצעות ההתקן בעזרת מנהל התקן הדפסה. התקן זה מכיל מגוון מנהלי התקני הדפסה של Xerox לתמיכה בכל מערכות ההפעלה הפופולריות. מנהלי התקני ההדפסה של Xerox מאפשרים לך להשתמש בתכונות הספציפיות הזמינות בהתקן שברשותך.

אם האפשרות Authentication( אימות( הוגדרה כזמינה בהתקן, ייתכן שיהיה עליך להיכנס למערכת בהתקן כדי לראות או לשחרר את העבודות שלך.

אם האפשרות Accounting( חשבונאות( הוגדרה כזמינה, ייתכן שיהיה עליך להזין את פרטי הכניסה במנהל התקן ההדפסה לפני שתוכל לשלוח את העבודה.

הערה: כדי להדפיס מסמך XPS, דרושה התקנה של תכונת ה-XPS האופציונלית בהתקן.

השתמש בלחצן העזרה כדי לפתוח את העזרה המקוונת של Xerox. כדי להשתמש בתכונת עזרה זו יהיה עליך להתחבר לאינטרנט.

- .1 פתח את המסמך שברצונך להדפיס. מתוך מרבית היישומים בחר בלחצן **Office** או **קובץ** ולאחר מכן בחר **הדפסה** בתפריט 'קובץ'.
	- .2 בחר את מנהל ההתקנים מסוג XPS של Xerox מתוך רשימת מנהלי ההתקנים הזמינים להדפסה.
- .3 פתח את החלון 'מאפיינים' של מנהל ההתקן השיטה תשתנה בהתאם ליישום שממנו אתה מדפיס. מתוך מרבית היישומים של Microsoft, בחר בלחצן **מאפיינים** או **העדפות** כדי לפתוח את החלון.
- .4 לחץ על הלחצן **?**. תועבר אל העזרה המקוונת של Xerox מתוך דפדפן האינטרנט המוגדר כברירת מחדל.

#### שימוש בתכונת העזרה של שירותי האינטרנט

שירותי האינטרנט משתמשים בשרת האינטרנט המוטבע בהתקן. הודות לכך, באפשרותך לקיים תקשורת עם ההתקן באמצעות דפדפן אינטרנט, דרך האינטרנט או האינטרא-נט.

אם אפשרויות האימות או ניהול החשבונות הוגדרו כזמינות בהתקן, ייתכן שיהיה עליך להזין את פרטי הכניסה כדי לגשת אל תכונה זו.

השתמש בקישור 'עזרה של שירותי האינטרנט' כדי לראות הוראות ומידע על אופן השימוש בתכונות בשירותי האינטרנט. העזרה של שירותי האינטרנט נפתחת בחלון חדש.

הערה: הכלי 'שירותי אינטרנט' מיועד בעיקר למנהלי מערכת. תכונת העזרה כתובה בניסוח המתאים למנהלי מערכת, ולא למשתמשים כלליים.

לקבלת מידע נוסף, עיין במדריך Guide Administration System( מדריך לניהול המערכת(.

- .1 פתח את דפדפן האינטרנט במחשב שלך.
- .2 בשדה כתובת ה-URL, השתמש במקלדת כדי להזין ://http ואת כתובת ה-IP של ההתקן. לדוגמה: אם כתובת ה-IP היא ,192.168.100.100 הזן ://192.168.100.100http.

הערה: כדי לאתר את כתובת ה-IP של ההתקן, הדפס דוח תצורה או פנה למנהל המערכת.

- .3 הקש על המקש **Enter** במקלדת כדי לטעון את הדף.
- .4 בחר בקישור **Help**( עזרה( בפינה הימנית העליונה של המסך.
	- .5 בחר את האפשרויות הדרושות.

## קבלת סיוע נוסף

לקבלת סיוע נוסף, בקר באתר האינטרנט שלנו המיועד ללקוחות בכתובת www.xerox.com או פנה אל מוקד התמיכה של Xerox וספק את המספר הסידורי של המכשיר.

מוקד התמיכה של Xerox יבקש לדעת את אופי הבעיה, את המספר הסידורי של המכשיר, את קוד השגיאה (אם בכלל) וכן את השם ואת המיקום של החברה שלך.